## **BEDIENUNGSANLEITUNG**

## **ForceMaster 9110**

- ©2013 burster präzisionsmesstechnik gmbh & co kg Alle Rechte vorbehalten
- Gültig ab: vorläufige BA Tel.: (+49) 07224 / 6450

Hersteller:

burster präzisionsmesstechnik gmbh & co kg Talstraße 1 – 5 76593 Gernsbach Postfach 1432 76587 Gernsbach

gedruckt: 01.10.13 12:59 Fax.: (+49) 07224 / 64588<br>E-Mail: info@burster.de info@burster.de www.burster.de

1369-BA9110DE-5070-091523

#### Garantie - Haftungsausschluss

Alle Angaben in der vorliegenden Dokumentation wurden mit großer Sorgfalt erarbeitet,

zusammengestellt und unter Einschaltung wirksamer Kontrollmaßnahmen reproduziert. Irrtümer und technische Änderungen sind vorbehalten. Die vorliegenden Informationen sowie die korrespondierenden technischen Daten können sich ohne vorherige Mitteilung ändern. Kein Teil dieser Dokumentation darf ohne vorherige Genehmigung durch den Hersteller reproduziert oder unter Verwendung elektronischer Systeme verarbeitet oder weiterverarbeitet werden.

Bauelemente, Geräte und Messwertsensoren von burster präzisionsmesstechnik (nachstehend "Produkt" genannt) sind das Erzeugnis zielgerichteter Entwicklung und sorgfältiger Fertigung. Für die einwandfreie Beschaffenheit und Funktion dieser Produkte übernimmt burster ab dem Tag der Lieferung Garantie für Material- und Fabrikationsfehler entsprechend der in der produktbegleitenden Garantie-Urkunde ausgewiesenen Frist. burster schließt jedoch Garantie- oder Gewährleistungsverpflichtungen sowie jegliche darüber hinausgehende Haftung aus für Folgeschäden, die durch den unsachgemäßen Gebrauch des Produkts verursacht werden, hier insbesondere die implizierte Gewährleistung der Marktgängigkeit sowie der Eignung des Produkts für einen bestimmten Zweck. burster übernimmt darüber hinaus keine Haftung für direkte, indirekte oder beiläufig entstandene Schäden sowie Folge- oder sonstige Schäden, die aus der Bereitstellung und dem Einsatz der vorliegenden Dokumentation entstehen.

#### The measurement solution.

burster

#### Konformitätserklärung (nach EN ISO/IEC 17050-1:2010) Declaration of conformity (in accordance with EN ISO/IEC 17050-1:2010)

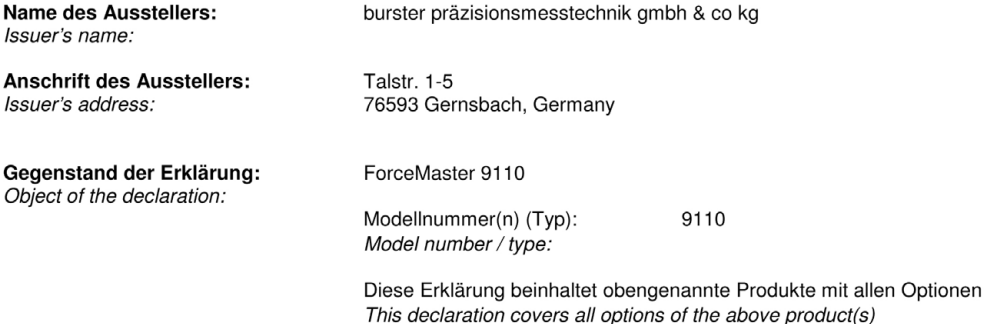

#### Das oben beschriebene Produkt ist konform mit den Anforderungen der folgenden Dokumente:

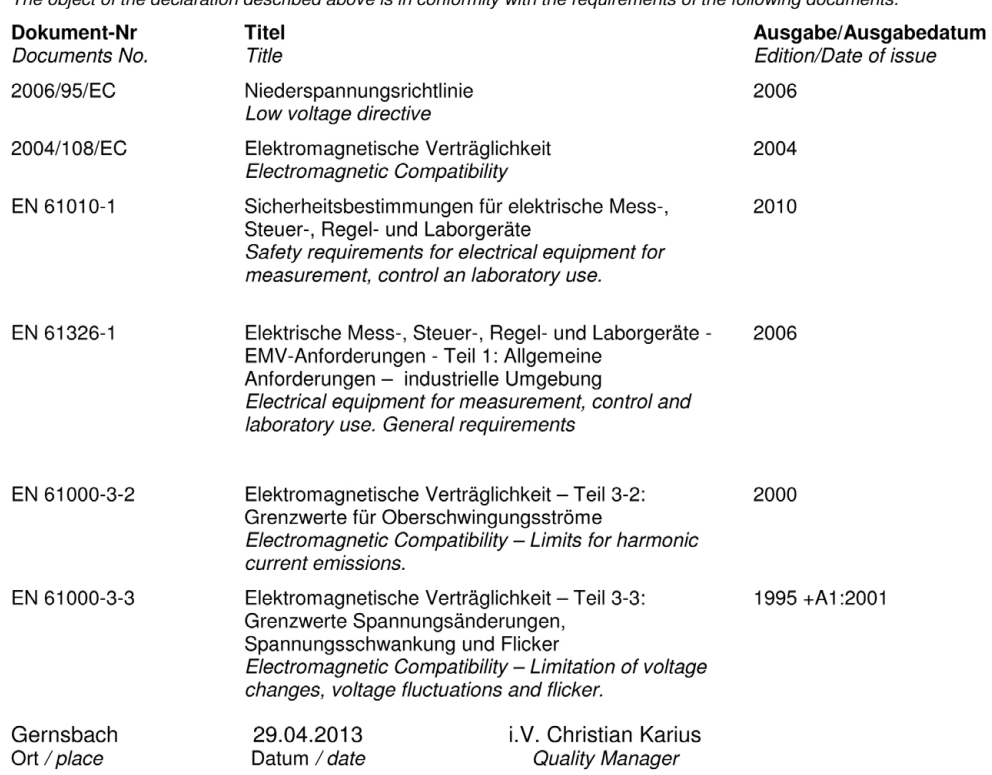

Dieses Dokument ist entsprechend EN ISO/IEC 17050-1:2010 Abs. 6.1g ohne Unterschrift gültig According EN ISO/IEC 17050 this document is valid without a signature.

burster präzisionsmesstechnik gmbh & co kg · Talstr. 1-5 DE-76593 Gernsbach (P.O.Box 1432 DE-76587 Gernsbach) · Tel. +49-7224-6450 · Fax 645-88<br>www.burster.com · info@burster.com · burster is ISO 9001:2008 certified

Geschäftsführer/Managing Director: Matthias Burster • Handelsregister/Trade Register: Gernsbach • Registergericht/Register Court: Mannheim HRA 530170<br>Kompl./Gen. Partn.: burster präzisionsmesstechnik Verwaltungs-GmbH • Han

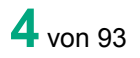

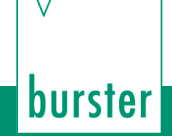

## **Inhaltsverzeichnis**

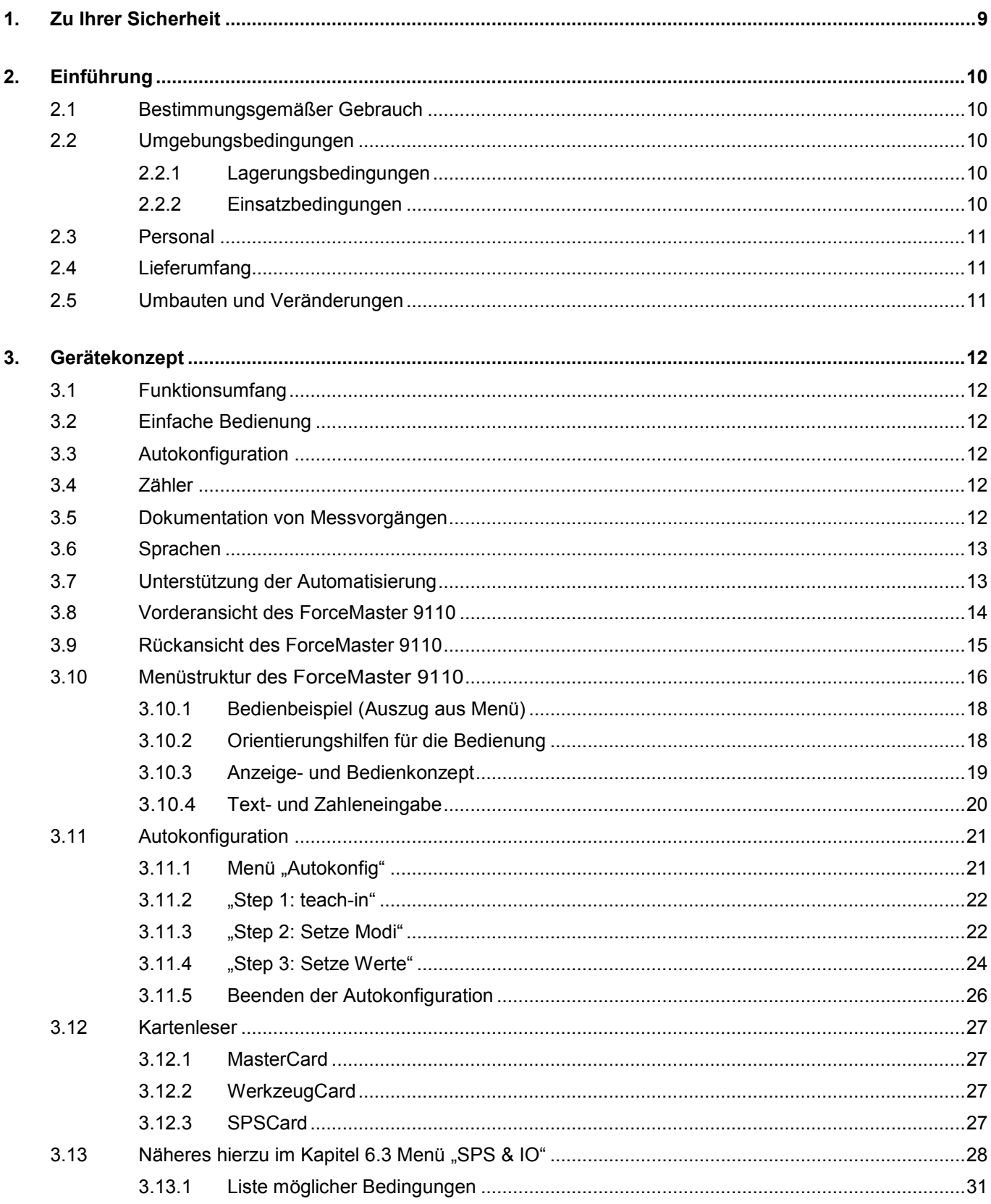

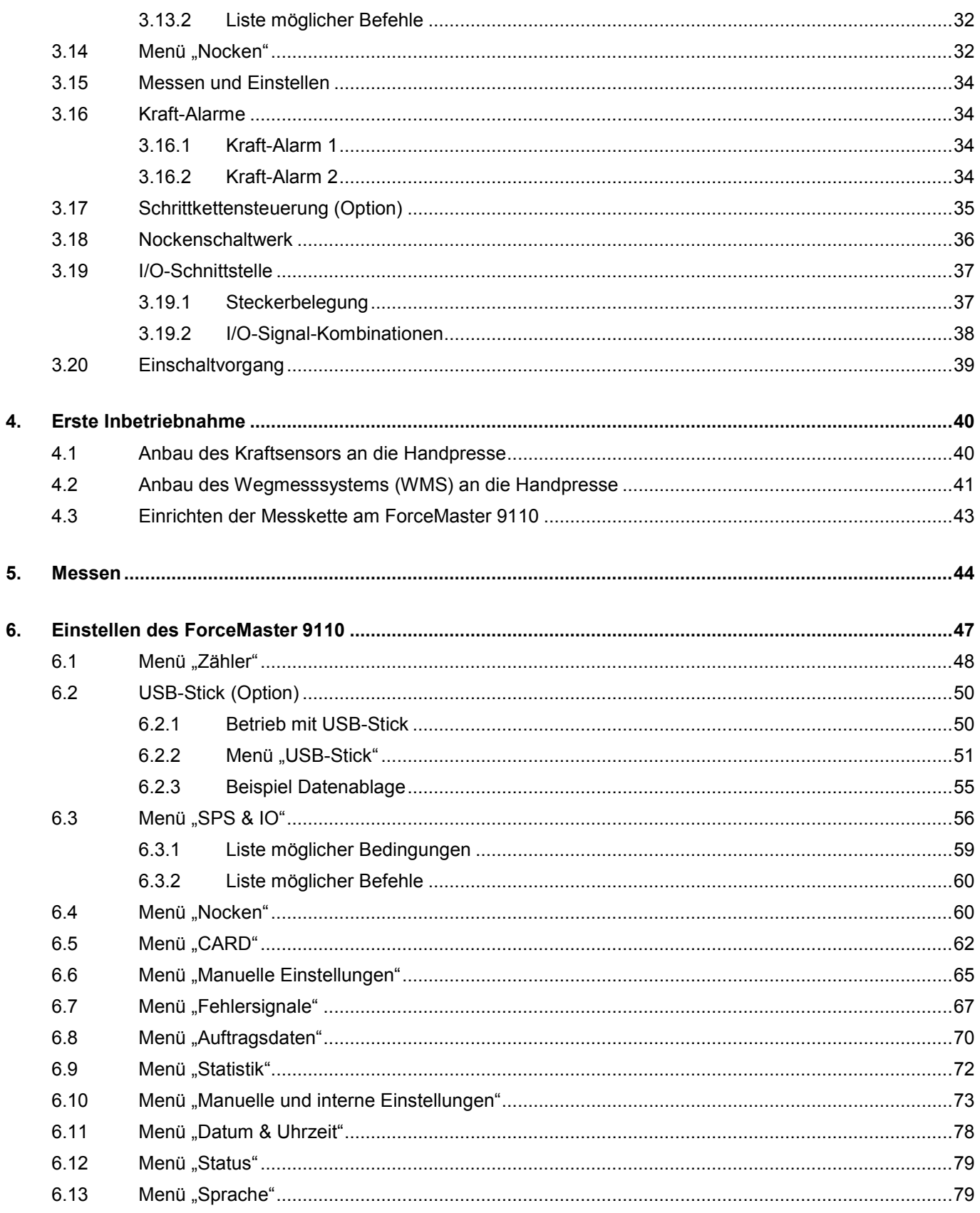

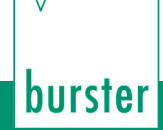

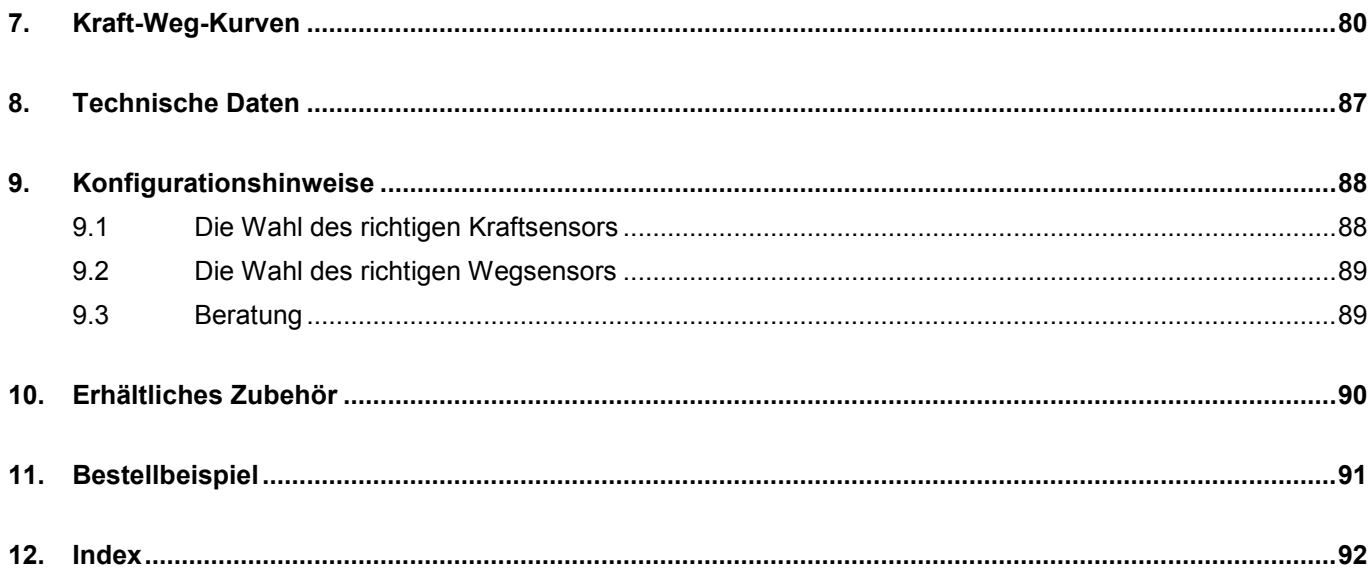

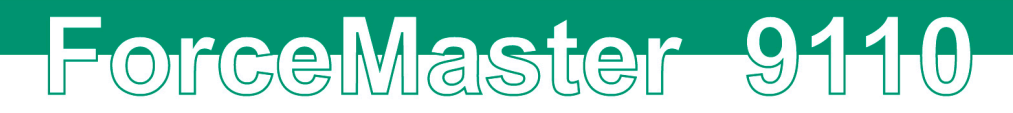

burster

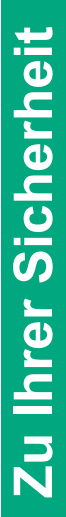

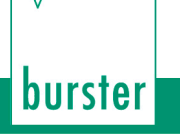

## <span id="page-8-0"></span>**1. Zu Ihrer Sicherheit**

Am Gerät und dieser Anleitung warnen folgende Symbole vor Gefahren:

#### **Symbole in der Anleitung**

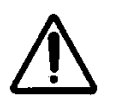

#### **Warnung**

Tod oder eine schwere Verletzung **können** eintreten, wenn keine entsprechenden Vorsichtsmaßnahmen getroffen werden.

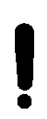

#### **Achtung**

Ein Sachschaden kann eintreten, wenn keine entsprechenden Vorsichtsmaßnahmen getroffen werden.

#### **Hinweis**

Diese Hinweise sollten beachtet werden, um die korrekte Handhabung des Gerätes zu gewährleisten.

#### **Symbole am Gerät**

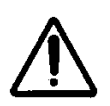

#### **Text am Gerät beachten**

Beachten Sie den Text neben/unter dem Warnzeichen: "Vor Öffnen Netzstecker ziehen! - Sicherheitshinweise beachten - Service nur durch Fachleute"

## <span id="page-9-0"></span>**2. Einführung**

### <span id="page-9-1"></span>**2.1 Bestimmungsgemäßer Gebrauch**

Der ForceMaster 9110 ist ein Gerät zur Überwachung von wiederkehrenden Produktionsprozessen. Der Schwerpunkt liegt im Aufnehmen und Auswerten von Prozesssignalen, bei denen die Kraft als Kurvenverlauf über Weg oder Zeit in einem definierten Zusammenhang stehen. Das Ergebnis der Analyse wird als "IN ORDNUNG" (OK) oder "NICHT IN ORDNUNG" (NOK) eingestuft, optisch und akustisch wiedergegeben und an verschiedenen Schnittstellen bereitgestellt.

Das Gerät ersetzt keine Sicherheitseinrichtung, wie etwa zur Notabschaltung von Pressen, wenn der Pressdruck einen Grenzwert überschreitet.

## <span id="page-9-2"></span>**2.2 Umgebungsbedingungen**

### **2.2.1 Lagerungsbedingungen**

- <span id="page-9-3"></span>saubere Verpackung
- **trocken**
- keine Betauung
- <span id="page-9-4"></span>• Temperatur zwischen 0 °C und +60 °C

### **2.2.2 Einsatzbedingungen**

- Innenräume
- maximale Höhe: 2000 m über NN
- Betriebstemperatur: zwischen +5 °C und +40 °C
- Feuchte: bis 31 °C 80 %, darüber linear abnehmend auf 50 % bei  $T_{\text{max}}$  nicht betauend
- Schutzklasse:1
- Transiente Überspannungen: nach Kategorie 2
- Potential gegen Erde: ≤ 12 V DC zwischen Analogmasse und Erde
- Versorgungsspannung: 90 bis 264 V<sub>eff</sub>, 47 bis 63 Hz

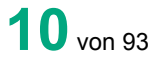

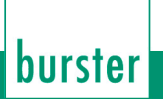

### <span id="page-10-0"></span>**2.3 Personal**

Das bedienende Personal muss die jeweils betreffenden Vorschriften kennen. Es muss diese Vorschriften anwenden.

## **2.4 Lieferumfang**

- <span id="page-10-1"></span>• ForceMaster 9110
- Bedienungsanleitung
- 1 x Netzkabel
- PC-Software
- <span id="page-10-2"></span>• MasterCard 9110-Z001

### **2.5 Umbauten und Veränderungen**

Wenn Sie den ForceMaster 9110 während der Garantiezeit öffnen oder auseinander nehmen, erlischt **sofort** der Garantieanspruch.

Nur das Fachpersonal in unserem Haus darf den ForceMaster 9110 öffnen.

Jede Veränderung des ForceMaster 9110 ohne unsere schriftliche Zustimmung ist verboten. In diesem Fall schließen wir eine Haftung unsererseits aus.

## <span id="page-11-0"></span>**3. Gerätekonzept**

### <span id="page-11-1"></span>**3.1 Funktionsumfang**

Der ForceMaster 9110 ist ein Messgerät, das die Produktionsvorgänge an Handhebelpressen überwacht, indem die aufgebrachte Kraft und der zurückgelegte Weg des Stempels gemessen werden.

Das Konzept beinhaltet Mechanismen, die gewährleisten, dass gemeldete Fehler nicht ignoriert werden können.

## <span id="page-11-2"></span>**3.2 Einfache Bedienung**

Bei der Entwicklung des ForceMaster 9110 wurde auf einfache Bedienung großer Wert gelegt. Es gibt nur einen Bedienknopf, der genügt, um durch das Menü zu navigieren.

## <span id="page-11-3"></span>**3.3 Autokonfiguration**

Beim ForceMaster 9110 wurde die Einstellarbeit vereinfacht, indem eine Autokonfiguration eingeführt wurde. Sie führen den Einpressvorgang an einem Teil exemplarisch durch, und der ForceMaster 9110 nimmt Einpress-Kräfte und Einpress-Wege auf.

Alle Einstellungen werden damit automatisch vorgenommen. Auch wird erkannt, welche Sensorik angeschlossen ist, ob F oder F/s. Der Messmodus wird automatisch eingestellt. Einheiten wie Newton (N), KiloNewton (kN), Weg (mm) werden automatisch gesetzt.

## <span id="page-11-4"></span>**3.4 Zähler**

Der ForceMaster 9110 zählt die geprüften Teile, sowohl die Gesamtzahl der Teile als auch wie viele als OK (in Ordnung) und wie viele als NOK (nicht in Ordnung) bewertet wurden. Die Anzahl der als NOK geprüften Teile muss im Praxisfall mit der Anzahl der Teile in der Ausschusskiste am Fertigungsplatz übereinstimmen. So können Sie prüfen, ob Ausschussteile vom Mitarbeiter korrekt aussortiert wurden.

## <span id="page-11-5"></span>**3.5 Dokumentation von Messvorgängen**

Der ForceMaster 9110 bietet mehrere Möglichkeiten an, die Produktionsqualität zu dokumentieren. Außerdem können Sie bis zu 50 Fertigungsjobs in einen Jobspeicher schreiben, diesen in eine Excel-Tabelle übertragen und auf einem USB-Stick speichern.

Die Dokumentation muss bis auf das einzelne gefertigte Teil rückverfolgbar sein. Das ist nur möglich, wenn große Speicherkapazitäten vorhanden sind und ein leichter Umgang mit Daten möglich ist, was mit einem USB-Stick gegeben ist.

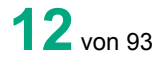

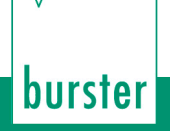

Ihnen stehen zwei Aufzeichnungsmodi zur Verfügung. In beiden Fällen wird eine CSV-Datei erzeugt. Dieses Format kann von vielen Statistikprogrammen weiterverarbeitet werden (z. B. Excel, Access).

- Eine Jobdatei zeichnet die Messdaten zu jedem Teil auf, und zwar welche Kraft erreicht wurde und ob es ein OK-Teil war.
- Sie können im Menü auswählen, ob eine gesamte Einpresskurve abgelegt werden soll. Da eine Einpresskurve relativ viele Daten enthält, dauert das Speichern bis zu 3 Sekunden. Außerdem belegt dieser Datensatz entsprechend viel Speicherplatz auf dem Stick.

Es ist möglich, täglich die angefallenen Daten abzuholen und einen weiteren Stick für den nächsten Tag einzusetzen. Die abgeholten Daten können dann auf einem PC oder einem Server gesichert werden.

Der große Speicherumfang eines USB-Sticks erlaubt es, die Dokumentation über einen längeren Zeitraum zu speichern. Sie sollten Auswertungen aber regelmäßig ausführen, um gewonnene Erkenntnisse umgehend in die Fertigung einfließen zu lassen.

## <span id="page-12-0"></span>**3.6 Sprachen**

Der ForceMaster 9110 ist in mehreren Sprachen einstellbar. Verfügbare Sprachen siehe Kapitel 6.15.

### <span id="page-12-1"></span>**3.7 Unterstützung der Automatisierung**

Der ForceMaster 9110 verfügt über eine einfache, frei programmierbare Schrittkettensteuerung, die zusätzlich durch ein Nockenschaltwerk unterstützt wird. Einfache, kleine Automatisierungen sind damit umzusetzen. Es gibt 6 Nocken. Mit diesen Nocken können Steuersignale ausgelöst werden. Jeder Nocken kann vielfältig programmiert werden. Die Nockensignale können ausschließlich über die optionale Schrittkettensteuerung weiterverwendet werden.

## <span id="page-13-0"></span>**3.8 Vorderansicht des ForceMaster 9110**

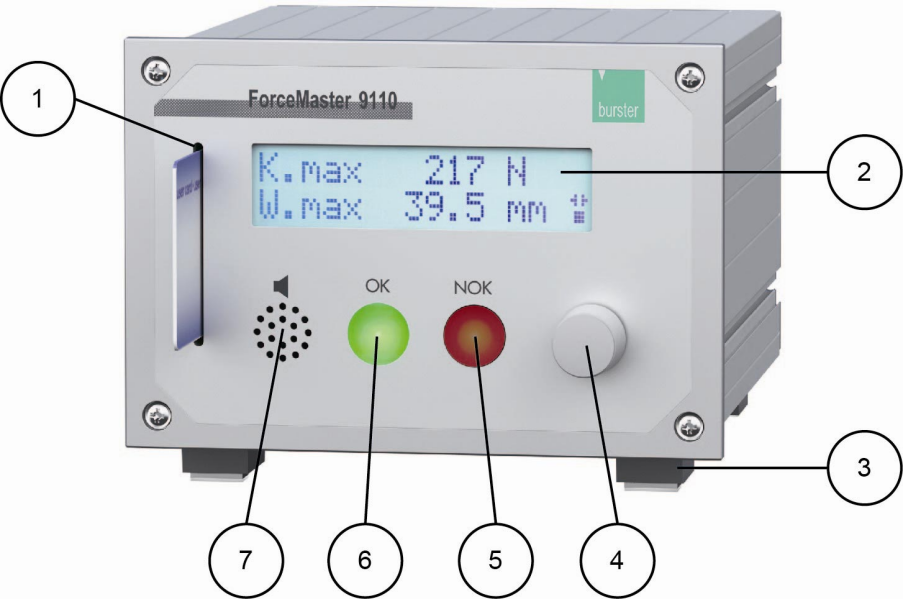

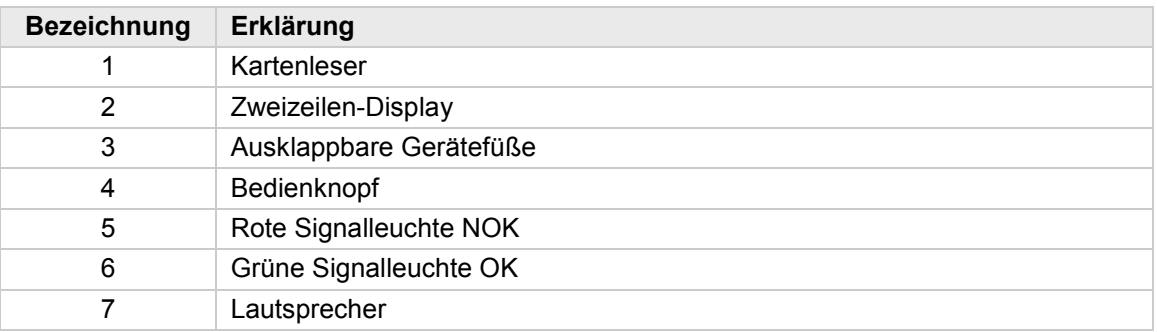

## burster

# ForceMaster 9110

### <span id="page-14-0"></span>**3.9 Rückansicht des ForceMaster 9110**

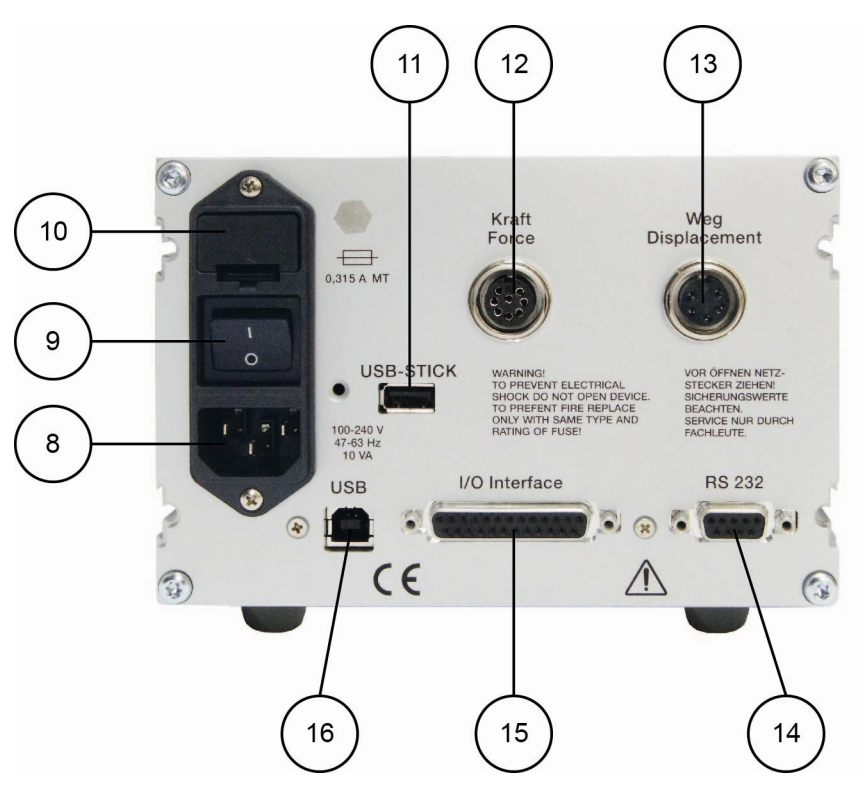

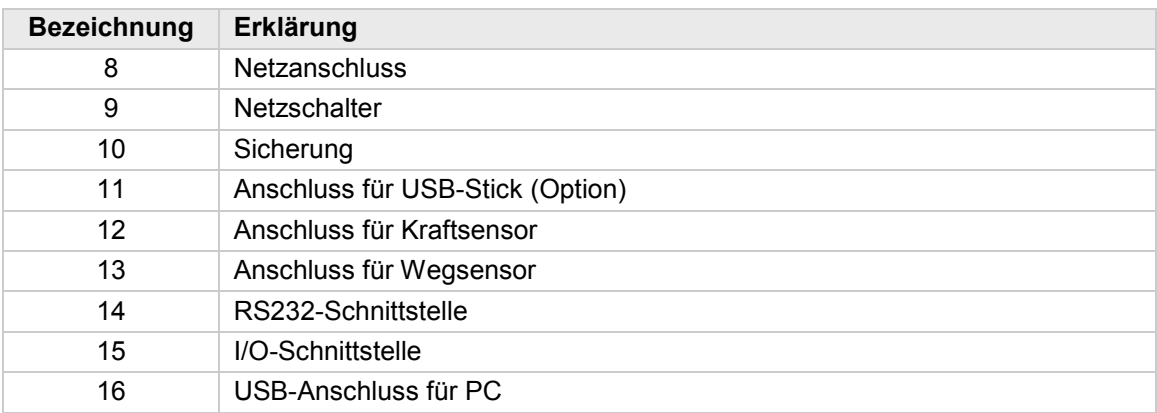

## **3.10 Menüstruktur des ForceMaster 9110**

<span id="page-15-0"></span>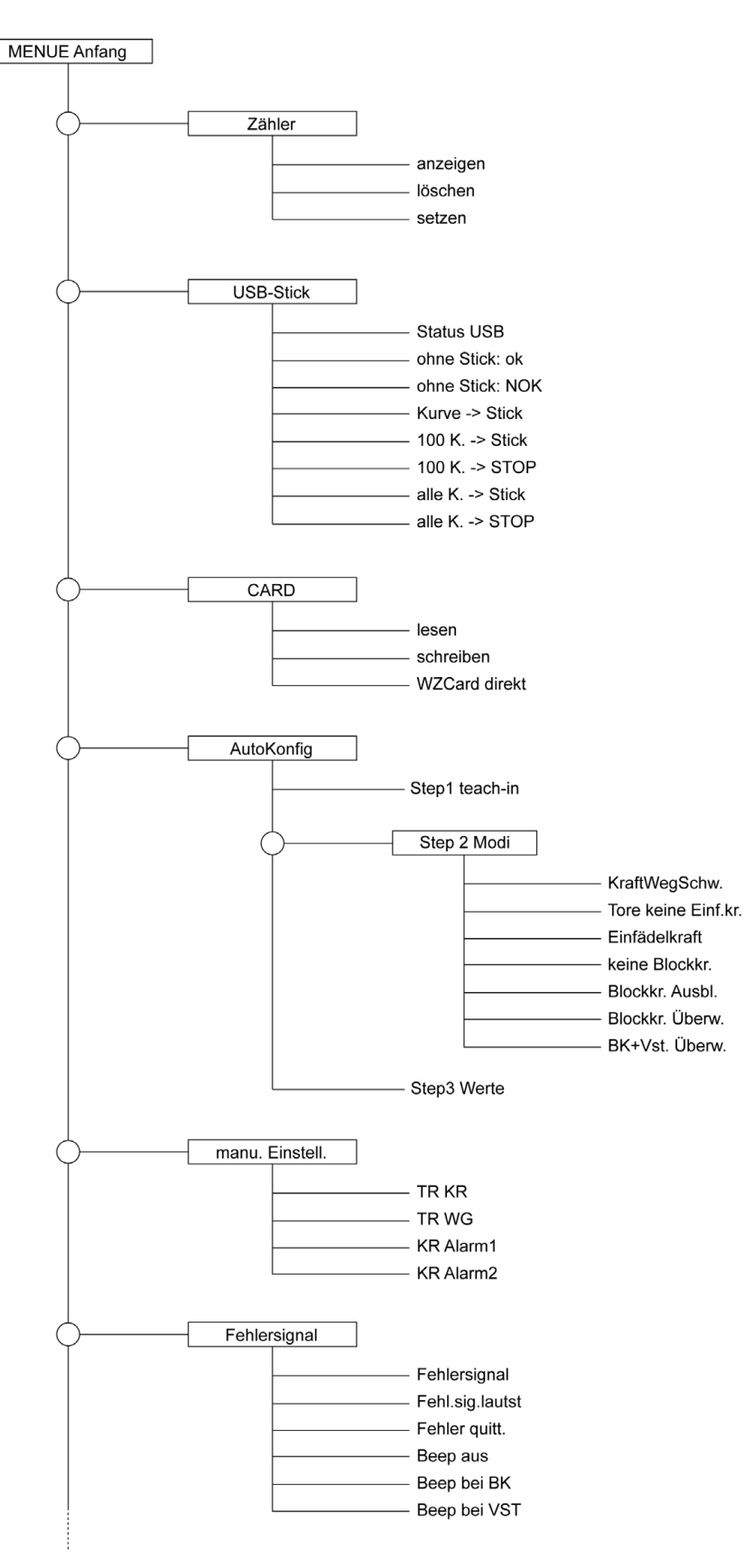

## burster

# ForceMaster 9110

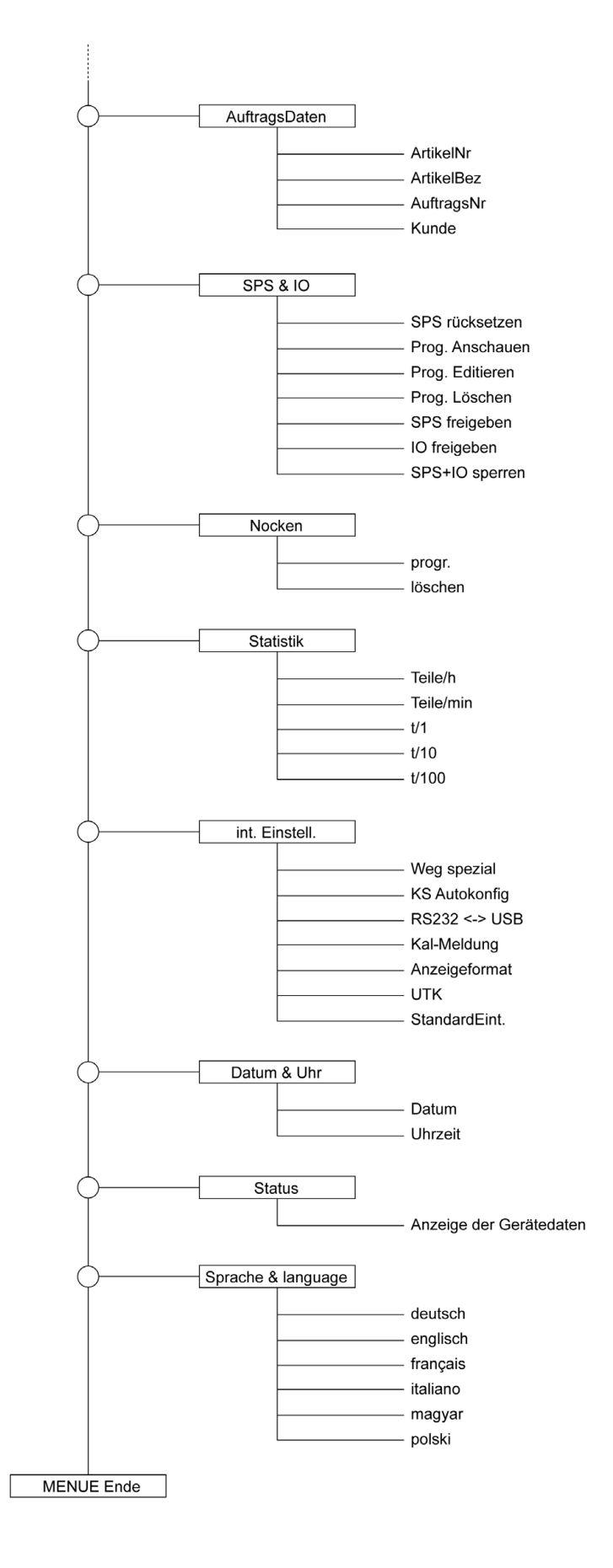

### <span id="page-17-0"></span>**3.10.1 Bedienbeispiel (Auszug aus Menü)**

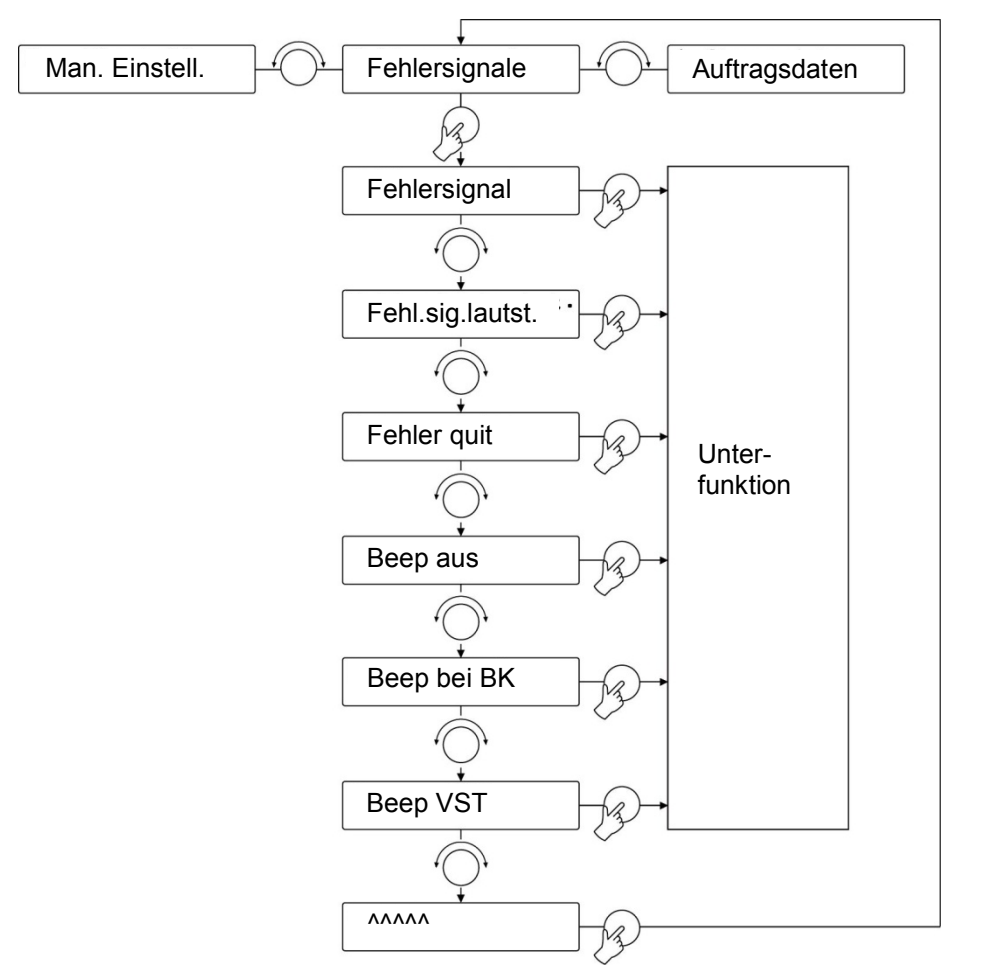

Ausschnitt des Einstellmenüs

Die Menüstruktur für den ForceMaster 9110 ist einfach gehalten.

Analog zu PC-Anwendungen gibt es ein Hauptmenü. Wählen Sie einen Menüpunkt an, gelangen Sie in ein Untermenü.

### <span id="page-17-1"></span>**3.10.2 Orientierungshilfen für die Bedienung**

Zur besseren Orientierung im Menü sind rechts unten im Display direkt neben dem Drehknopf Pfeile, die die möglichen Drehrichtungen angeben.

Zeigt der Pfeil nach links (<) oder nach rechts (>), so haben Sie die Möglichkeit, den Bedienknopf nach links oder rechts zu drehen, um einen Menüpunkt zu erreichen.

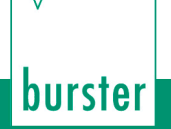

#### **Hinweis**

Es gibt Menüfunktionen, die ein- und ausgeschaltet werden können. Damit Sie den Zustand gleich erkennen, erscheint ein Sternchen "\*" am Ende der Zeile, wenn diese Funktion eingeschaltet ist.

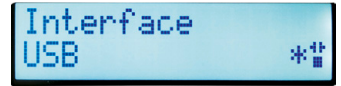

#### <span id="page-18-0"></span>**3.10.3 Anzeige- und Bedienkonzept**

Als Bedienelement dient ein einzelner Knopf, den Sie drehen und drücken können.

Haben Sie den Menüpunkt gefunden, in dem Sie etwas verändern wollen, drücken Sie auf den Bedienknopf. Dadurch gelangen Sie in ein Untermenü. Durch Drehen des Bedienknopfes können Sie durch das Untermenü navigieren. Haben Sie Ihre gewünschte Funktion gefunden, drücken Sie den Knopf, um sie anzuwählen.

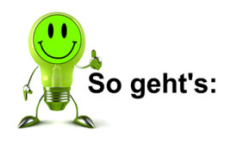

- **1** Drehen Sie den Bedienknopf, bis der gewünschte Menüpunkt auf dem Display erscheint.
- **2** Drücken Sie den Bedienknopf, um den Menüpunkt anzuwählen.

Um aus einem Untermenü wieder in das Hauptmenü zu kommen, drehen Sie den Bedienknopf zum letzten Menüpunkt, der mit Pfeilen "^^^^^" dargestellt ist, und wählen ihn an.

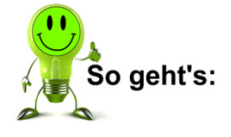

- **1** Drehen Sie den Bedienknopf, bis die Reihe aus Pfeilen ... ^^^^^\* auf dem Display erscheint.
- **2** Drücken Sie den Bedienknopf, um ins Hauptmenü zu gelangen.

#### <span id="page-19-0"></span>**3.10.4 Text- und Zahleneingabe**

In einigen Menüpunkten erfolgt eine Einstellung durch Text- und Zahleneingabe.

**1** Drehen Sie den Bedienknopf, um den Cursor auf die Textstelle zu verschieben, die Sie verändern wollen.

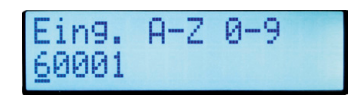

- **2** Drücken Sie den Knopf, um die Textstelle anzuwählen.
- **3** Drehen Sie den Bedienknopf, um den gewünschten Buchstaben oder die gewünschte Zahl zu wählen.
- **4** Drücken Sie erneut auf den Knopf, um die Wahl zu bestätigen.
- **5** Wiederholen Sie die Vorgänge 1 4 für jede Textstelle, die Sie verändern möchten.
- **6** Zum Beenden der Texteingabe verschieben Sie den Cursor über die letzte Stelle der Zeile hinaus.

Im Display erscheint dann "Eing. Ende?".

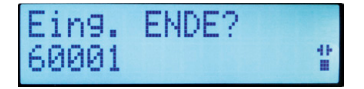

- **7** Bestätigen Sie das Ende der Eingabe durch Drücken auf den Bedienknopf.
- **8** Ist der Pressvorgang abgeschlossen, zeigt Ihnen das numerische Display "Step 2 setze Modi" an.

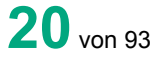

## <span id="page-20-0"></span>**3.11 Autokonfiguration**

Mit der Autokonfiguration werden zwei Dinge im ForceMaster 9110 schnell und einfach erledigt. Der ForceMaster 9110 erkennt die angeschlossenen Sensoren, und ein Teach-In-Vorgang findet statt, um die optimalen Überwachungswerte für die zu prüfenden Teile zu ermitteln.

> • Beginnen Sie die Einstellung des ForceMaster 9110 immer mit einer Autokonfiguration.

Sollten Sie später die Überwachungswerte manuell korrigieren, müssen Sie zunächst eine Autokonfiguration durchführen.

Wenn Sie die Autokonfiguration starten, wird der ForceMaster 9110 Ihnen in Abhängigkeit von der Sensorik, die Sie angeschlossen haben, die sinnvollste Überwachungsart anbieten.

Die Autokonfiguration führt Sie in drei Schritten zu einem automatisierten Ergebnis. Die drei Schritte sind:

Step 1: Teach-In

Die angeschlossene Sensorik und deren Anbau werden automatisch erfasst, und es wird der Teach-In-Prozess eingeleitet. Bearbeiten Sie ein Werkstück. Auf Grundlage dieser Bearbeitung analysiert der ForceMaster 9110 den Kraft-Weg-Verlauf und bietet eine Einstellung der Überwachungsmodi und der Überwachungsparameter an.

Step 2: Einstellung der Modi

Sie können überprüfen, welche Überwachungsmodi der ForceMaster 9110 vorschlägt, und haben die Möglichkeit, einen anderen zu bestimmen.

Step 3: Einstellung der Parameter

Sie können überprüfen, welche Überwachungsparameter der ForceMaster 9110 für die einzelnen Überwachungsbereiche ermittelt hat, und haben die Möglichkeit, sie zu korrigieren.

Danach können Sie in den Messmodus wechseln. Sie können auch zurück zu Step 1 gehen und mit anderen Teilen die Autokonfiguration erneut durchlaufen.

#### <span id="page-20-1"></span>**3.11.1 Menü "Autokonfig"**

Dieses Menü bietet Ihnen einen Einstieg in die Autokonfiguration

#### **Autokonfig**

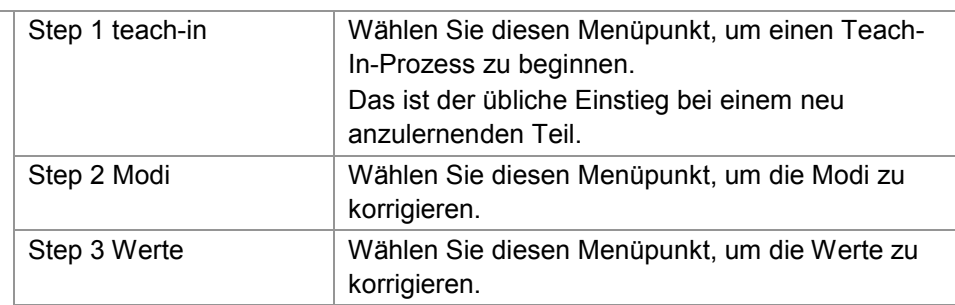

Bei einem neuen Teil starten Sie mit "Teach-In" und werden dann durch alle folgenden Punkte geführt.

Bei Korrekturen (ohne neues Teach-in) wählen Sie entweder "Step 2" zur Korrektur der Modi, oder wählen Sie "Step 3" zur Korrektur der Überwachungswerte.

Sollten Sie die Werte so weit verstellt haben, dass sinnvolle Messungen nicht mehr möglich sind, starten Sie eine neue Autokonfig mit "Teach-In", um wieder zu sinnvollen Werten zu gelangen.

burster

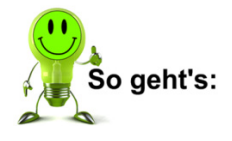

### <span id="page-21-0"></span>**3.11.2 "Step 1: teach-in"**

Beginnen Sie die Einstellungen auf ein neues Teil immer mit einem Teach-In.

- **1** Gehen Sie in das Menü "Autokonfig".
- **2** Drücken Sie den Bedienknopf, um "Step 1 teach-in" anzuwählen. Im Display steht jetzt: "warte: abwärts".
- **3** Führen Sie einen Pressvorgang aus.

Nachdem Sie ein Teil verpresst haben, bevor Sie den Stempel wieder nach oben bewegen, zeigt das Display "warte: aufwärts" an.

**4** Bewegen Sie den Stempel wieder nach oben.

Ist der Pressvorgang abgeschlossen, zeigt das Display "Step 2 setze Modi".

<span id="page-21-1"></span>Eventuell sind Korrekturen der durch die Autokonfig eingelernten Werte notwendig. Diese können manuell bei Bedarf nachjustiert werden.

#### **3.11.3 "Step 2: Setze Modi"**

In diesem Step können Sie die Modi einstellen, die zur Überwachung möglich sind. Angewählte Modi sind mit einem Stern gekennzeichnet.

Sie können im Einpressbereich wählen zwischen Kraft-Weg-Schwellen und fünf Kraft-Toren. Sie können die Einfädelkraftüberwachung einschalten oder ausschalten.

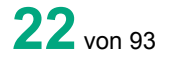

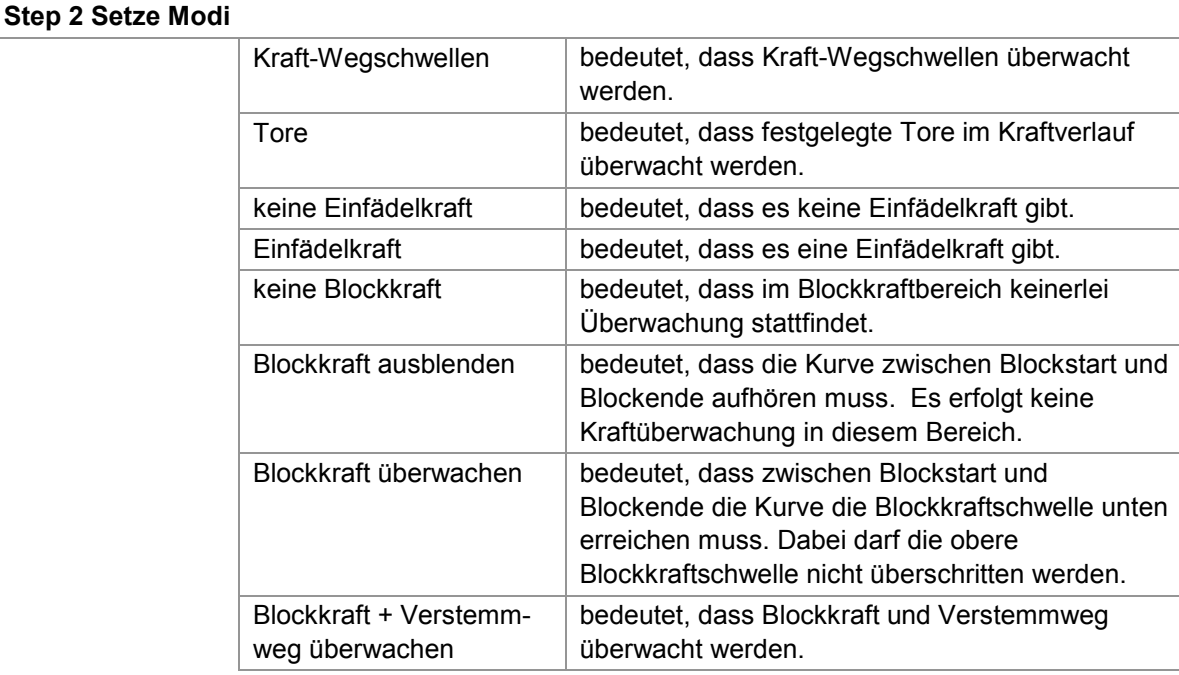

Bei reiner Kraftüberwachung gibt es nur einen zur Verfügung stehenden Modus:

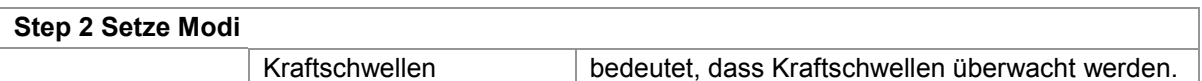

#### **Einstellen der Modi**

- 1 Gehen Sie ins Untermenü "setze Modi".
- **2** Wählen Sie den Modus an, den Sie einstellen möchten.
- **3** Drücken Sie den Bedienknopf, um die Einstellung zu bestätigen.

### <span id="page-23-0"></span>**3.11.4 "Step 3: Setze Werte"**

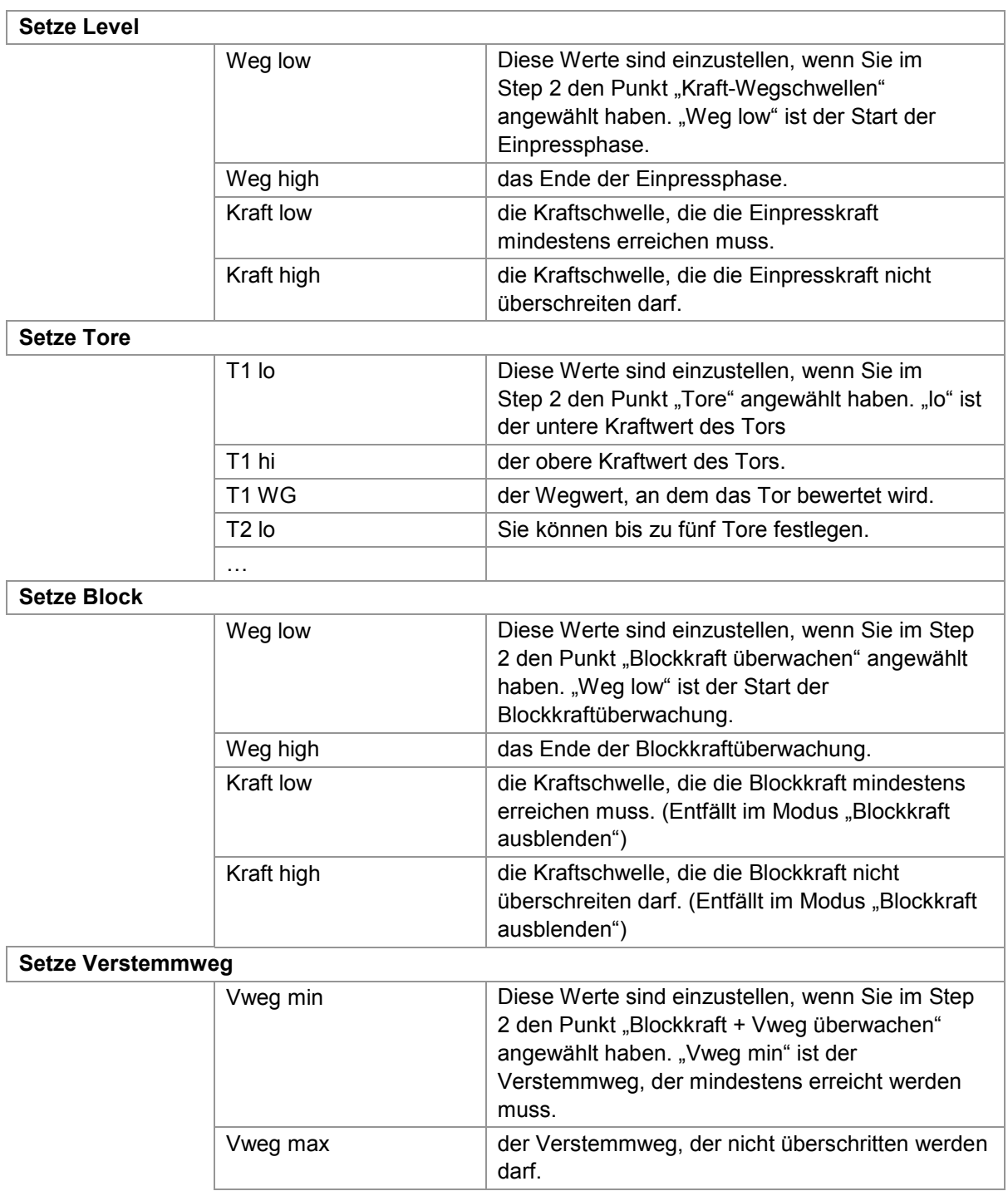

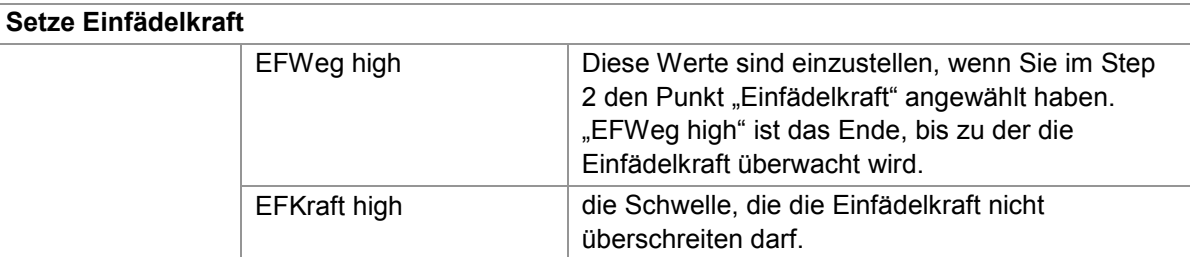

Bei reiner Kraftüberwachung können folgende Grenzwerte eingestellt werden:

#### **Setze Level**

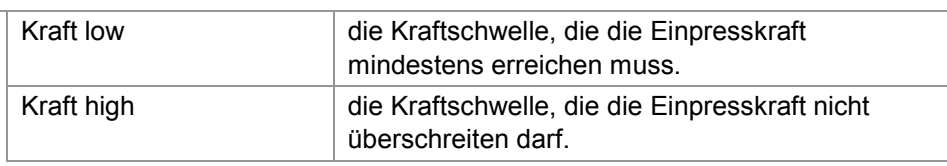

#### **Werte der Kraftschwellen (reine Kraftüberwachung) oder Kraft-Wegschwellen einstellen**

- **1** Gehen Sie in das Menü "setze Werte".
- 2 Drücken Sie den Bedienknopf, um den Menüpunkt "setze Level" anzuwählen.
- **3** Wählen Sie den Wert an, den Sie einstellen möchten.
- **4** Drehen Sie den Bedienknopf, um den Wert einzustellen.
- **5** Drücken Sie den Bedienknopf, um die Einstellung zu bestätigen.

#### **Werte der Tore einstellen**

- **1** Gehen Sie in das Menü "setze Werte".
- **2** Drehen Sie den Bedienknopf, bis der Menüpunkt "setze Tore" erscheint.
- **3** Drücken Sie den Bedienknopf, um den Menüpunkt anzuwählen.
- **4** Wählen Sie den Wert an, den Sie einstellen möchten.
- **5** Drehen Sie den Bedienknopf, um den Wert einzustellen.
- **6** Drücken Sie den Bedienknopf, um die Einstellung zu bestätigen.

#### **Werte der Blockkraftüberwachung einstellen**

- Gehen Sie in das Menü "setze Werte".
- Drehen Sie den Bedienknopf, bis der Menüpunkt "setze Block" erscheint.
- Drücken Sie den Bedienknopf, um den Menüpunkt anzuwählen.
- Wählen Sie den Wert an, den Sie einstellen möchten.
- Drehen Sie den Bedienknopf, um den Wert einzustellen.
- Drücken Sie den Bedienknopf, um die Einstellung zu bestätigen.

#### **Werte des Verstemmwegs einstellen**

- Gehen Sie in das Menü "setze Werte".
- Drehen Sie den Bedienknopf, bis der Menüpunkt "setze Verstemmweg" erscheint.
- Drücken Sie den Bedienknopf, um den Menüpunkt anzuwählen.
- Wählen Sie den Wert an, den Sie einstellen möchten.
- Drehen Sie den Bedienknopf, um den Wert einzustellen.
- Drücken Sie den Bedienknopf, um die Einstellung zu bestätigen.

#### **Werte der Einfädelkraftüberwachung einstellen**

- Gehen Sie in das Menü "setze Werte".
- Drehen Sie den Bedienknopf, bis der Menüpunkt "setze Einfädelkraft" erscheint.
- Drücken Sie den Bedienknopf, um den Menüpunkt anzuwählen.
- Wählen Sie den Wert an, den Sie einstellen möchten.
- Drehen Sie den Bedienknopf, um den Wert einzustellen.
- <span id="page-25-0"></span>Drücken Sie den Bedienknopf, um die Einstellung zu bestätigen.

#### **3.11.5 Beenden der Autokonfiguration**

Die Autokonfiguration ist abgeschlossen.

Sie können jetzt in den Messbetrieb wechseln.

Um weitere Einstellungen am Gerät vorzunehmen, wählen Sie "MENUE". So gelangen Sie zurück ins Einstellmenü.

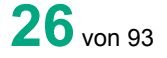

### <span id="page-26-0"></span>**3.12 Kartenleser**

In den ForceMaster 9110 kann eine Memory-Card eingesteckt werden. Die Karte muss immer mit den Kontakten nach rechts zur Anzeige hin eingesteckt werden.

Es gibt drei verschiedene Memory-Cards mit den Bezeichnungen MasterCard, WerkzeugCard und SPSCard.

Wenn Sie eine Karte beschreiben wollen, prüft der ForceMaster 9110, ob Sie die richtige Karte eingesteckt haben. Sie können z. B. keine Werkzeugdaten auf eine MasterCard speichern. Auf dem Display erscheint dann eine Fehlermeldung.

### <span id="page-26-1"></span>**3.12.1 MasterCard**

Wird im Messmodus eine MasterCard eingesteckt und der Bedienknopf nach rechts gedreht, gelangen Sie in das Einstellmenü.

Die MasterCard gestattet es Ihnen, bestimmte Einstellungen am Gerät vorzunehmen. Ohne MasterCard ist dies nicht möglich.

<span id="page-26-2"></span>Dadurch wird verhindert, dass unbefugte Bediener wichtige Einstellungen verändern können.

#### **3.12.2 WerkzeugCard**

Auf der WerkzeugCard können Sie die Einstellung des ForceMaster 9110 für ein bestimmtes von Ihnen produziertes Teil speichern und für weitere Arbeiten ablegen.

Muss das betreffende Teil erneut produziert werden, stecken Sie die dazugehörige WerkzeugCard in den ForceMaster 9110 und lesen Sie diese Karte ein. Die auf dieser Karte gespeicherten Daten werden dann als Einstelldaten verwendet.

Folgende Einstellungen werden gespeichert:

- Auftragsnummer
- Auftragsbezeichnung
- **Teilenummer**
- Kunde
- Rückwärtszähler-Text
- Rückwärtszähler-Wert
- eingestellter Messmodus
- eingestellter SPS-Modus
- eingestellte Bedienkonfiguration
- sämtliche Kraft- und Wegwerte, um die Messung zu überwachen
- <span id="page-26-3"></span>• Alarmschwellen

#### **3.12.3 SPSCard**

So wie oben für die WerkzeugCard beschrieben gilt dies auch für die SPSCard.

### <span id="page-27-0"></span>**3.13 Näheres hierzu im Kapitel [6.3](#page-55-0) [Menü](#page-55-0) "SPS & IO"**

[Dieses Menü gibt es nur beim ForceMaster 9110 mit der Option Schrittkette.](#page-55-0) Die Schrittkette ist eine sehr gute Möglichkeit, [kleine Arbeitsplätze kostengünstig zu automatisieren.](#page-55-0)

Für weitere Informationen lesen Sie das Kapitel [3.17 Schrittkettensteuerung.](#page-55-0)

[Folgende Auswahl können Sie in den Untermenüs vornehmen:](#page-55-0)

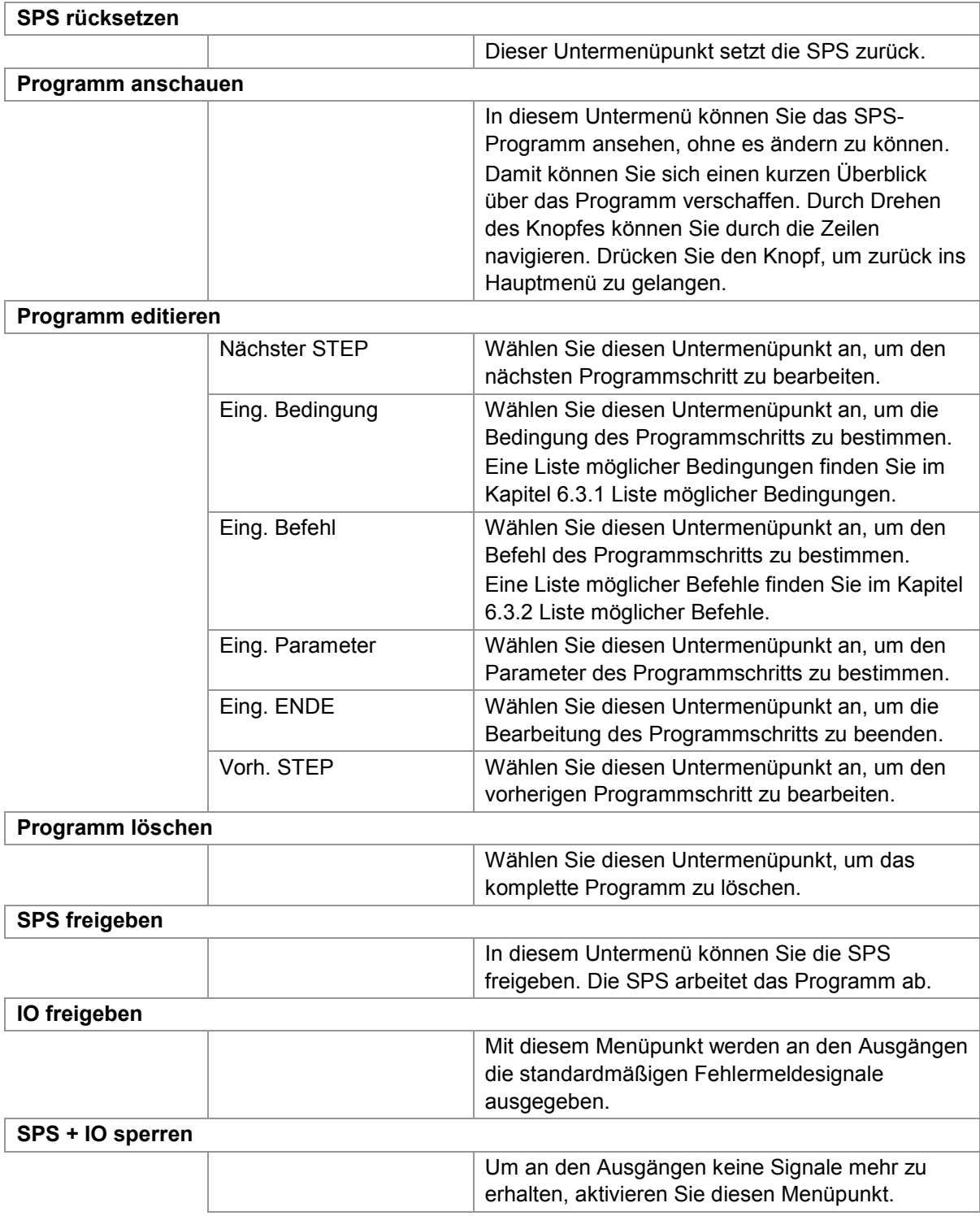

## burster

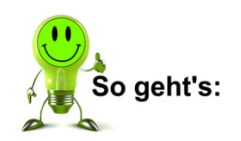

#### **SPS zurücksetzen**

- Gehen Sie in das Menü "SPS & IO".
- Drücken Sie den Bedienknopf, um den Menüpunkt "SPS rücksetzen" anzuwählen.

ForceMaster 9110

#### **Programm anschauen**

- Gehen Sie in das Menü "SPS & IO".
- Drehen Sie den Bedienknopf, bis der Menüpunkt "Prog. anschauen" erscheint.
- Drücken Sie den Bedienknopf, um den Menüpunkt anzuwählen.
- Drehen Sie den Bedienknopf, um durch die Zeilen des Menüs zu navigieren.
- Drücken Sie den Bedienknopf, um wieder in Hauptmenü zu gelangen.

#### **Programm editieren**

- Gehen Sie in das Menü "SPS & IO".
- Drehen Sie den Bedienknopf, bis der Menüpunkt "Programm editieren" erscheint.
- Drücken Sie den Bedienknopf, um den Menüpunkt anzuwählen.
- Drehen Sie den Bedienknopf, bis der Menüpunkt "Eing. Bedingung" erscheint.
- Drücken Sie den Bedienknopf, um den Menüpunkt anzuwählen.
- Drehen Sie den Bedienknopf, um die von Ihnen gewünschten Bedingung auszuwählen.
- Drücken Sie den Bedienknopf, um die Bedingung zu bestätigen.
- Drücken Sie den Bedienknopf, um den Menüpunkt "Eing. Befehl" anzuwählen.
- Drehen Sie den Bedienknopf, um den von Ihnen gewünschten Befehl auszuwählen.
- Drücken Sie den Bedienknopf, um den Befehl zu bestätigen.
- Drücken Sie den Bedienknopf, um den Menüpunkt "Eing. Parameter" anzuwählen.
- Drehen Sie den Bedienknopf, um den von Ihnen gewünschten Parameter einzustellen.
- 13 Drücken Sie den Bedienknopf, um den Menüpunkt "nächst. STEP" anzuwählen.
- Wiederholen Sie die Schritte 2 bis 13, bis Sie das Programm zu Ende geschrieben haben.
- Wenn Sie einen vorangegangenen Step korrigieren möchten, drehen Sie den Bedienknopf, bis "vorh. STEP" erscheint. Drücken Sie den Bedienknopf. Wiederholen Sie diese Vorgehensweise, bis der zu korrigierende Step erscheint.

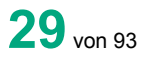

- 16 Drehen Sie den Bedienknopf, bis der Menüpunkt "Eing. ENDE" erscheint.
- **17** Drücken Sie den Bedienknopf, um den Menüpunkt anzuwählen.

#### **Programm löschen**

- **1** Gehen Sie in das Menü "SPS & IO".
- **2** Drehen Sie den Bedienknopf, bis der Menüpunkt "Progr. löschen" erscheint.
- **3** Drücken Sie den Bedienknopf, um den Menüpunkt anzuwählen.
- 4 Drehen Sie den Bedienknopf, bis der Menüpunkt "ja" erscheint.
- **5** Drücken Sie den Bedienknopf, um den Menüpunkt anzuwählen.

#### **SPS freigeben**

- **1** Gehen Sie in das Menü "SPS & IO".
- **2** Drehen Sie den Bedienknopf, bis der Menüpunkt "SPS freigeben" erscheint.
- **3** Drücken Sie den Bedienknopf, um den Menüpunkt anzuwählen.

#### **IO freigeben**

- **1** Gehen Sie in das Menü "SPS & IO".
- **2** Drehen Sie den Bedienknopf, bis der Menüpunkt "IO freigeben" erscheint.
- **3** Drücken Sie den Bedienknopf, um den Menüpunkt anzuwählen.

#### **SPS und IO sperren**

- **1** Gehen Sie in das Menü "SPS & IO".
- **2** Drehen Sie den Bedienknopf, bis der Menüpunkt "SPS+IO sperren" erscheint.
- **3** Drücken Sie den Bedienknopf, um den Menüpunkt anzuwählen.

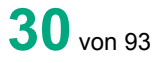

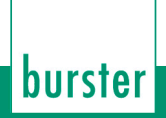

## <span id="page-30-0"></span>**3.13.1 Liste möglicher Bedingungen**

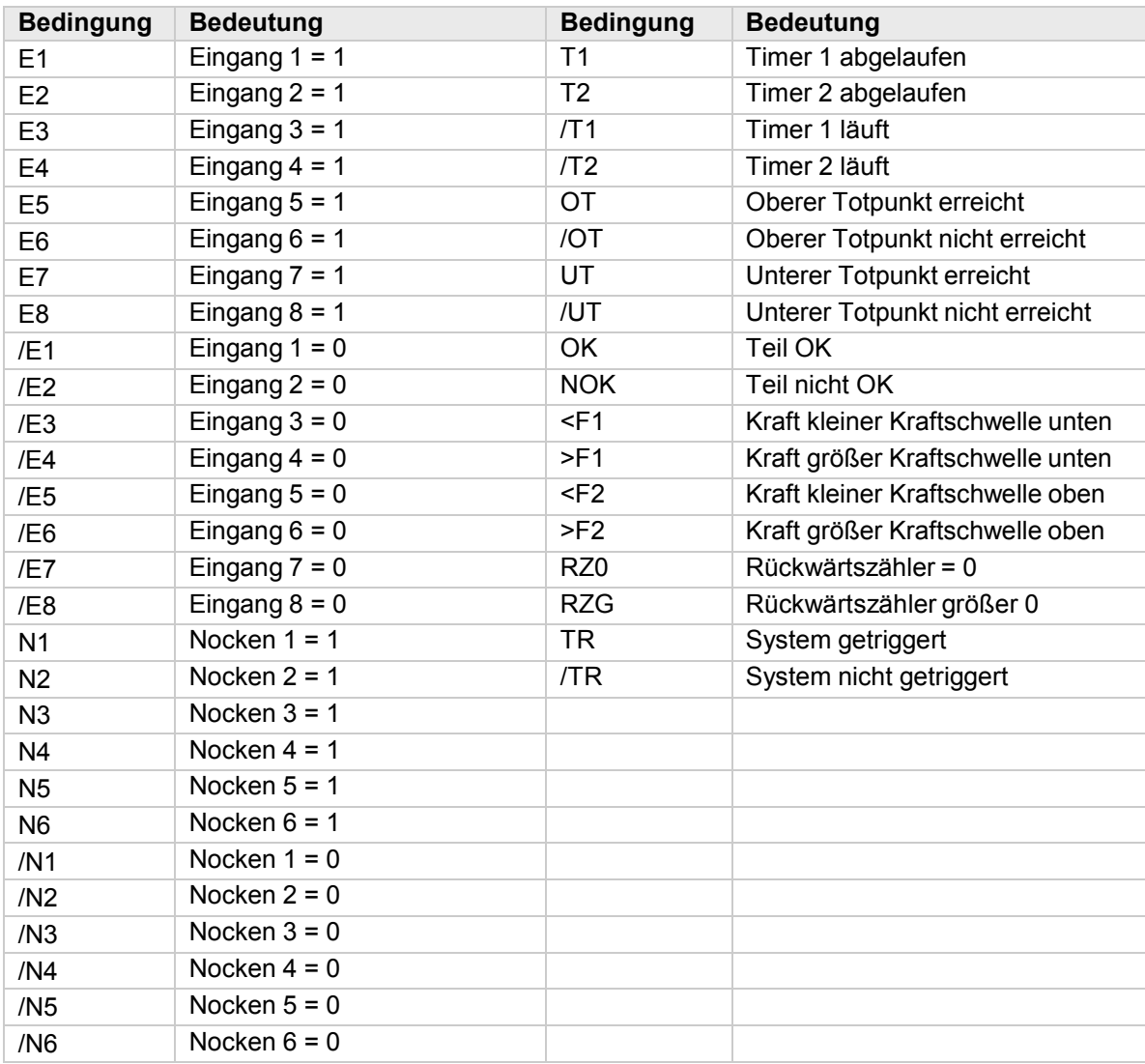

ForceMaster 9110

### <span id="page-31-0"></span>**3.13.2 Liste möglicher Befehle**

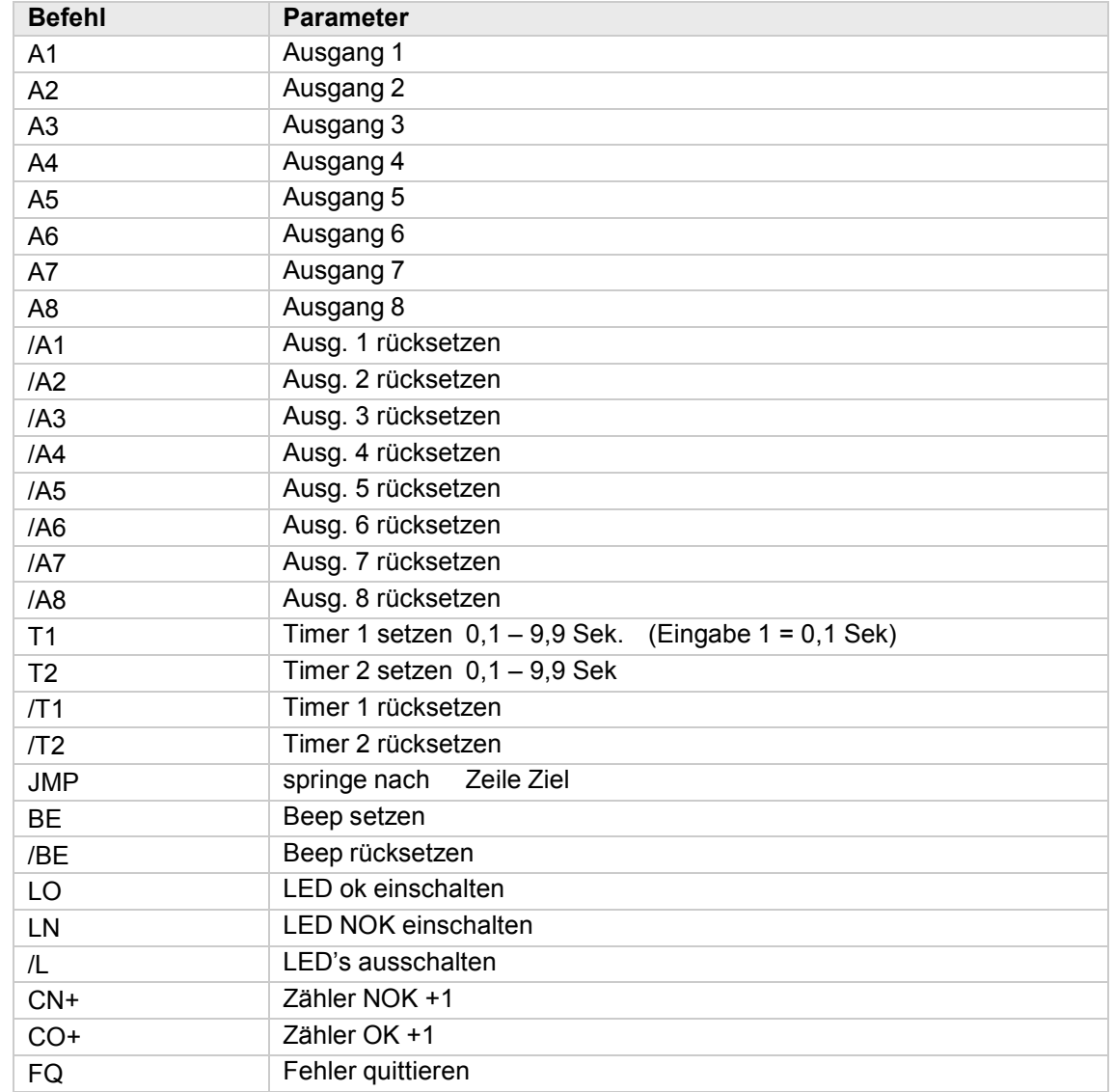

## <span id="page-31-1"></span>**3.14 Menü "Nocken"**

Dieses Menü gibt es nur beim ForceMaster 9110 mit der Option Schrittkette.

Die Nocken sind eine Ergänzung zur SPS. Die SPS kann die elektronischen Nocken abfragen und damit Automationsvorgänge steuern.

Nähere Informationen im Kapitel 3.18 "Nockenschaltwerk".

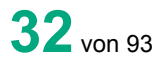

#### Folgende Auswahl können Sie in den Untermenüs vornehmen:

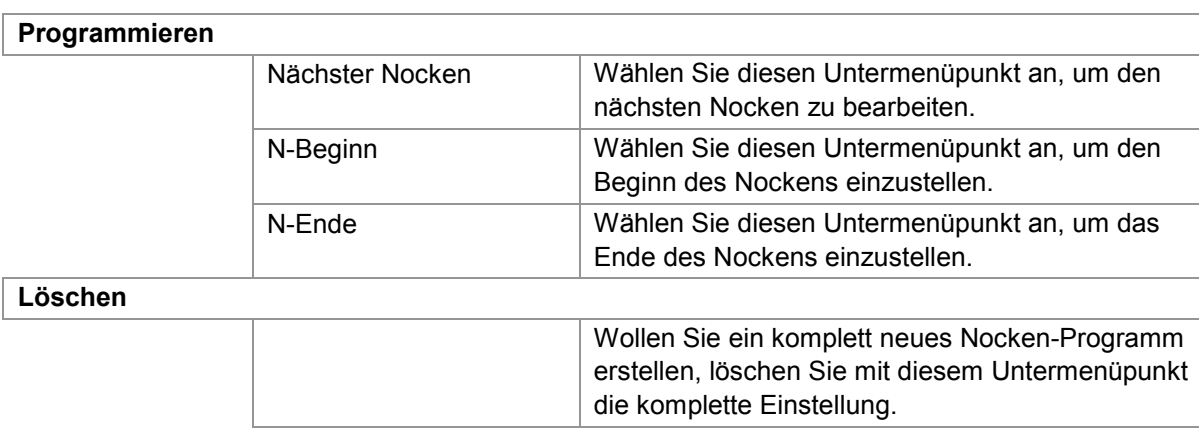

#### **Nocken programmieren**

- **1** Gehen Sie in das Menü "Nocken".
- **2** Drücken Sie den Bedienknopf, um den Menüpunkt "progr." anzuwählen.
- **3** Drehen Sie den Bedienknopf, bis der Menüpunkt "N-Beginn" erscheint.
- **4** Drücken Sie den Bedienknopf, um den Menüpunkt anzuwählen.
- **5** Drehen Sie den Bedienknopf, um den von Ihnen gewünschten Startwert einzustellen
- **6** Drücken Sie den Bedienknopf, um den Wert zu bestätigen.
- **7** Drücken Sie den Bedienknopf, um den Menüpunkt "N-Ende" anzuwählen.
- **8** Drehen Sie den Bedienknopf, um den von Ihnen gewünschten Endwert einzustellen
- **9** Drücken Sie den Bedienknopf, um den Wert zu bestätigen.
- **10** Drücken Sie den Bedienknopf, um den Menüpunkt "nächster Nocken" anzuwählen.
- **11** Wiederholen Sie die Schritte 3 bis 10, bis Sie alle gewünschten Nocken eingestellt haben.

#### **Nocken löschen**

- **1** Gehen Sie in das Menü "Nocken".
- **2** Drehen Sie den Bedienknopf, bis der Menüpunkt "löschen" erscheint.
- **3** Drücken Sie den Bedienknopf, um den Menüpunkt anzuwählen.
- **4** Drehen Sie den Bedienknopf, bis der Menüpunkt "ja" erscheint.
- **5** Drücken Sie den Bedienknopf, um den Menüpunkt anzuwählen.

Menü "CARD".

### <span id="page-33-0"></span>**3.15 Messen und Einstellen**

Es gibt im ForceMaster 9110 zwei Bereiche:

- 1) Messmodus
- 2) Einstellmenü

Der Messmodus ist automatisch nach dem Einschalten aktiv, sofern sich keine MasterCard im Kartenleser befindet. In diesem Messmodus können Sie durch Drücken auf den Bedienknopf verschiedene Informationsfenster anwählen.

Die eingestellten Werte im ForceMaster 9110 können nicht verändert werden, solange keine MasterCard im Gerät steckt. In das Einstellmenü gelangen Sie nur, wenn Sie die entsprechende Berechtigung dazu durch den Besitz der MasterCard haben.

Vom Einstellmenü gelangen Sie in den Messmodus, in dem Sie bei der Anzeige "MENUE Anfang" oder "MENUE Ende" den Bedienknopf drücken. In diesem Fall wechselt der ForceMaster 9110 nach fünf Sekunden automatisch in den Messmodus.

Wurde der Messmodus verlassen und die MasterCard entfernt, ist der ForceMaster 9110 nicht mehr verstellbar.

### <span id="page-33-1"></span>**3.16 Kraft-Alarme**

Bei Pressen mit Hilfsenergie (Druckluft, Hydraulik) kann der ForceMaster 9110 vor zu hohen Kräften schützen.

Dazu gibt es zwei Kraft-Alarme. Beide Kraft-Alarme setzen den Ausgang 8 und haben eine Reaktionszeit von ca. 1 msec. Der Alarmfall wird mit einer Fehlermeldung angezeigt.

### <span id="page-33-2"></span>**3.16.1 Kraft-Alarm 1**

Der Kraft-Alarm 1 ist wirksam vom oberen Totpunkt der Presse an, bis der ForceMaster 9110 den Trigger erkennt. Ist der Triggerpunkt erreicht, kann dieser Alarm nicht mehr aktiv werden.

Der Kraft-Alarm 1 wird dann aktiv, wenn ein einzupressendes Teil nicht korrekt platziert ist und dadurch eine Kraftspitze ausgelöst wird.

Bei einer Presse mit Hilfsenergie kann der Alarm verwendet werden, um ein sofortiges Anhalten oder einen Rückhub auszulösen. Damit kann Schäden an Werkstück, Werkzeug oder Presse vorgebeugt werden.

### <span id="page-33-3"></span>**3.16.2 Kraft-Alarm 2**

Der Kraft-Alarm 2 ist immer wirksam. Er ist sinnvoll, wenn Sie Ihr Werkstück, Werkzeug oder die Presse schützen wollen.

Bei einer Presse mit Hilfsenergie kann dieser Alarm verwendet werden, um ein sofortiges Anhalten oder einen Rückhub auszulösen. Damit kann Schäden an Werkstück, Werkzeug oder Presse vorgebeugt werden.

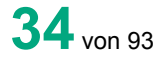

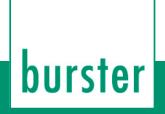

### <span id="page-34-0"></span>**3.17 Schrittkettensteuerung (Option)**

Die eingebaute Schrittkettensteuerung stellt eine gute Möglichkeit dar, auch einfache Arbeitsplätze produktiver zu machen.

Der Funktionsumfang wurde einfach gehalten. Die Anzahl der Programmschritte ist auf 60 Schritte begrenzt. Die Schrittkettensteuerung arbeitet nach dem Schrittkettenprinzip. Ist die Bedingung am Anfang einer Zeile erfüllt, wird der Befehl in dieser Zeile ausgeführt.

Die Schrittkettensteuerung hat 8 Ausgänge, 7 Eingänge und einen Notauseingang. Es lassen sich alle Eingänge mit allen Ausgänge programmieren. Es werden auch interne Signale wie z. B.: UT, OT, OK, NOK und weitere generiert und können mit anderen Signalen verknüpft werden.

Mögliche Bedingungen und Befehle entnehmen Sie Kapitel [6.3](#page-55-0) [Menü](#page-55-0) "SPS & IO".

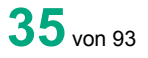

### <span id="page-35-0"></span>**3.18 Nockenschaltwerk**

Häufig ist es sinnvoll, einer Handpresse automatisierte Vorgänge hinzuzufügen.

#### **Beispiele**:

- Wenn der Pressenstößel sich nach unten bewegt, wird das Werkstück pneumatisch fixiert.
- Wenn der unterste Punkt erreicht ist, wird ein Schweißimpuls ausgelöst.
- Wenn der Pressenstößel sich nach oben bewegt, wird das Werkstück pneumatisch ausgeworfen.

Solche Steuervorgänge sind durch das optionale Nockenschaltwerk einfach zu realisieren.

Es stehen sechs frei programmierbare Nocken zur Verfügung. Jeder dieser Nocken wird durch einen Nockenbeginn und ein Nockenende definiert. Mit diesen Nocken können Steuersignale ausgelöst werden. Die Nockensignale können ausschließlich über die Schrittkettensteuerung weiterverwendet werden.

Ist der programmierte Wert positiv, so erfolgt die Reaktion auf dem Abwärtsweg der Presse. Ist der Wert negativ, so erfolgt die Reaktion auf dem Aufwärtsweg der Presse.

#### **Beispiele**:

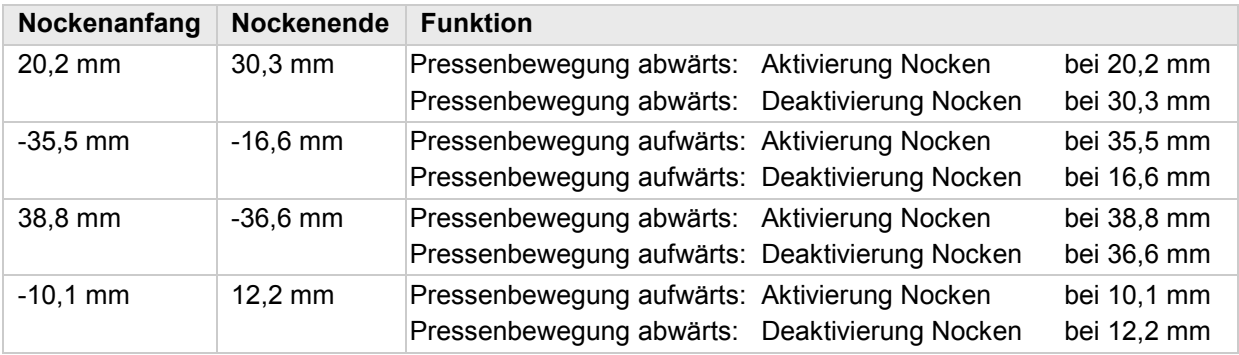

Wenn die Spannungsversorgung des ForceMaster 9110 zum Umschalten verwendet werden soll, müssen Pin 1 mit Pin 2 sowie Pin 25 mit Pin 24 überbrückt sein. Ein Eingang wird aktiv durch einen Schaltkontakt von Pin 2 nach dem Eingangspin.

Die Vorgehensweise zum Einstellen der Nocken entnehmen Sie Kapitel [6.4](#page-59-1) Menü ["Nocken".](#page-59-1)

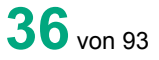
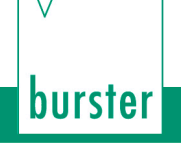

### **3.19 I/O-Schnittstelle**

### **3.19.1 Steckerbelegung**

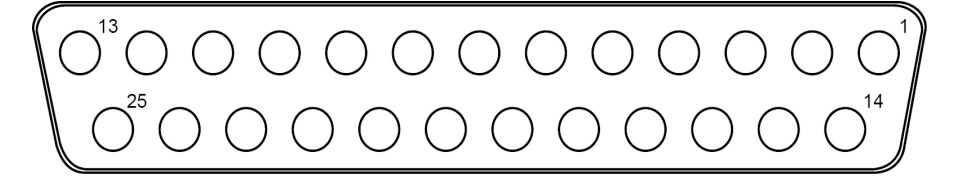

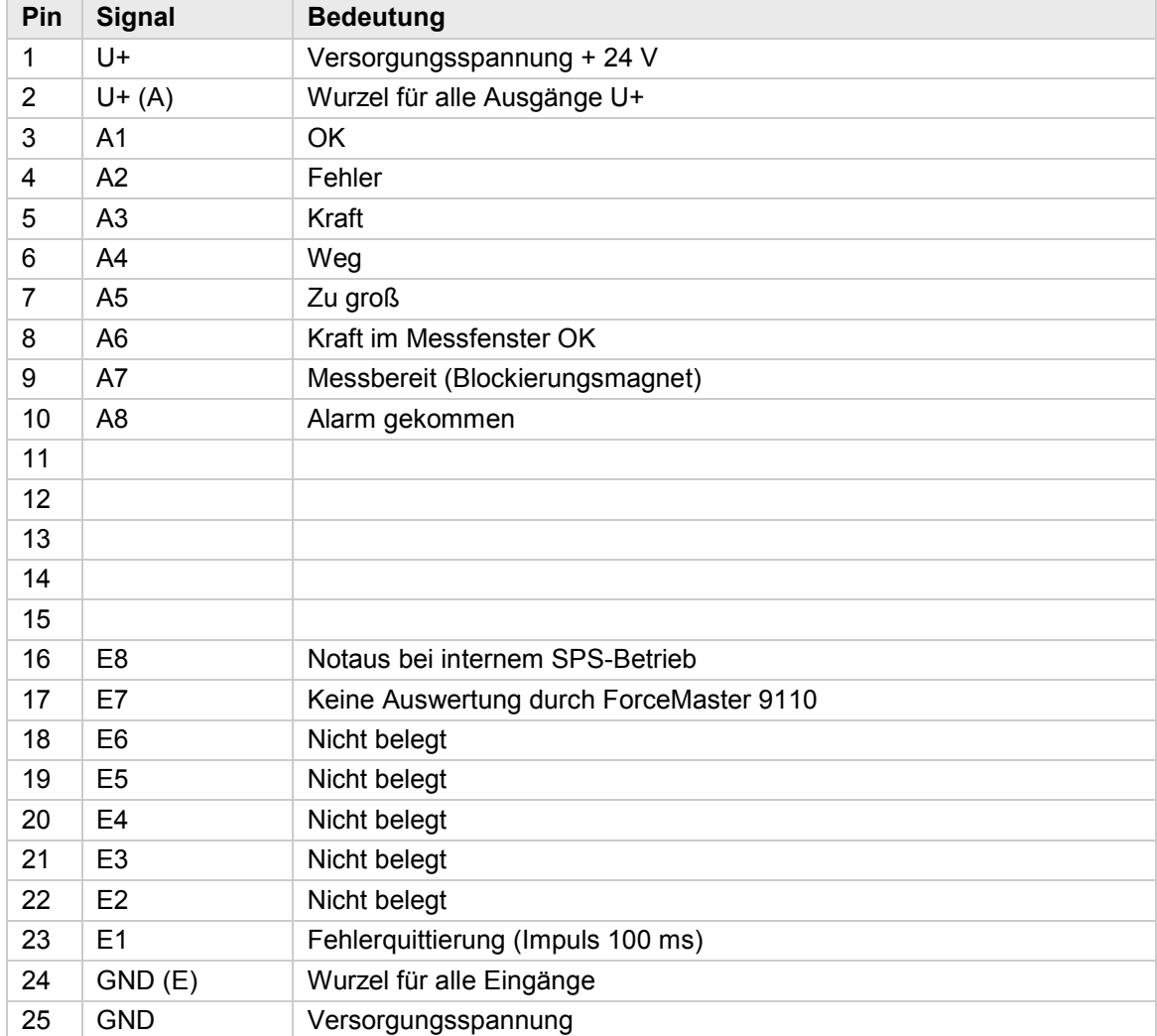

Soll die Versorgungsspannung des ForceMaster 9110 für externe Signale benutzt werden, müssen Pin 1 mit Pin 2 und Pin 25 mit Pin 24 überbrückt sein.

Die Vorgehensweise zum Einstellen der Nocken entnehmen Sie Kapitel [6.4](#page-59-0) Menü ["Nocken".](#page-59-0)

### **3.19.2 I/O-Signal-Kombinationen**

#### **Messmodus "Kraft-Weg" mit Tore**

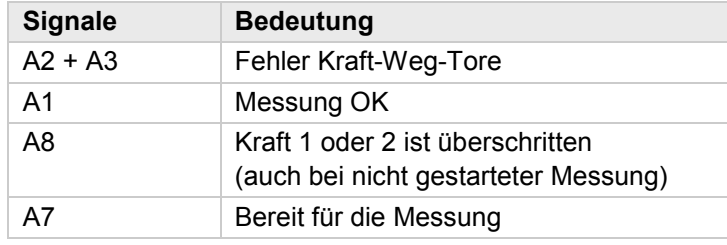

#### **Messmodus "Kraft-Weg" mit Kraftschwellen bzw. "Kraft-Zeit"**

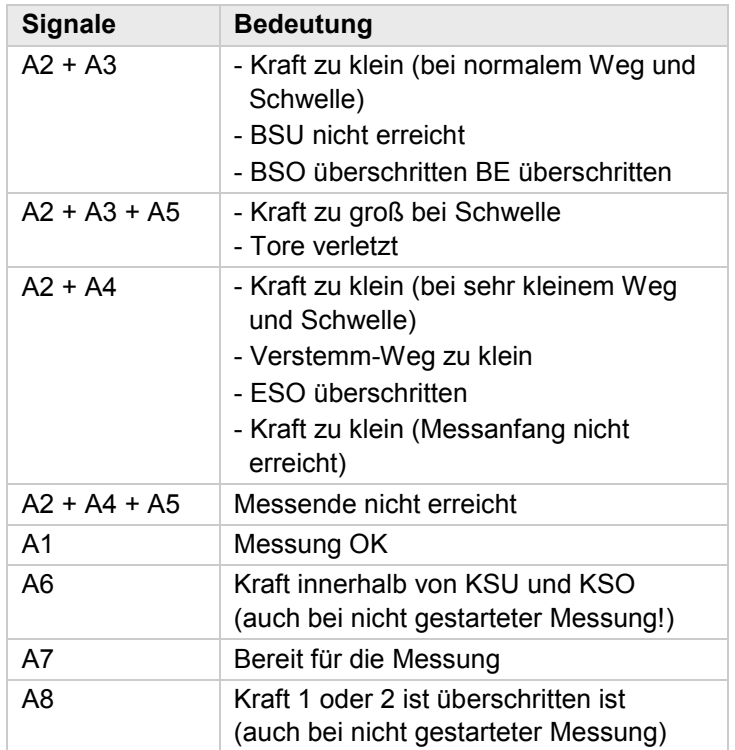

Die Fehlermeldungen werden zusätzlich zu dem Setzen der Ausgänge angezeigt. Da der Platz in der Anzeige begrenzt ist, wird nur eine der intern vorliegenden Fehlermeldungen angezeigt. Deshalb kann es zu gleichen Fehlermeldungen bei unterschiedlich gesetzten Ausgängen kommen.

#### **Hinweis**

Wenn eine der beiden Alarmüberwachungen aktiviert ist, dann ist der Ausgang A8 grundsätzlich für die Statusanzeige reserviert! Das heißt auch bei aktivierter Schritkettenfunktion oder bei SPS+IO gesperrt sowie auch bei aktivierter IO-Funktion! In der Schrittkettenfunktion darf der Ausgang A8 dann nicht benutzt werden!

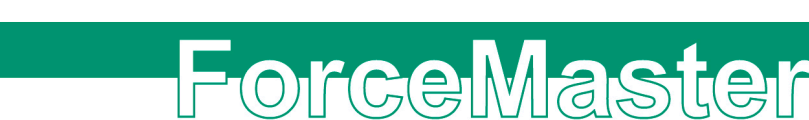

### **3.20 Einschaltvorgang**

#### **Hinweis**

burster

Ändern Sie die Sensorik nur im ausgeschalteten Zustand. Die Richtigkeit der Messwerte ist andernfalls nicht gewährleistet. Die Erkennung der Sensoren erfolgt nur beim Einschalten.

Wird der ForceMaster 9110 eingeschaltet, ist er nach ca. 10 Sekunden einsatzbereit.

- Der Begrüßungstext "HALLO" erscheint auf dem Display.
- Der ForceMaster 9110 führt einen Selbsttest durch. Er kontrolliert, ob die Sensorik der letzten Autokonfiguration noch angeschlossen ist.
- Die Informationen über Firmware-Version und Artikelnummer erscheinen.
- Die Messwerte Kraft und Weg erscheinen. Das Gerät ist einsatzbereit.

Wurde die Sensorik verändert, wird dies vom Gerät erkannt und die Meldung "Sensorik wurde verändert" erscheint. Führen Sie eine Autokonfiguration durch, wenn Sie die Sensorik verändert haben.

Falls das Kalibrierintervall von zwei Jahren für eines oder mehrere Teile dieses Messsystems abgelaufen ist, erscheint die Meldung "Kalibrierservice Kraftsensor (ggfs. Wegsensor oder. ForceMaster 9110)".

Dies ist eine Erinnerung daran, dass ein Qualitätssicherungssystem wie der ForceMaster 9110 regelmäßig nachkalibriert werden muss. Quittieren Sie diese Meldung mit dem Bedienknopf. Sie wird nur zu Ihrer Sicherheit angezeigt und wirkt sich nicht auf die Mess-Funktion aus. Diese Funktion ist deaktivierbar.

Falls der ForceMaster 9110 vom letzten Betrieb noch einen Fehler eingespeichert hat, erscheint die entsprechende Fehlermeldung. Diese Meldung kann nicht ohne MasterCard quittiert werden. Sie erscheint nur, wenn die Fehlerquittierung "mit MasterCard und Merker" eingestellt wurde.

### **4. Erste Inbetriebnahme**

### **4.1 Anbau des Kraftsensors an die Handpresse**

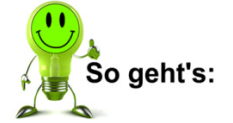

- **1** Schieben Sie den mitgelieferten Mitnehmer aus dem Montagesatz 5501- Z004 von der Zapfenseite über den Kraftsensor.
- **2** Klemmen Sie den Mitnehmer vorsichtig (max. Anzugsmoment 3 Nm) an den oberen Rand des Kraftsensors.

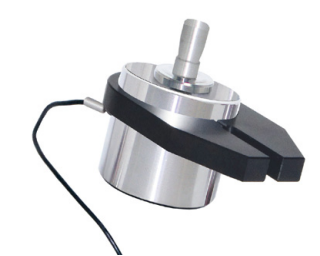

Montage Mitnehmer an Kraftsensor

- **3** Entfernen Sie an der Handpresse das Presswerkzeug, falls vorhanden.
- **4** Verschieben Sie den Pressenkopf um das Höhenmaß des Kraftsensors (abhängig vom Messbereich) nach oben.
- **5** Setzen Sie den Kraftsensor in den Pressenstößel ein und befestigen Sie diesen mit der im Stößel befindlichen Madenschraube.
- **6** Setzen Sie Ihr Presswerkzeug von unten in den Kraftsensor ein und fixieren Sie dieses mit der im Sensor befindlichen Madenschraube. Entfernen Sie an der Handpresse das Presswerkzeug falls vorhanden.

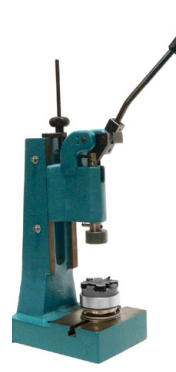

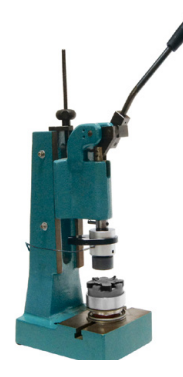

Pressenkopf nach oben verschieben Sensor und Presswerkzeug einsetzen

Anbau des Kraftsensors an die Handpresse **Anbau des Kraftsensors an die Handpresse**

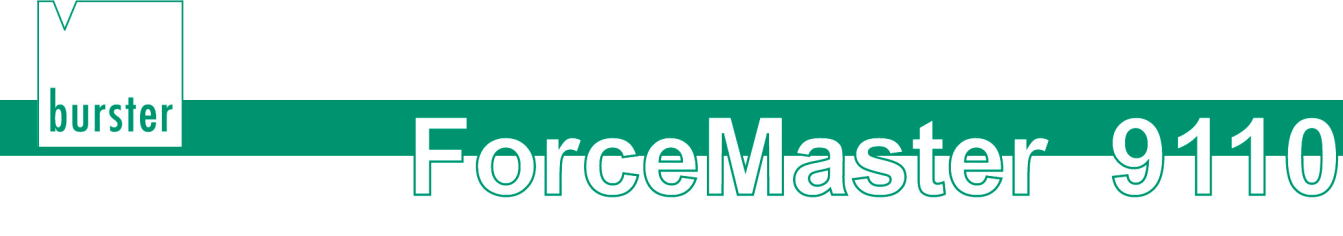

### **4.2 Anbau des Wegmesssystems (WMS) an die Handpresse**

- **1** Bauen Sie den Adapter für den Wegsensor seitlich an die Presse an.
- **2** Verwenden Sie den Adapter 5501-Z004 aus dem mitgelieferten Montagesatz.

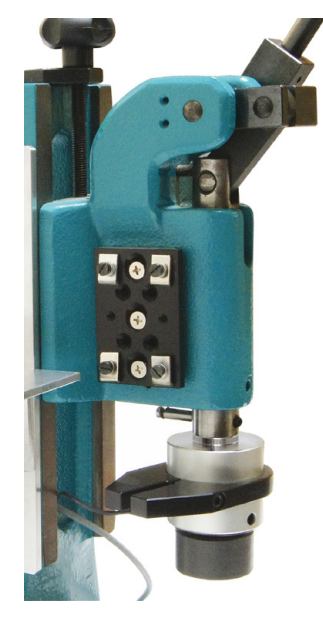

Adapterplatte für Wegmesssystem (WMS) an Presse

- **3** Schieben Sie den Wegsensor mit der Tastspitze nach unten in den Adapter ein (typischer Anwendungsfall). Die Tastspitze muss den am Kraftsensor vormontierten Mitnehmer berühren.
- **4** Schieben Sie den Wegsensor so weit nach unten (Presse ist in oberer Position), bis die Tastspitze des Wegsensors fast an ihrem oberen Anschlag (1-2 mm Differenz) ist.

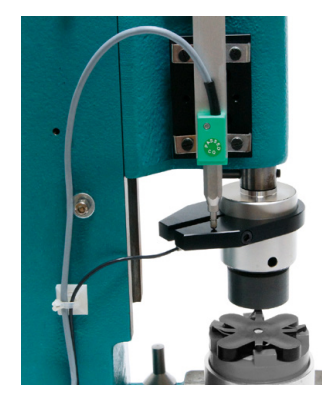

Wegmesssystem (WMS) in der oberen Position

- **5** Kontrollieren Sie die untere Pressenfunktion (unterer Totpunkt UT), indem Sie den Pressenstößel vorsichtig nach unten bewegen.
	- **Voraussetzung:** Der Wegsensor muss leichtgängig und querkraftfrei mitlaufen und darf im UT nicht seinen unteren Anschlag erreichen. Das Aufliegen der Tastspitze am Mitnehmer des Kraftsensors muss gewährleistet werden.

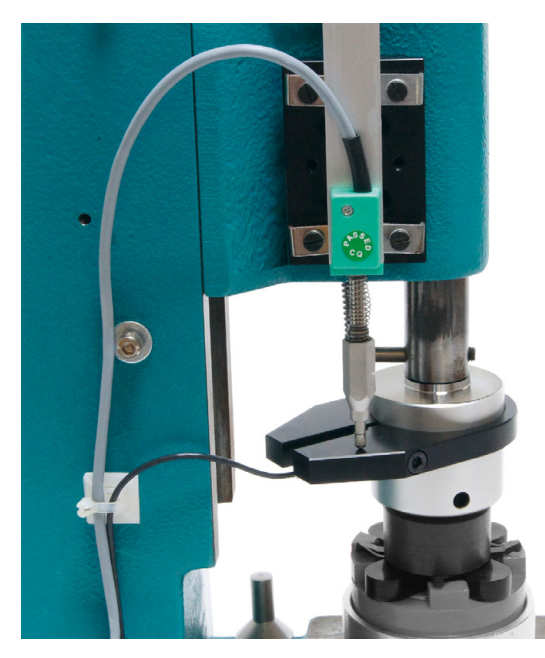

Wegmesssystem (WMS) in der unteren Position

Sofern es einen Korrekturlauf gibt, müssen Sie den Wegsensor etwas nachjustieren. Ziel ist es, dass sich der Wegsensor frei zwischen der oberen und der unteren Pressenposition bewegen kann, ohne einen seiner Anschläge zu erreichen. Da das System bewusst viele Justiermöglichkeiten vorsieht (Mitnehmer, Wegsensor und Pressenkopf verschieben), werden Sie schnell die korrekte Position für den Wegsensor gefunden haben.

**6** Fixieren Sie nach der eventuell notwendigen Neujustage/Korrektur der Ausrichtung endgültig alle relevanten Anbauteile (Mitnehmer, Wegsensor, notfalls Pressenkopf).

Die Sensoren sind jetzt an die Handpresse montiert und auf die zu verpressenden Teile mechanisch eingestellt.

- **7** Schließen Sie die Sensoren am ForceMaster 9110 an.
- **8** Schalten Sie den ForceMaster 9110 ein.

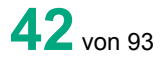

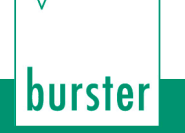

### **4.3 Einrichten der Messkette am ForceMaster 9110**

Nach einem Selbsttest wird im Display der Hinweis "Sensorik wurde verändert" angezeigt.

**1** Drücken Sie auf den Bedienknopf, um diese Meldung zu bestätigen.

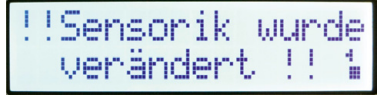

Zum Einlernen der Messkette ist es erforderlich, eine **"Autokonfig"** durchzuführen. Der ForceMaster 9110 setzt dabei die Bewertungselemente für das zu verpressende Teil automatisch.

> **2** Zum Durchführen der Autokonfig stecken Sie die MasterCard in den Kartenleser und drehen Sie den Bedienknopf so lange nach rechts, bis im Display **"Autokonfig"** erscheint.

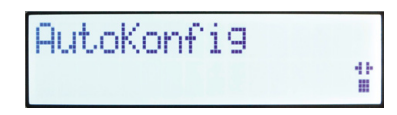

- **3** Drücken Sie den Bedienknopf, um in das nächste Untermenü "Step 1 teach-in" zu gelangen.
- **4** Drücken Sie nochmals den Bedienknopf.

Im Display erscheint die Anzeige:

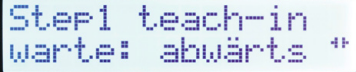

**5** Führen Sie einen Pressvorgang aus.

Nachdem Sie ein Teil verpresst haben, zeigt das Display "Step1 teach-in warte: aufwärts" an, bevor Sie den Stempel wieder nach oben bewegen.

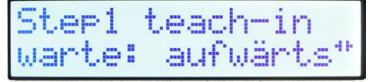

Ist der Pressvorgang abgeschlossen, zeigt Ihnen das numerische Display "Step 2 setze Modi" an.

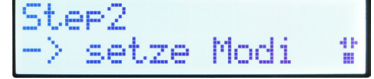

**6** Drehen Sie den Bedienknopf, bis Sie folgende Anzeige erhalten.

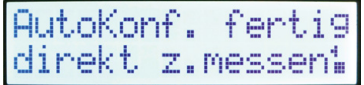

Der ForceMaster 9110 hat die eingelernten Werte gespeichert und ist messbereit. Sie können überwacht produzieren.

Eventuell sind Korrekturen der durch die Autokonfiguration eingelernten Werte notwendig. Diese können manuell bei Bedarf nachjustiert werden – siehe dazu Kapitel [3.11.3.](#page-21-0)

### **5. Messen**

Im Messbetrieb haben Sie die Möglichkeit, verschiedene Informationsfenster zu wählen. Drücken Sie auf den Bedienknopf, um von Fenster zu Fenster weiterzuschalten.

Nach dem Fenster "Max. Werte" erscheinen wieder die aktuellen Werte.

Folgende Informationsfenster sind anwählbar:

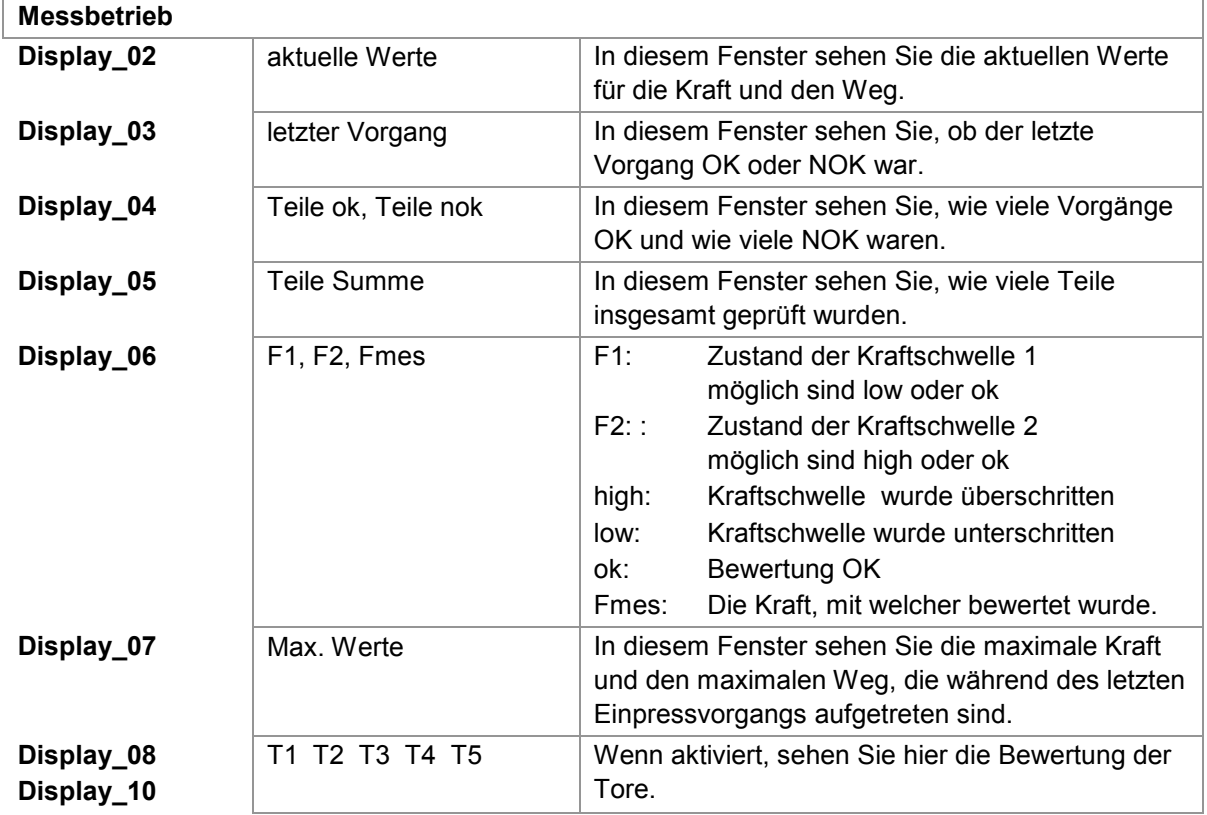

#### **Information im Messbetrieb abrufen**

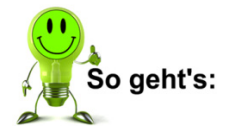

**1** Drücken Sie den Bedienknopf im Messbetrieb so oft, bis die gewünschte Information auf dem Display erscheint.

Im Messbetrieb wird ein Fehler, der beim Einpressvorgang passiert, sofort als Meldung auf dem Display dargestellt. Diese Fehlermeldung müssen Sie (je nach Einstellung mit oder ohne MasterCard) quittieren. Nach der Fehlerquittierung erscheint wieder das gewählte Informationsfenster.

Sobald Sie ein fehlerhaftes Teil produzieren und diesen Vorgang (bewusst oder unbewusst) nicht quittieren, ertönt ein Aufmerksamkeitssignal. Ein weiteres Betätigen der Presse führt zu einer zusätzlichen Fehlermeldung.

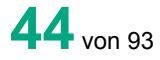

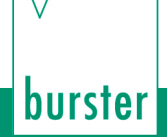

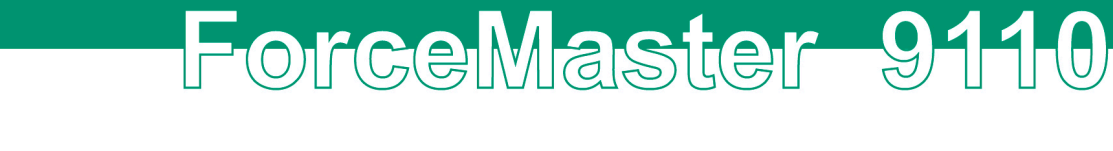

Zusätzlich blinkt die rote Leuchte, um einen weiteren Hinweis zu geben, dass ein fehlerhaftes Teil produziert wurde. Nach dem Quittieren der Fehlermeldung blinkt die rote Leuchte weiter, um daran zu erinnern, dass das letzte produzierte Teil fehlerhaft war.

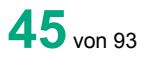

### **Fehlermeldungen und ihre Bedeutung**

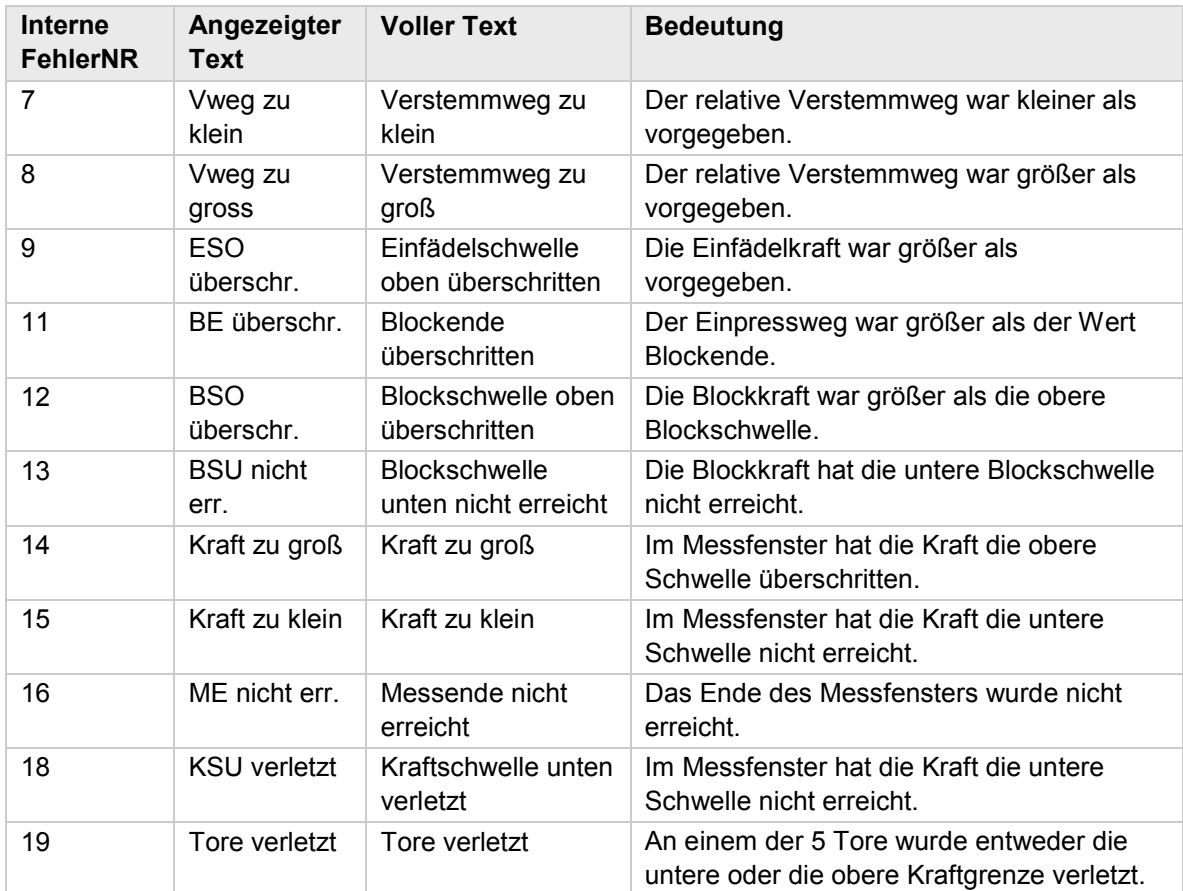

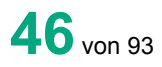

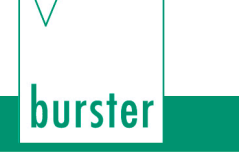

### **6. Einstellen des ForceMaster 9110**

In das Einstellmenü kommen Sie ausschließlich, wenn die MasterCard in den Kartenleser gesteckt ist.

#### **In eines der Untermenüs gelangen**

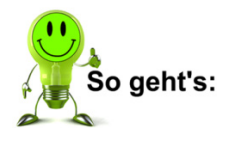

- **1** Stecken Sie die MasterCard mit den Kontakten zum Display zeigend in den Kartenleser.
- **2** Drehen Sie den Bedienknopf, bis das gewünschte Untermenü erscheint.
- **3** Drücken Sie den Bedienknopf, um im gewünschten Untermenü Einstellungen vorzunehmen.

Die einzelnen Untermenüs werden im weiteren Dokument jeweils genauer beschrieben.

### **6.1 Menü "Zähler"**

In den Untermenüs zum Menü Zähler können Sie folgende Einstellungen vornehmen:

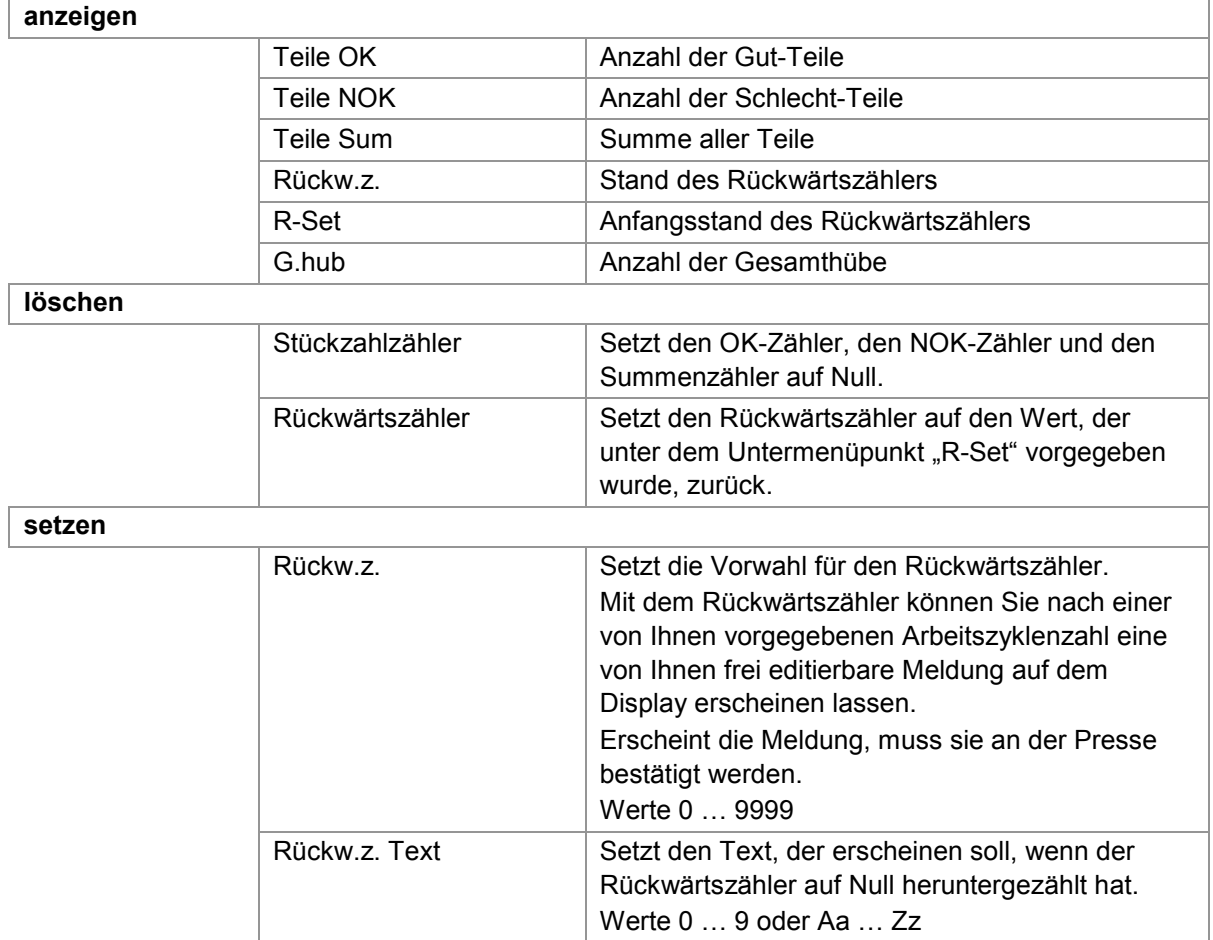

#### **Einen Zählerwert abrufen**

- **1** Gehen Sie in das Menü "Zähler".
- 2 Drücken Sie den Bedienknopf, um "anzeigen" anzuwählen.
- **3** Drehen Sie den Bedienknopf, bis der gewünschte Wert erscheint.

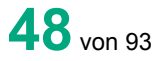

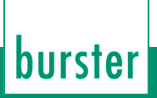

#### **Stückzahlzähler löschen**

- Gehen Sie in das Menü "Zähler".
- Drehen Sie den Bedienknopf, bis der Menüpunkt "Löschen" erscheint.
- Drücken Sie den Bedienknopf, um den Menüpunkt anzuwählen.
- Drücken Sie den Bedienknopf, um "Stückz." anzuwählen. Die Meldung "Teile-Zähler gelöscht" erscheint.
- Drücken Sie den Bedienknopf, um die Meldung zu bestätigen.

#### **Rückwärtszähler setzen**

- Gehen Sie in das Menü "Zähler".
- Drehen Sie den Bedienknopf, bis der Menüpunkt "setzen" erscheint.
- Drücken Sie den Bedienknopf, um den Menüpunkt anzuwählen.
- Drücken Sie den Bedienknopf, um den Menüpunkt "Rückw.z." anzuwählen.
- Drehen Sie den Bedienknopf beliebig lange, bis die Zahl erscheint, die Sie einstellen wollen.
- Drücken Sie den Bedienknopf, um die Einstellung zu bestätigen.

#### **Text für den Rückwärtszähler eingeben**

- Gehen Sie in das Menü "Zähler".
- Drehen Sie den Bedienknopf, bis der Menüpunkt "setzen" erscheint.
- Drücken Sie den Bedienknopf, um den Menüpunkt anzuwählen.
- Drehen Sie den Bedienknopf, bis der Menüpunkt "Rückw.z. Text" erscheint.
- Geben Sie den Text ein. Zur Text- und Zahleneingabe siehe Kapitel [3.10.4](#page-19-0) Text- [und Zahleneingabe.](#page-19-0)
- Drehen Sie den Bedienknopf so lange, bis "Eing. ENDE ?" erscheint.
- Drücken Sie den Bedienknopf, um die Eingabe zu bestätigen.

### **6.2 USB-Stick (Option)**

### **6.2.1 Betrieb mit USB-Stick**

Dieses Kapitel ist nur relevant, wenn das Interface für den USB-Stick vorhanden ist.

Für den Betrieb des ForceMaster 9110 ist ein USB-Stick nicht erforderlich.

Der in den ForceMaster 9110 eingesetzte USB-Stick muss formatiert sein.

Ist ein USB-Stick eingesteckt, so wird nach jedem Vorgang das Ergebnis des letzten Vorgangs in die aktuelle Jobdatei geschrieben. Sofern vorhanden blinkt eine Leuchte im Stick, um anzuzeigen, dass Speichervorgänge auf dem Stick stattfinden.

burster

#### **Achtung**

Das Gerät nicht ausschalten oder den USB-Stick herausziehen, wenn Speichervorgänge stattfinden bzw. die Betriebsleuchte des Sticks blinkt. Dies führt zu Datenverlust und Speicherproblemen auf dem Stick.

Haben Sie bei eingestecktem Stick die Kurvenablage zusätzlich angewählt, wird sowohl die Jobdatei beschrieben als auch bei jedem Vorgang eine Grafikdatei erzeugt.

#### **Hinweis**

Der USB-Stick muss FAT formatiert sein. Damit ist eine maximale Speicherkapazität von 2 GB möglich.

Ist schon eine größere Menge Daten auf dem Stick gespeichert, benötigt der ForceMaster 9110 länger, um seine Datenstruktur zu erstellen.

Für schnelles Arbeiten sollte der Stick möglichst wenig Daten enthalten. Grundsätzlich sind vorhandene Daten unbedenklich.

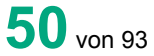

### **6.2.2 Menü "USB-Stick"**

Im Menü "USB-Stick" können Sie folgende Einstellungen vornehmen:

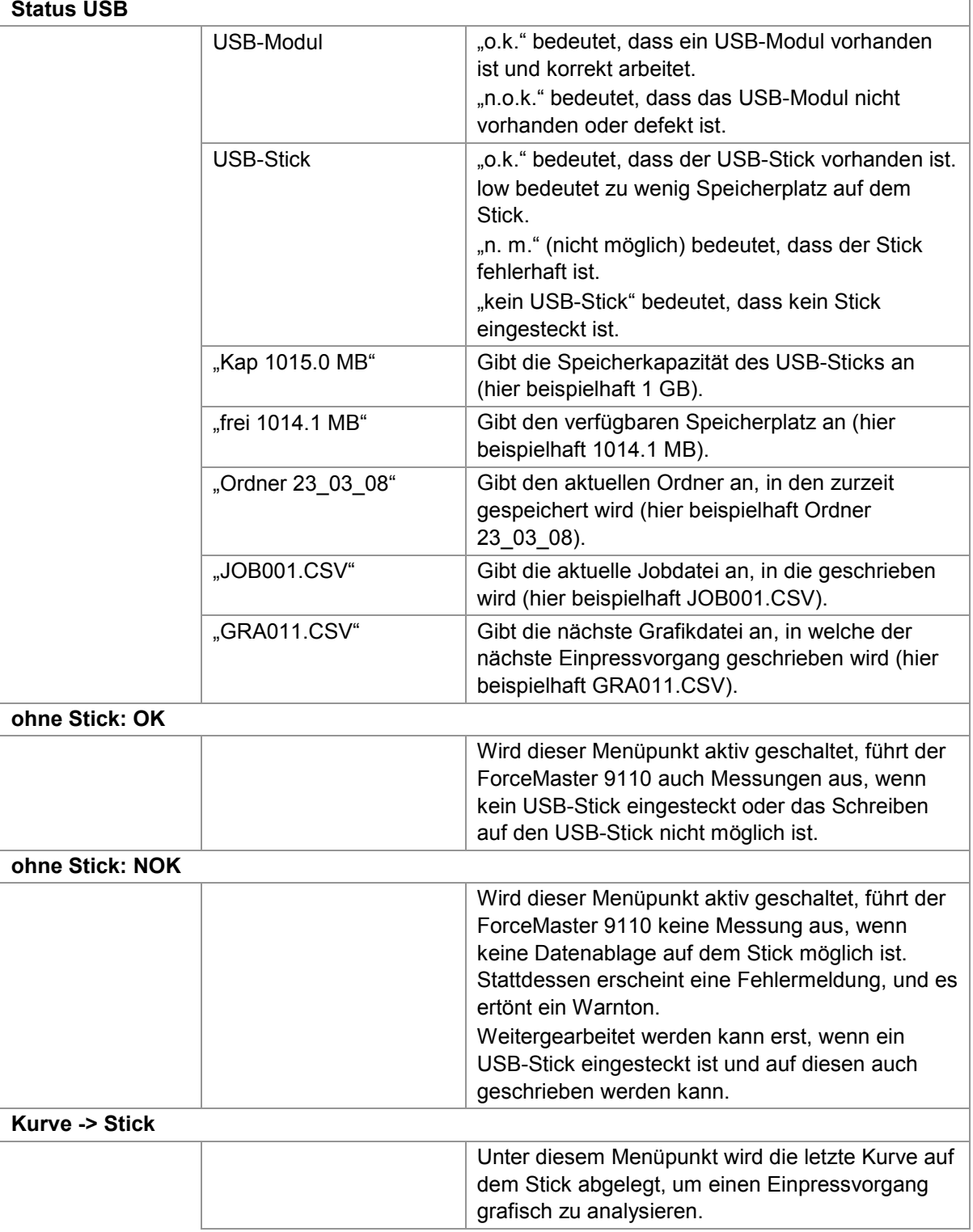

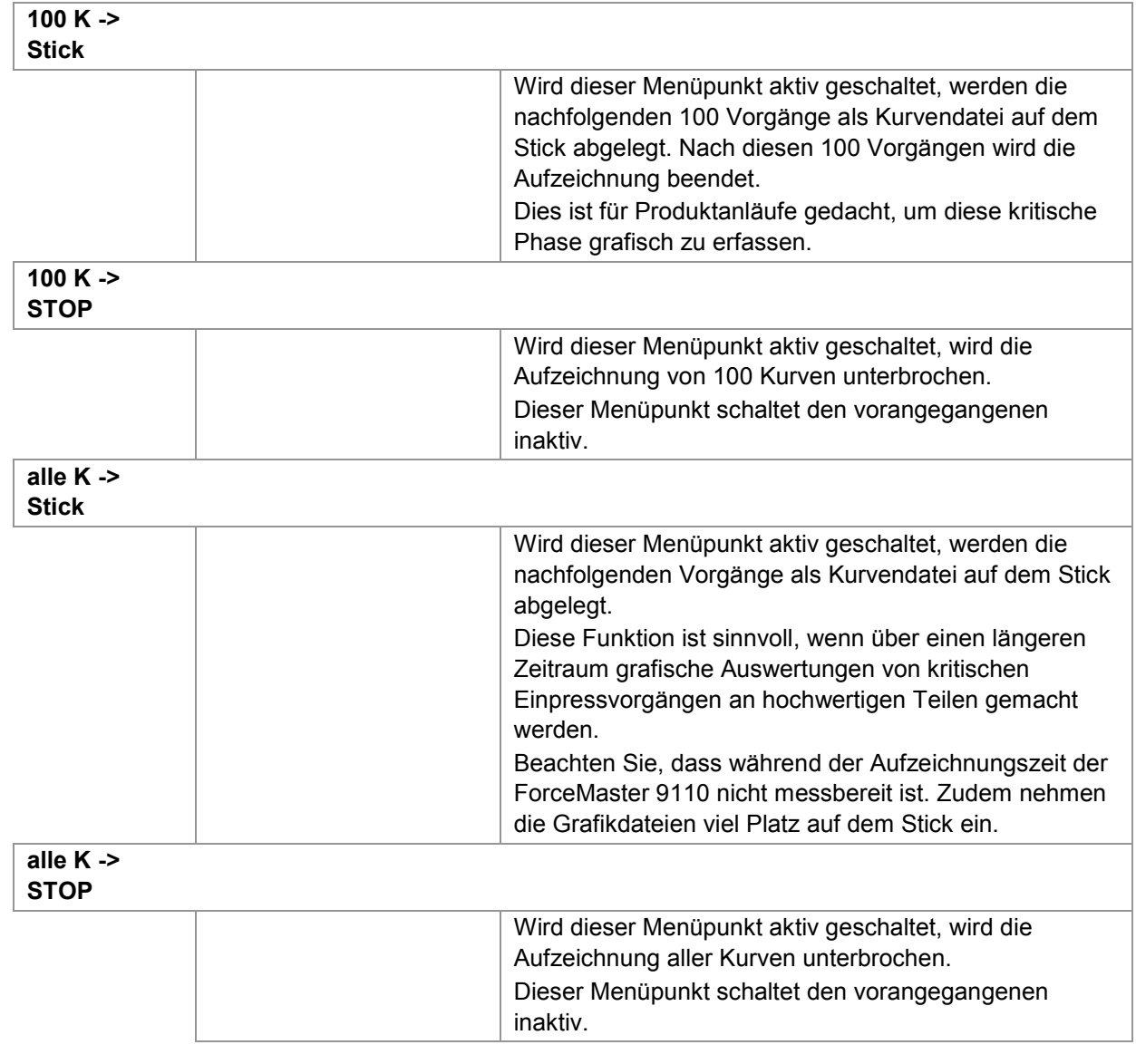

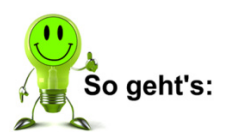

#### **Eine Information aus dem USB-Status abrufen**

- **1** Gehen Sie in das Menü "USB-Stick".
- 2 Drücken Sie den Bedienknopf, um "Status USB" anzuwählen.
- **3** Drehen Sie den Bedienknopf, bis die gewünschte Information erscheint.

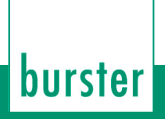

#### **Einstellen, dass Messungen auch ohne USB-Stick möglich sind**

- Gehen Sie in das Menü "USB-Stick".
- Drehen Sie den Bedienknopf, bis der Menüpunkt "ohne Stick:ok" erscheint.
- Drücken Sie den Bedienknopf, um den Menüpunkt anzuwählen.

#### **Einstellen, dass Messungen nur mit USB-Stick möglich sind**

- Gehen Sie in das Menü "USB-Stick".
- 2 Drehen Sie den Bedienknopf, bis der Menüpunkt "ohne Stick:NOK" erscheint.
- Drücken Sie den Bedienknopf, um den Menüpunkt anzuwählen.

#### **Die letzte Messkurve auf dem Stick ablegen**

- Gehen Sie in das Menü "USB-Stick".
- Drehen Sie den Bedienknopf, bis der Menüpunkt "Kurve->Stick" erscheint.
- Drücken Sie den Bedienknopf, um den Menüpunkt anzuwählen.

#### **Die nächsten 100 Messkurven auf dem Stick ablegen**

- Gehen Sie in das Menü "USB-Stick".
- Drehen Sie den Bedienknopf, bis der Menüpunkt "100 K.->Stick" erscheint.
- Drücken Sie den Bedienknopf, um den Menüpunkt anzuwählen.

#### **Das Ablegen der nächsten 100 Messkurven auf dem Stick abbrechen**

- Gehen Sie in das Menü "USB-Stick".
- Drehen Sie den Bedienknopf, bis der Menüpunkt "100 K.->STOP" erscheint.
- Drücken Sie den Bedienknopf, um den Menüpunkt anzuwählen.

#### **Alle Messkurven auf dem Stick ablegen**

- Gehen Sie in das Menü "USB-Stick".
- Drehen Sie den Bedienknopf, bis der Menüpunkt "alle K.->Stick" erscheint.
- Drücken Sie den Bedienknopf, um den Menüpunkt anzuwählen.

#### **Das Ablegen aller Messkurven auf dem Stick abbrechen**

- **1** Gehen Sie in das Menü "USB-Stick".
- **2** Drehen Sie den Bedienknopf, bis der Menüpunkt "alle K.->STOP" erscheint.
- **3** Drücken Sie den Bedienknopf, um den Menüpunkt anzuwählen.

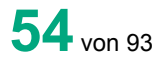

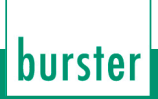

### **6.2.3 Beispiel Datenablage**

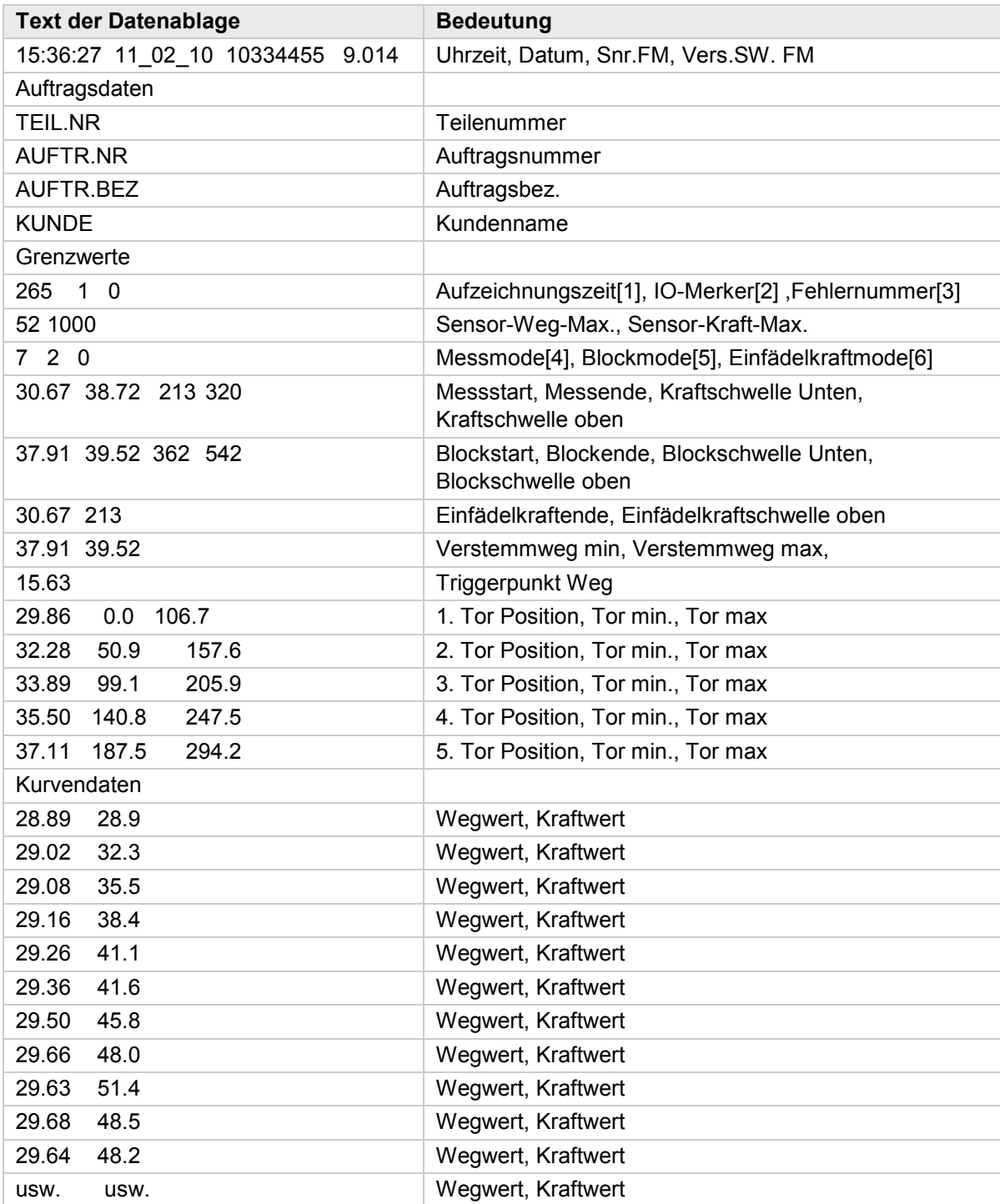

### **6.3 Menü "SPS & IO"**

Dieses Menü gibt es nur beim ForceMaster 9110 mit der Option Schrittkette. Die Schrittkette ist eine sehr gute Möglichkeit, kleine Arbeitsplätze kostengünstig zu automatisieren.

Für weitere Informationen lesen Sie das Kapitel [3.17](#page-34-0) [Schrittkettensteuerung.](#page-34-0)

Folgende Auswahl können Sie in den Untermenüs vornehmen:

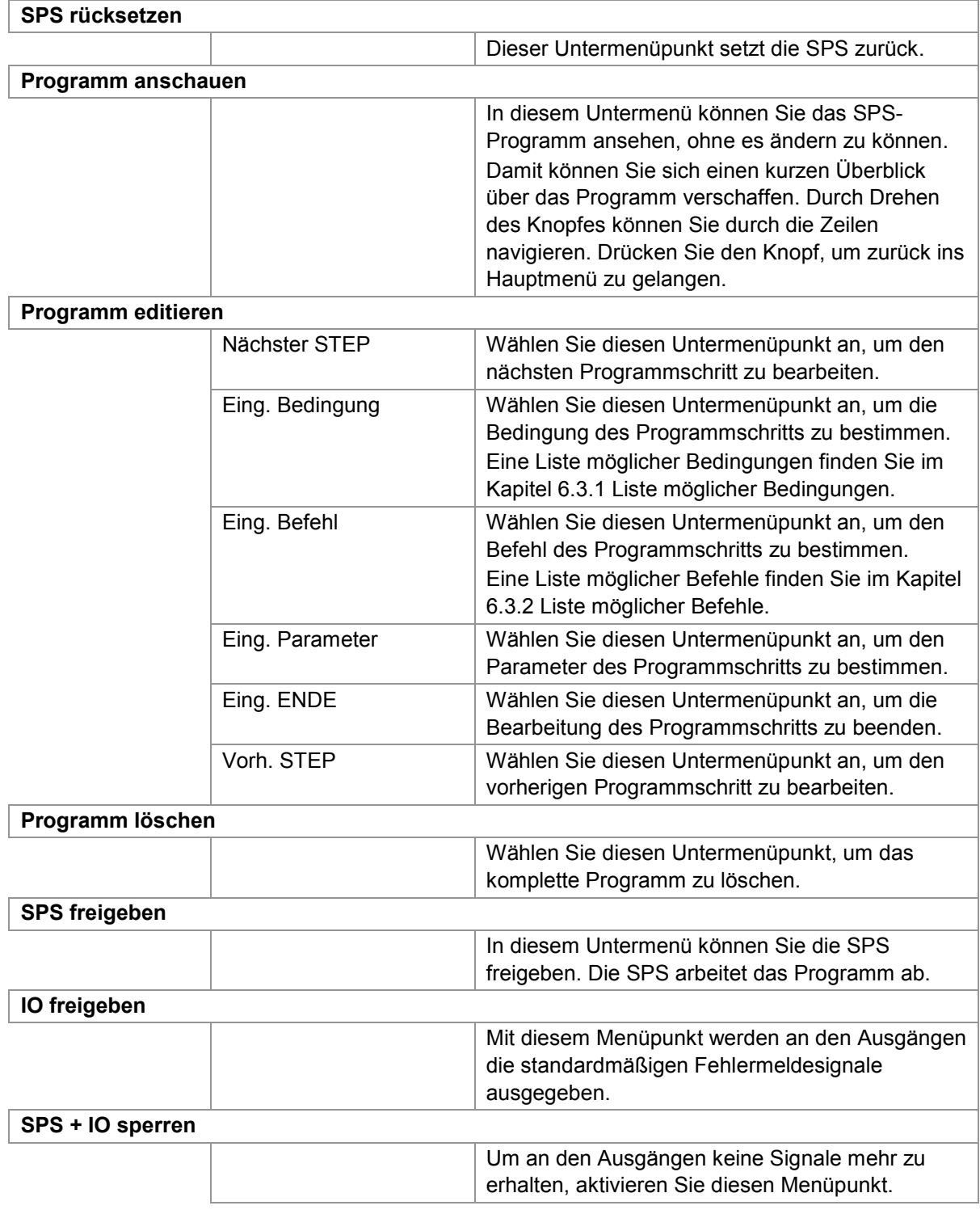

### burster

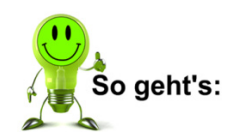

#### **SPS zurücksetzen**

- **4** Gehen Sie in das Menü "SPS & IO".
- **5** Drücken Sie den Bedienknopf, um den Menüpunkt "SPS rücksetzen" anzuwählen.

ForceMaster 9110

#### **Programm anschauen**

- **6** Gehen Sie in das Menü "SPS & IO".
- **7** Drehen Sie den Bedienknopf, bis der Menüpunkt "Prog. anschauen" erscheint.
- **8** Drücken Sie den Bedienknopf, um den Menüpunkt anzuwählen.
- **9** Drehen Sie den Bedienknopf, um durch die Zeilen des Menüs zu navigieren.
- **10** Drücken Sie den Bedienknopf, um wieder in Hauptmenü zu gelangen.

#### **Programm editieren**

- **11** Gehen Sie in das Menü "SPS & IO".
- **12** Drehen Sie den Bedienknopf, bis der Menüpunkt "Programm editieren" erscheint.
- **13** Drücken Sie den Bedienknopf, um den Menüpunkt anzuwählen.
- 14 Drehen Sie den Bedienknopf, bis der Menüpunkt "Eing. Bedingung" erscheint.
- **15** Drücken Sie den Bedienknopf, um den Menüpunkt anzuwählen.
- **16** Drehen Sie den Bedienknopf, um die von Ihnen gewünschten Bedingung auszuwählen.
- **17** Drücken Sie den Bedienknopf, um die Bedingung zu bestätigen.
- **18** Drücken Sie den Bedienknopf, um den Menüpunkt "Eing. Befehl" anzuwählen.
- **19** Drehen Sie den Bedienknopf, um den von Ihnen gewünschten Befehl auszuwählen.
- **20** Drücken Sie den Bedienknopf, um den Befehl zu bestätigen.
- 21 Drücken Sie den Bedienknopf, um den Menüpunkt "Eing. Parameter" anzuwählen.
- **22** Drehen Sie den Bedienknopf, um den von Ihnen gewünschten Parameter einzustellen.
- 23 Drücken Sie den Bedienknopf, um den Menüpunkt "nächst. STEP" anzuwählen.
- **24** Wiederholen Sie die Schritte 2 bis 13, bis Sie das Programm zu Ende geschrieben haben.
- **25** Wenn Sie einen vorangegangenen Step korrigieren möchten, drehen Sie den Bedienknopf, bis "vorh. STEP" erscheint. Drücken Sie den Bedienknopf. Wiederholen Sie diese Vorgehensweise, bis der zu korrigierende Step erscheint.

- 26 Drehen Sie den Bedienknopf, bis der Menüpunkt "Eing. ENDE" erscheint.
- **27** Drücken Sie den Bedienknopf, um den Menüpunkt anzuwählen.

#### **Programm löschen**

- **28** Gehen Sie in das Menü "SPS & IO".
- 29 Drehen Sie den Bedienknopf, bis der Menüpunkt "Progr. löschen" erscheint.
- **30** Drücken Sie den Bedienknopf, um den Menüpunkt anzuwählen.
- **31** Drehen Sie den Bedienknopf, bis der Menüpunkt "ja" erscheint.
- **32** Drücken Sie den Bedienknopf, um den Menüpunkt anzuwählen.

#### **SPS freigeben**

- **33** Gehen Sie in das Menü "SPS & IO".
- **34** Drehen Sie den Bedienknopf, bis der Menüpunkt "SPS freigeben" erscheint.
- **35** Drücken Sie den Bedienknopf, um den Menüpunkt anzuwählen.

#### **IO freigeben**

- **36** Gehen Sie in das Menü "SPS & IO".
- **37** Drehen Sie den Bedienknopf, bis der Menüpunkt "IO freigeben" erscheint.
- **38** Drücken Sie den Bedienknopf, um den Menüpunkt anzuwählen.

#### **SPS und IO sperren**

- **39** Gehen Sie in das Menü "SPS & IO".
- **40** Drehen Sie den Bedienknopf, bis der Menüpunkt "SPS+IO sperren" erscheint.
- **41** Drücken Sie den Bedienknopf, um den Menüpunkt anzuwählen.

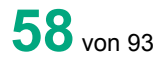

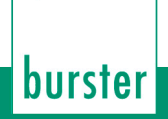

### <span id="page-58-0"></span>**6.3.1 Liste möglicher Bedingungen**

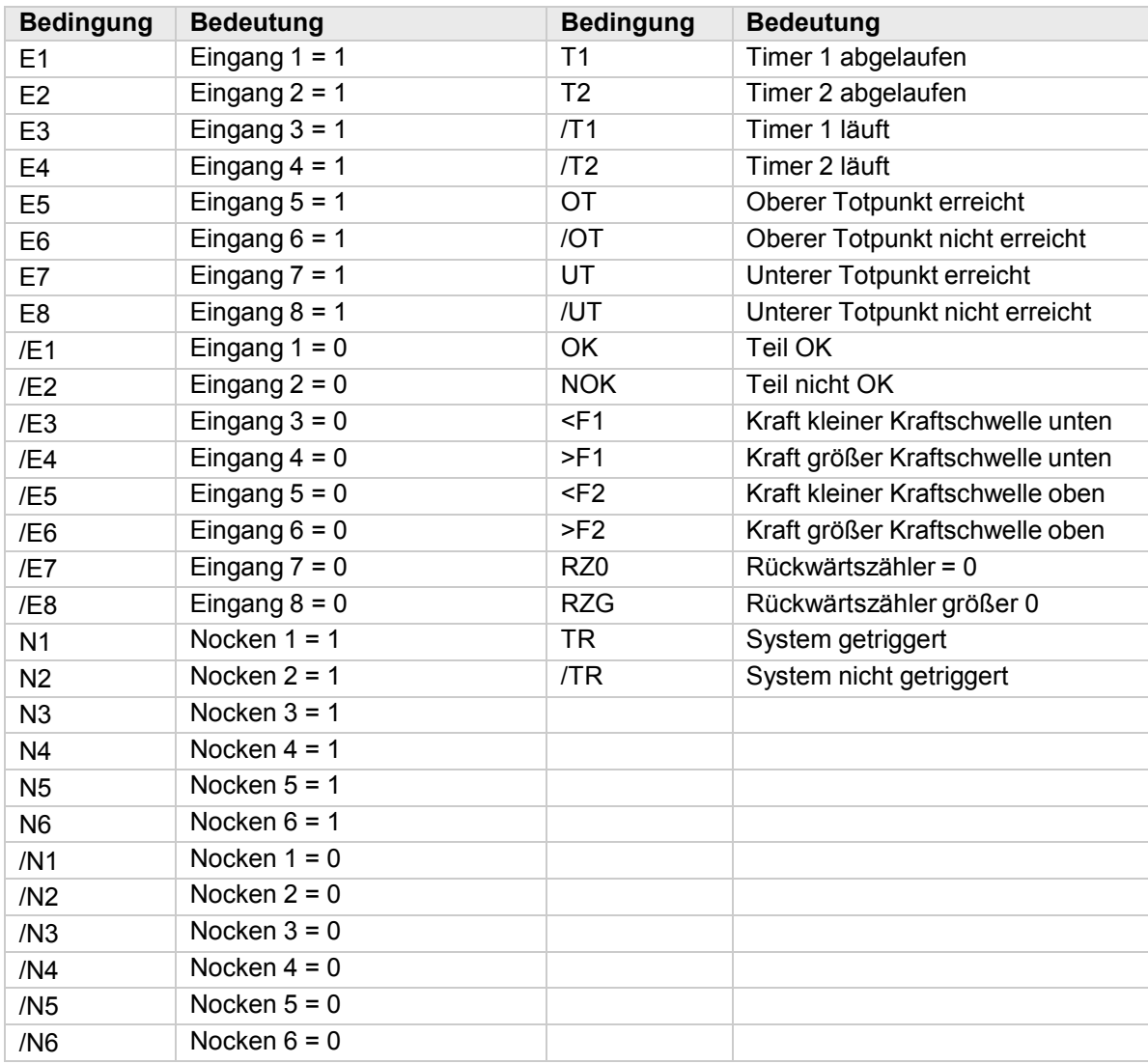

ForceMaster 9110

### <span id="page-59-1"></span>**6.3.2 Liste möglicher Befehle**

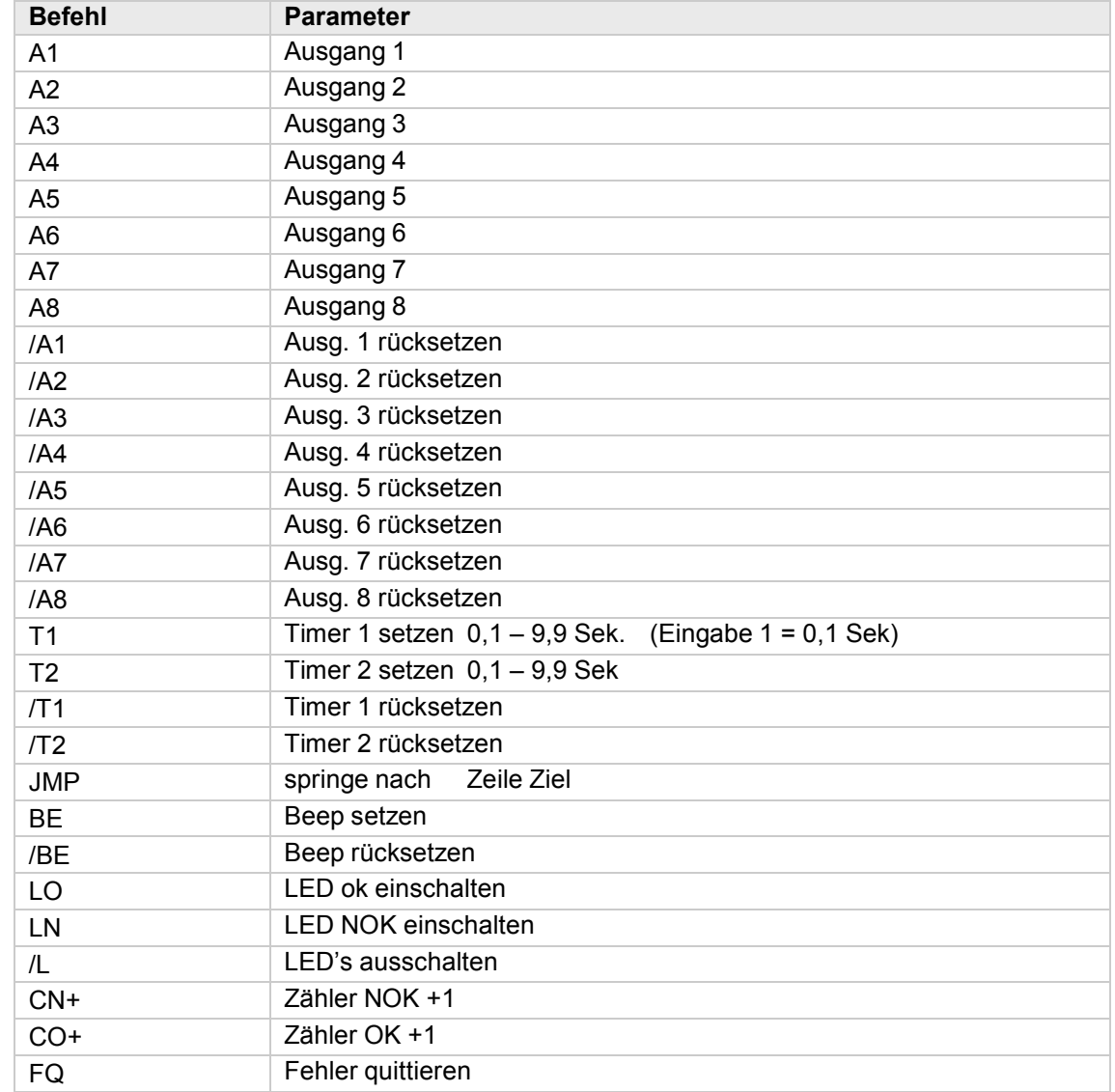

### <span id="page-59-0"></span>**6.4 Menü "Nocken"**

Dieses Menü gibt es nur beim ForceMaster 9110 mit der Option Schrittkette.

Die Nocken sind eine Ergänzung zur SPS. Die SPS kann die elektronischen Nocken abfragen und damit Automationsvorgänge steuern.

Nähere Informationen im Kapitel [3.18](#page-35-0) ["Nockenschaltwerk"](#page-35-0).

#### Folgende Auswahl können Sie in den Untermenüs vornehmen:

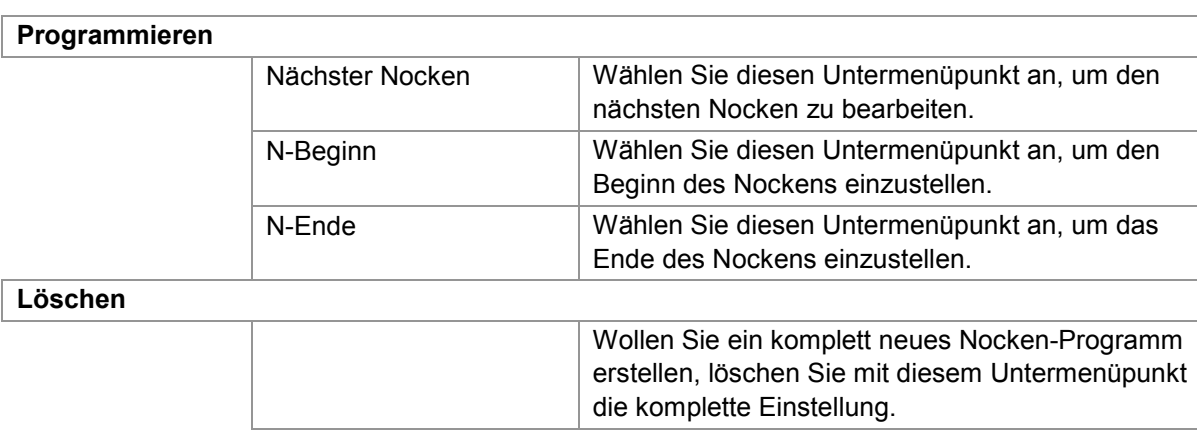

#### **Nocken programmieren**

- 42 Gehen Sie in das Menü "Nocken".
- 43 Drücken Sie den Bedienknopf, um den Menüpunkt "progr." anzuwählen.
- 44 Drehen Sie den Bedienknopf, bis der Menüpunkt "N-Beginn" erscheint.
- **45** Drücken Sie den Bedienknopf, um den Menüpunkt anzuwählen.
- **46** Drehen Sie den Bedienknopf, um den von Ihnen gewünschten Startwert einzustellen
- **47** Drücken Sie den Bedienknopf, um den Wert zu bestätigen.
- 48 Drücken Sie den Bedienknopf, um den Menüpunkt "N-Ende" anzuwählen.
- **49** Drehen Sie den Bedienknopf, um den von Ihnen gewünschten Endwert einzustellen
- **50** Drücken Sie den Bedienknopf, um den Wert zu bestätigen.
- **51** Drücken Sie den Bedienknopf, um den Menüpunkt "nächster Nocken" anzuwählen.
- **52** Wiederholen Sie die Schritte 3 bis 10, bis Sie alle gewünschten Nocken eingestellt haben.

#### **Nocken löschen**

- **53** Gehen Sie in das Menü "Nocken".
- **54** Drehen Sie den Bedienknopf, bis der Menüpunkt "löschen" erscheint.
- **55** Drücken Sie den Bedienknopf, um den Menüpunkt anzuwählen.
- **56** Drehen Sie den Bedienknopf, bis der Menüpunkt "ja" erscheint.
- **57** Drücken Sie den Bedienknopf, um den Menüpunkt anzuwählen.

### **6.5 Menü "CARD"**

Folgende Auswahl können Sie in den Untermenüs vornehmen:

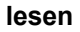

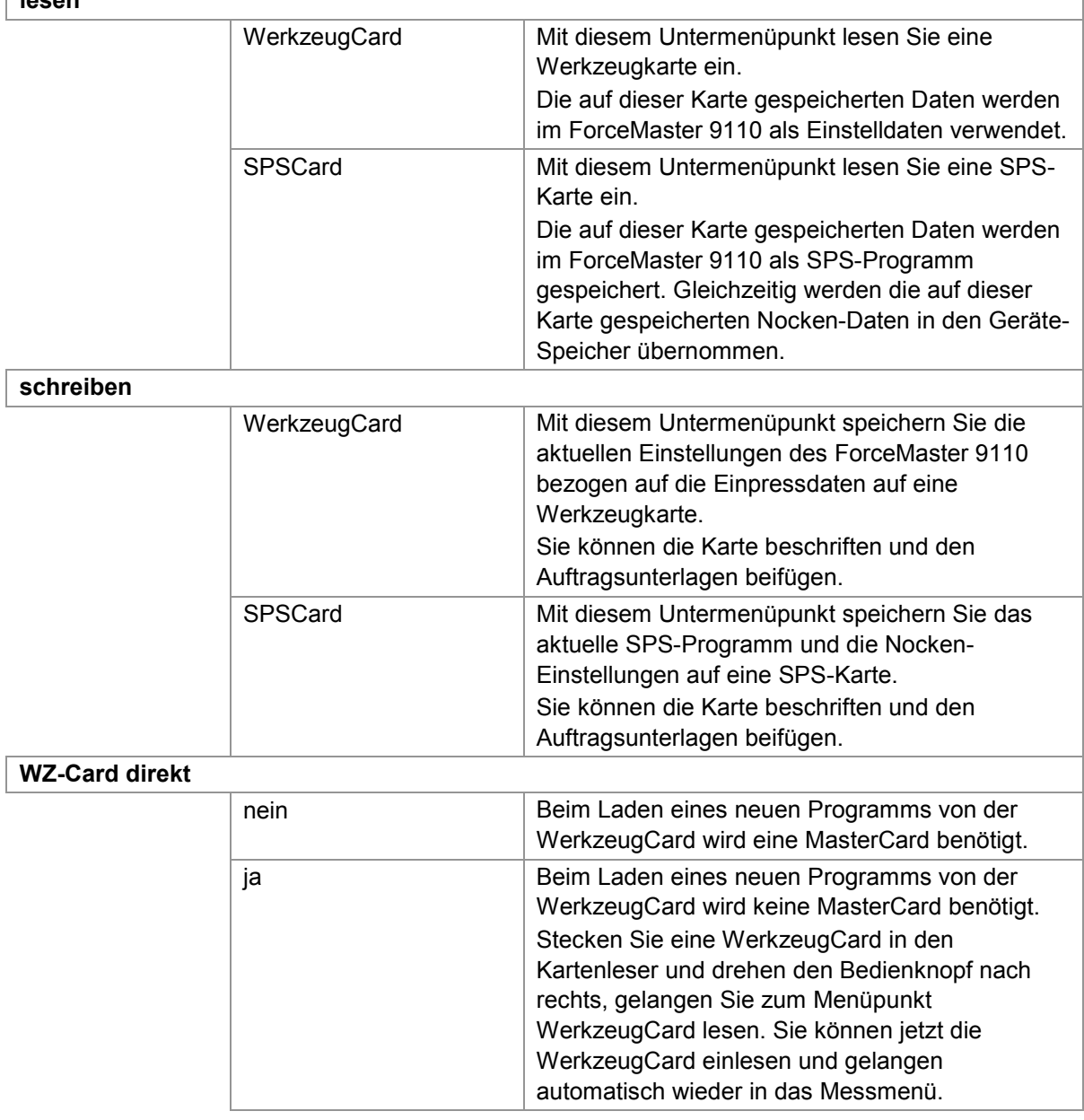

## burster

# ForceMaster 9110

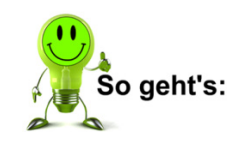

#### **WerkzeugCard einlesen**

- **1** Gehen Sie in das Menü "CARD".
- **2** Drücken Sie den Bedienknopf, um den Menüpunkt "lesen" anzuwählen.
- **3** Nehmen Sie die MasterCard aus dem Kartenleser und führen Sie die WerkzeugCard ein, die Sie einlesen möchten.
- **4** Drücken Sie den Bedienknopf, um den Menüpunkt "Werkzeug-C." anzuwählen. Die Meldung "CARD gelesen" erscheint.
- **5** Drücken Sie den Bedienknopf, um die Meldung zu bestätigen.

#### **WerkzeugCard schreiben**

- **1** Gehen Sie in das Menü "CARD".
- **2** Drehen Sie den Bedienknopf, bis der Menüpunkt "schreiben" erscheint.
- **3** Drücken Sie den Bedienknopf, um den Menüpunkt anzuwählen.
- **4** Nehmen Sie die MasterCard aus dem Kartenleser, und führen Sie die WerkzeugCard ein, auf die Sie die Werkzeugdaten schreiben möchten.
- **5** Drücken Sie den Bedienknopf, um den Menüpunkt "Werkzeug-C." anzuwählen. Die Meldung "CARD geschrieben" erscheint.
- **6** Drücken Sie den Bedienknopf, um die Meldung zu bestätigen.

#### **SPSCard einlesen**

- **1** Gehen Sie in das Menü "CARD".
- **2** Drücken Sie den Bedienknopf, um den Menüpunkt "lesen" anzuwählen.
- **3** Nehmen Sie die MasterCard aus dem Kartenleser und führen Sie die SPSCard ein, die Sie einlesen möchten.
- **4** Drehen Sie den Bedienknopf, bis der Menüpunkt "SPSCard" erscheint.
- **5** Drücken Sie den Bedienknopf, um den Menüpunkt anzuwählen. Die Meldung "CARD gelesen" erscheint.
- **6** Drücken Sie den Bedienknopf, um die Meldung zu bestätigen.

#### **SPSCard schreiben**

- Gehen Sie in das Menü "CARD".
- Drehen Sie den Bedienknopf, bis der Menüpunkt "schreiben" erscheint.
- Drücken Sie den Bedienknopf, um den Menüpunkt anzuwählen.
- Nehmen Sie die MasterCard aus dem Kartenleser und führen Sie die SPSCard ein, auf die Sie das aktuelle SPS-Programm schreiben möchten.
- Drehen Sie den Bedienknopf, bis der Menüpunkt "SPSCard" erscheint.
- Drücken Sie den Bedienknopf, um den Menüpunkt anzuwählen. Die Meldung "CARD geschrieben" erscheint.
- Drücken Sie den Bedienknopf, um die Meldung zu bestätigen.

#### **Einlesen einer WerkzeugCard für Mitarbeiter ohne MasterCard ermöglichen**

- Gehen Sie in das Menü "CARD".
- Drehen Sie den Bedienknopf, bis der Menüpunkt "WZCard direkt" erscheint.
- Drücken Sie den Bedienknopf, um den Menüpunkt anzuwählen.
- Drehen Sie den Bedienknopf, bis der Menüpunkt "ja" erscheint.
- Drücken Sie den Bedienknopf, um den Menüpunkt anzuwählen.

#### **Einlesen einer WerkzeugCard für Mitarbeiter ohne MasterCard sperren**

- Gehen Sie in das Menü "CARD".
- Drehen Sie den Bedienknopf, bis der Menüpunkt "WZCard direkt" erscheint.
- Drücken Sie den Bedienknopf, um den Menüpunkt "nein" anzuwählen.

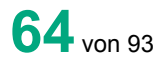

### **6.6 Menü "Manuelle Einstellungen"**

Folgende Auswahl können Sie in den Untermenüs vornehmen:

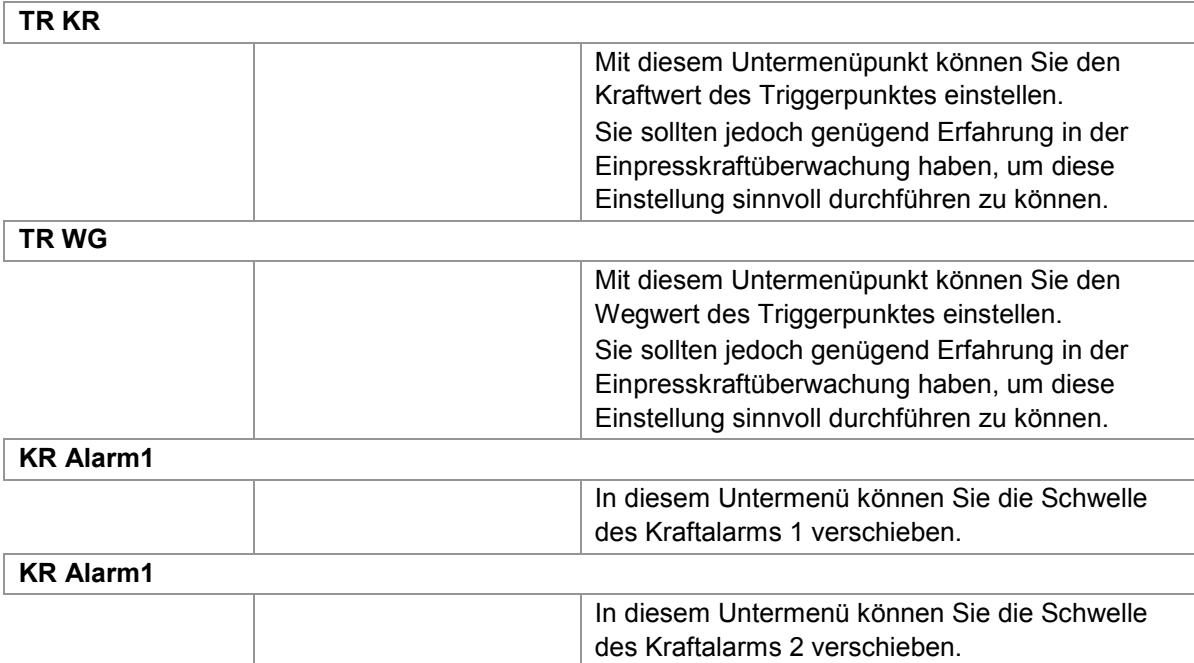

#### **Kraftwert des Triggerpunktes einstellen**

- **1** Gehen Sie in das Menü "manu. Einstell.".
- **2** Drücken Sie den Bedienknopf, um den Menüpunkt "TR KR" anzuwählen.
- **3** Drehen Sie den Bedienknopf beliebig lange, bis der Wert erscheint, den Sie einstellen wollen.
- **4** Drücken Sie den Bedienknopf, um die Einstellung zu bestätigen.

#### **Wegwert des Triggerpunktes einstellen**

- **1** Gehen Sie in das Menü "manu. Einstell.".
- **2** Drehen Sie den Bedienknopf, bis der Menüpunkt "TR WG" erscheint.
- **3** Drücken Sie den Bedienknopf, um den Menüpunkt anzuwählen.
- **4** Drehen Sie den Bedienknopf beliebig lange, bis der Wert erscheint, den Sie einstellen wollen.
- **5** Drücken Sie den Bedienknopf, um die Einstellung zu bestätigen.

#### **Kraft-Alarm 1 einstellen**

- **1** Gehen Sie in das Menü "manu. Einstell.".
- **2** Drehen Sie den Bedienknopf, bis der Menüpunkt "KR Alarm1" erscheint.
- **3** Drücken Sie den Bedienknopf, um den Menüpunkt anzuwählen.
- **4** Drehen Sie den Bedienknopf beliebig lange, bis der Wert erscheint, den Sie einstellen wollen.
- **5** Drücken Sie den Bedienknopf, um die Einstellung zu bestätigen.

#### **Kraft-Alarm 2 einstellen**

- **1** Gehen Sie in das Menü "manu. Einstell.".
- **2** Drehen Sie den Bedienknopf, bis der Menüpunkt "KR Alarm1" erscheint.
- **3** Drücken Sie den Bedienknopf, um den Menüpunkt anzuwählen.
- **4** Drehen Sie den Bedienknopf beliebig lange, bis der Wert erscheint, den Sie einstellen wollen.
- **5** Drücken Sie den Bedienknopf, um die Einstellung zu bestätigen.

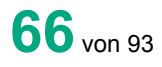

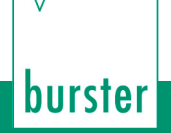

### **6.7 Menü "Fehlersignale"**

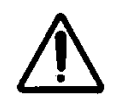

### **Warnung**

Die höchste Lautstärkestufe **nur** in einer Arbeitsumgebung mit Gehörschutzpflicht verwenden. Gefahr eines Hörschadens.

Folgende Auswahl können Sie in den Untermenüs vornehmen:

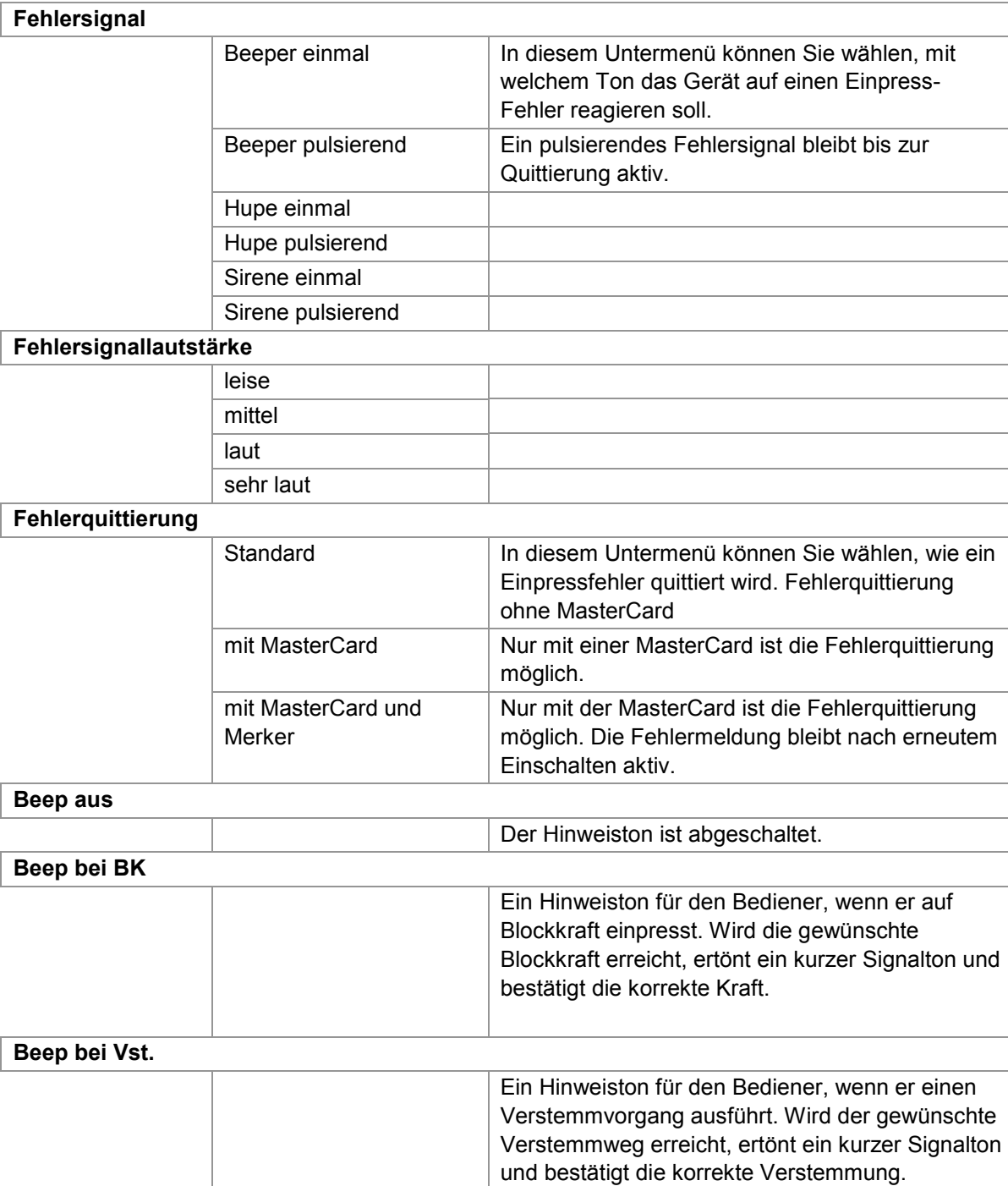

Die große Anzahl an Fehlersignalen gewährleistet in einer Umgebung mit mehreren ForceMaster eine schnelle Erkennung des Geräts, das einen Fehler meldet.

burster

#### **Art des Fehlersignals einstellen**

- Gehen Sie in das Menü "Fehlersignal".
- Drücken Sie den Bedienknopf, um den Menüpunkt "Fehlersignal" anzuwählen.
- Drehen Sie den Bedienknopf, bis die Fehlersignalart erscheint, die Sie einstellen möchten.
- Drücken Sie den Bedienknopf, um Ihre Wahl zu bestätigen.

#### **Lautstärke des Fehlersignals einstellen**

- Gehen Sie in das Menü "Fehlersignal".
- Drehen Sie den Bedienknopf, bis der Menüpunkt "Fehl.sig.lautst" erscheint.
- Drücken Sie den Bedienknopf, um den Menüpunkt anzuwählen.
- Drehen Sie den Bedienknopf, bis die Lautstärke erscheint, die Sie einstellen möchten.
- Drücken Sie den Bedienknopf, um Ihre Wahl zu bestätigen.

#### **Art der Fehlerquittierung einstellen**

- Gehen Sie in das Menü "Fehlersignal".
- Drehen Sie den Bedienknopf, bis der Menüpunkt "Fehler quitt." erscheint.
- Drücken Sie den Bedienknopf, um den Menüpunkt anzuwählen.
- Drehen Sie den Bedienknopf, bis die Quittierungsart erscheint, die Sie einstellen möchten.
- Drücken Sie den Bedienknopf, um Ihre Wahl zu bestätigen.

#### **Hinweiston bei Erreichen der Blockkraft einstellen**

- Gehen Sie in das Menü "Fehlersignal".
- Drehen Sie den Bedienknopf, bis der Menüpunkt "Beep bei BK" erscheint.
- Drücken Sie den Bedienknopf, um den Menüpunkt anzuwählen.

#### **Hinweiston bei Erreichen des Verstemmwegs einstellen**

- Gehen Sie in das Menü "Fehlersignal".
- Drehen Sie den Bedienknopf, bis der Menüpunkt "Beep bei Vst" erscheint.
- Drücken Sie den Bedienknopf, um den Menüpunkt anzuwählen.

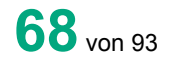

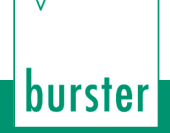

#### **Hinweiston abschalten**

- **1** Gehen Sie in das Menü "Fehlersignal".
- **2** Drehen Sie den Bedienknopf, bis der Menüpunkt "Beep aus" erscheint.

ForceMaster 9110

**3** Drücken Sie den Bedienknopf, um den Menüpunkt anzuwählen.

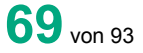

### **6.8 Menü "Auftragsdaten"**

Diese Daten erscheinen im Ausdruck und werden in den USB-Stick geschrieben. Im Messmodus stehen sie ebenfalls zur Verfügung.

Folgende Auswahl können Sie in den Untermenüs vornehmen:

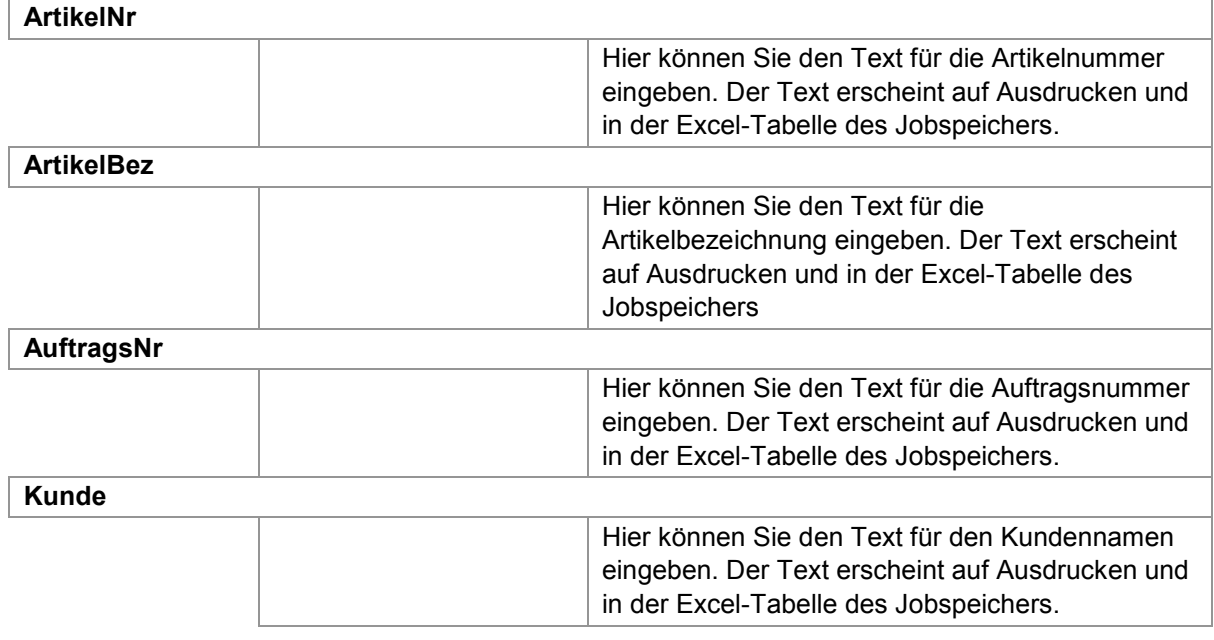

#### **Artikelnummer eingeben**

- **1** Gehen Sie in das Menü "Auftragsdaten".
- **2** Drücken Sie den Bedienknopf, um den Menüpunkt "ArtikelNr." anzuwählen.
- **3** Geben Sie die Artikelnummer ein. Zur Text- und Zahleneingabe siehe Kapitel [3.10.4](#page-19-0) "Text- [und Zahleneingabe"](#page-19-0).

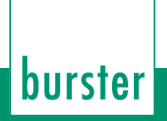

#### **Artikelbezeichnung eingeben**

- **1** Gehen Sie in das Menü "Auftragsdaten".
- **2** Drehen Sie den Bedienknopf, bis der Menüpunkt "ArtikelBez." erscheint.
- **3** Drücken Sie den Bedienknopf, um den Menüpunkt anzuwählen.
- **4** Geben Sie die Artikelnummer ein. Zur Text- und Zahleneingabe siehe Kapitel [3.10.4](#page-19-0) "Text- [und Zahleneingabe"](#page-19-0).

#### **Auftragsnummer eingeben**

- **1** Gehen Sie in das Menü "Auftragsdaten".
- **2** Drehen Sie den Bedienknopf, bis der Menüpunkt "AuftragsNr" erscheint.
- **3** Drücken Sie den Bedienknopf, um den Menüpunkt anzuwählen.
- **4** Geben Sie die Artikelnummer ein. Zur Text- und Zahleneingabe siehe Kapitel [3.10.4](#page-19-0) "Text- [und Zahleneingabe"](#page-19-0).

#### **Kundennamen eingeben**

- **1** Gehen Sie in das Menü "Auftragsdaten".
- **2** Drehen Sie den Bedienknopf, bis der Menüpunkt "Kunde" erscheint.
- **3** Drücken Sie den Bedienknopf, um den Menüpunkt anzuwählen.
- **4** Geben Sie die Artikelnummer ein. Zur Text- und Zahleneingabe siehe Kapitel [3.10.4](#page-19-0) "Text- [und Zahleneingabe"](#page-19-0).

### **6.9 Menü "Statistik"**

Dieses Menü ist ein reines Informationsfenster. Die Zeit für die statistische Angabe wird gestartet, wenn das Einstellmenü verlassen wird, und wird gestoppt, wenn das Messmenü verlassen wird.

Folgende Informationen können Sie in diesem Menü abrufen:

#### **Statistik**

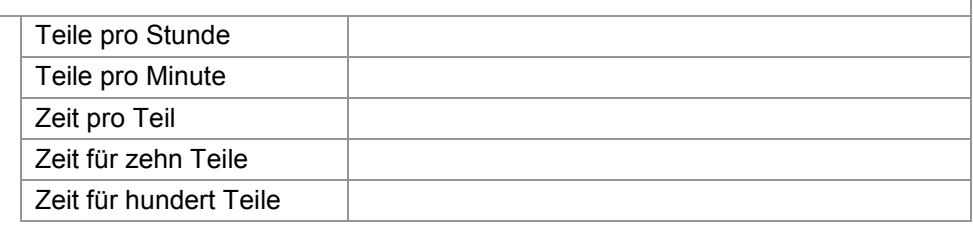

#### **Statistikinformation abrufen**

- **1** Gehen Sie in das Menü "Statistik".
- **2** Drehen Sie den Bedienknopf, bis die gewünschte Information erscheint.

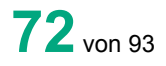
### **6.10 Menü "Manuelle und interne Einstellungen"**

ForceMaster 9110

Folgende Auswahl können Sie in den Untermenüs vornehmen:

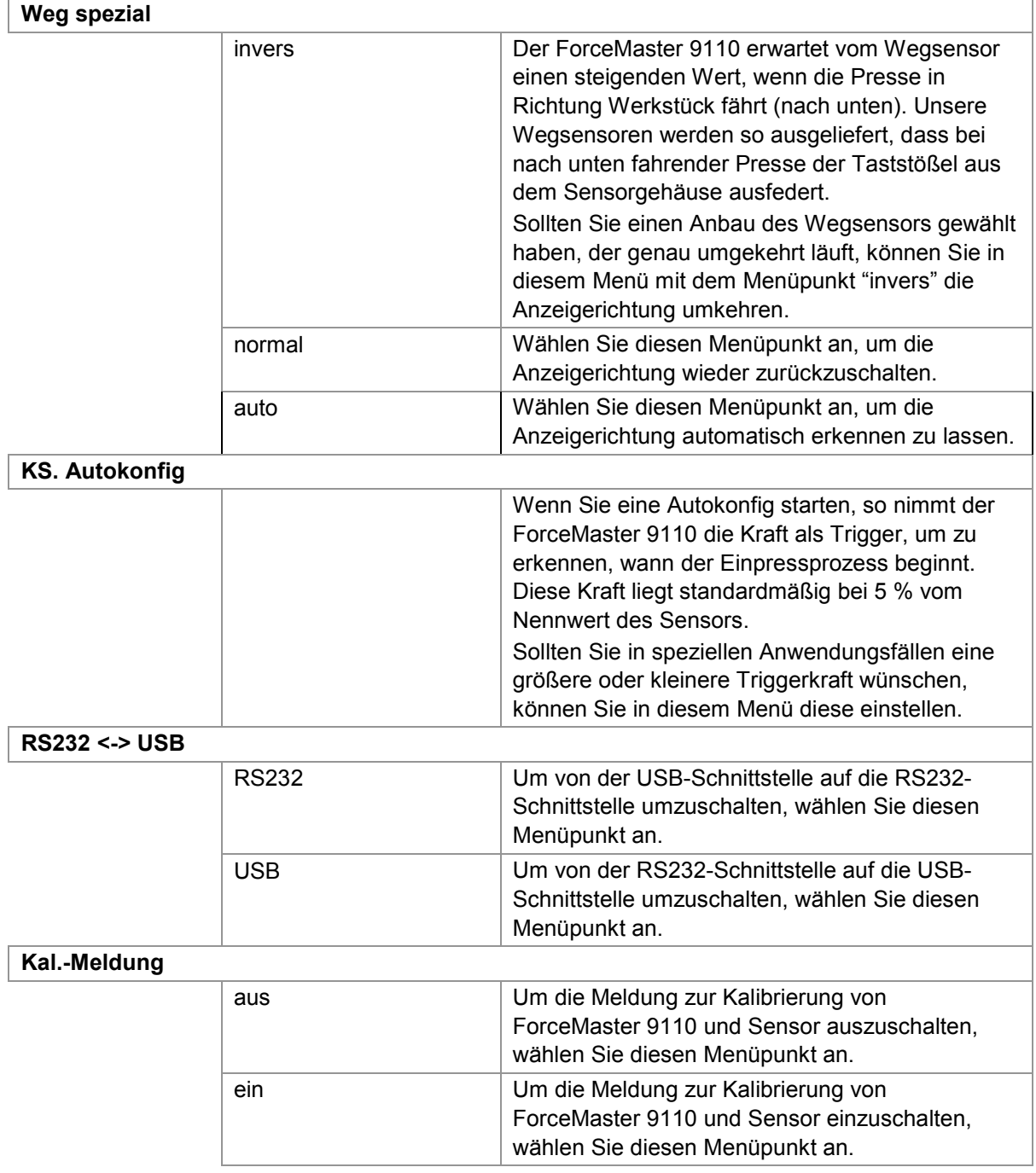

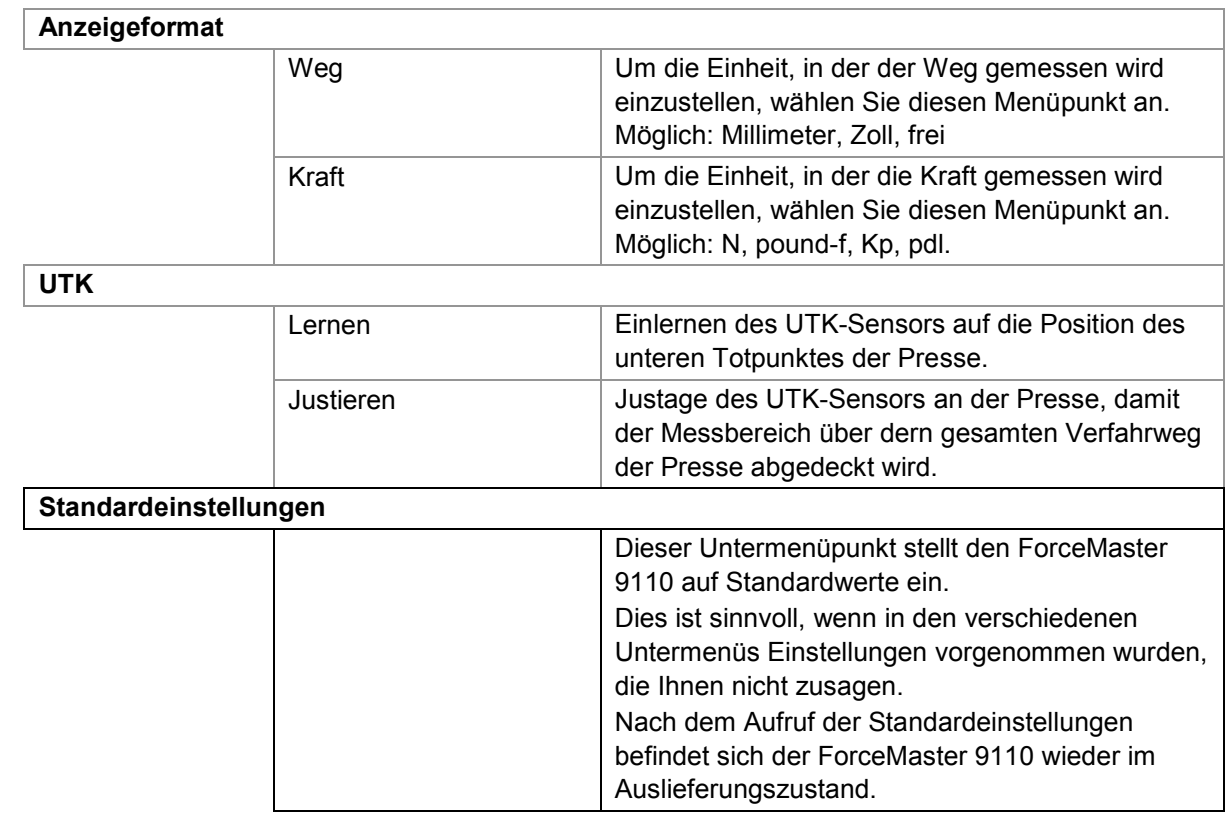

#### **Wegmessung auf einfedernden Taststößel des Sensors einstellen**

- **1** Gehen Sie in das Menü "int. Einstell.".
- **2** Drücken Sie den Bedienknopf, um den Menüpunkt "Weg spezial" anzuwählen.
- **3** Drehen Sie den Bedienknopf, bis der Menüpunkt "invers" erscheint.
- **4** Drücken Sie den Bedienknopf, um den Menüpunkt anzuwählen.

#### **Wegmessung auf ausfedernden Taststößel des Sensors einstellen**

- 1 Drücken Sie den Bedienknopf, um den Menüpunkt "Weg spezial" anzuwählen.
- **2** Drücken Sie den Bedienknopf, um den Menüpunkt "normal" anzuwählen.

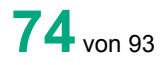

#### **Triggerkraft einstellen**

- Gehen Sie in das Menü "int. Einstell.".
- Drehen Sie den Bedienknopf, bis der Menüpunkt "KS Autokonfig" erscheint.
- Drücken Sie den Bedienknopf, um den Menüpunkt anzuwählen.
- Drücken Sie den Bedienknopf, um den Menüpunkt "Kraftlev." anzuwählen.
- Drehen Sie den Bedienknopf, um den von Ihnen gewünschten Wert einzustellen.
- Drücken Sie den Bedienknopf, um Ihre Einstellung zu bestätigen.

#### **RS232-Schnittstelle wählen**

- Gehen Sie in das Menü "int. Einstell.".
- Drehen Sie den Bedienknopf, bis der Menüpunkt "RS232 <-> USB" erscheint.
- Drücken Sie den Bedienknopf, um den Menüpunkt "RS232" anzuwählen.

#### **USB-Schnittstelle wählen**

- Gehen Sie in das Menü "int. Einstell.".
- Drehen Sie den Bedienknopf, bis der Menüpunkt "RS232 <-> USB" erscheint.
- Drücken Sie den Bedienknopf, um den Menüpunkt anzuwählen.
- 4 Drehen Sie den Bedienknopf, bis der Menüpunkt "USB" erscheint.
- Drücken Sie den Bedienknopf, um den Menüpunkt anzuwählen.

#### **Kalibriermeldung ausschalten**

- Gehen Sie in das Menü "int. Einstell.".
- Drehen Sie den Bedienknopf, bis der Menüpunkt "StandardEinst." erscheint.
- Drehen Sie den Bedienknopf, bis der Menüpunkt "KAL-Meldung" erscheint.
- Drehen Sie den Bedienknopf, bis der Menüpunkt "ja" erscheint.
- Drücken Sie den Bedienknopf, um den Menüpunkt anzuwählen.

#### **Kalibriermeldung einschalten**

- Gehen Sie in das Menü "int. Einstell.".
- Drehen Sie den Bedienknopf, bis der Menüpunkt "StandardEinst." erscheint.
- Drehen Sie den Bedienknopf, bis der Menüpunkt "KAL-Meldung" erscheint.
- Drehen Sie den Bedienknopf, bis der Menüpunkt "nein" erscheint.
- Drücken Sie den Bedienknopf, um den Menüpunkt anzuwählen.

#### **Einheit Weg ändern**

- Gehen Sie in das Menü "int. Einstell.".
- Drehen Sie den Bedienknopf, bis der Menüpunkt "Anzeigeformat" erscheint.

burster

- Drücken Sie den Bedienknopf, um den Menüpunkt anzuwählen.
- Drehen Sie den Bedienknopf, bis der Menüpunkt "Weg" erscheint.
- Drücken Sie den Bedienknopf, um den Menüpunkt anzuwählen.
- Drehen Sie den Bedienknopf, bis die gewünschte Einheit erscheint.
- Drücken Sie den Bedienknopf, um den Menüpunkt anzuwählen.

#### **Einheit Kraft ändern**

- Gehen Sie in das Menü "int. Einstell.".
- Drehen Sie den Bedienknopf, bis der Menüpunkt "Anzeigeformat" erscheint.
- Drücken Sie den Bedienknopf, um den Menüpunkt anzuwählen.
- 4 Drehen Sie den Bedienknopf, bis der Menüpunkt "Kraft" erscheint.
- Drücken Sie den Bedienknopf, um den Menüpunkt anzuwählen.
- Drehen Sie den Bedienknopf, bis die gewünschte Einheit erscheint.
- Drücken Sie den Bedienknopf, um den Menüpunkt anzuwählen.

#### **UTK lernen**

- Gehen Sie in das Menü "int. Einstell.".
- Drehen Sie den Bedienknopf, bis der Menüpunkt "UTK lernen" erscheint.
- Drücken Sie den Bedienknopf, um den Menüpunkt anzuwählen.
- Bringen Sie die Presse mit montiertem UTK-Sensor in den unteren Totpunkt der Presse.
- Drücken Sie den Bedienknopf, um den Vorgang abzuschließen. Der UTK-Sensor wird nun auf den Wert 182° tariert.

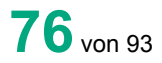

#### **UTK justieren**

- **1** Gehen Sie in das Menü "int. Einstell.".
- **2** Drehen Sie den Bedienknopf, bis der Menüpunkt "UTK justieren" erscheint.
- **3** Drücken Sie den Bedienknopf, um den Menüpunkt anzuwählen.
- **4** Bringen Sie den UTK-Sensor mit der Welle in eine Position, in welcher der gesamte Verfahrweg der Presse durchgehend angezeigt wird.
- **5** Drücken Sie den Bedienknopf, um den Vorgang abzuschließen.
- **6** Führen Sie den Menüpunkt "UTK lernen" aus.

#### **Auf Standardeinstellungen setzen**

- **1** Gehen Sie in das Menü "int. Einstell.".
- **2** Drehen Sie den Bedienknopf, bis der Menüpunkt "StandardEinst." erscheint.
- **3** Drücken Sie den Bedienknopf, um den Menüpunkt anzuwählen.
- 4 Drehen Sie den Bedienknopf, bis der Menüpunkt "ja" erscheint.
- **5** Drücken Sie den Bedienknopf, um den Menüpunkt anzuwählen.

### **6.11 Menü "Datum & Uhrzeit"**

Folgende Auswahl können Sie in den Untermenüs vornehmen:

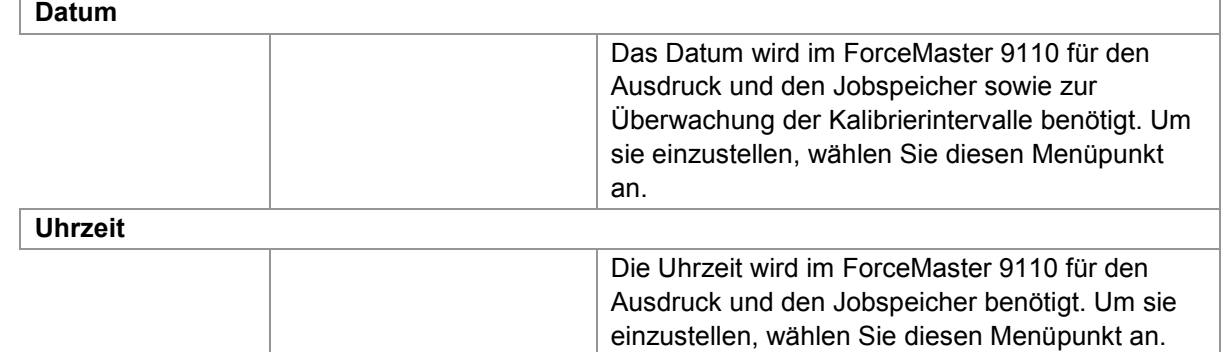

#### **Datum einstellen**

- **1** Gehen Sie in das Menü "Datum & Uhr".
- **2** Drücken Sie den Bedienknopf, um den Menüpunkt "Datum" anzuwählen.
- **3** Drehen Sie den Bedienknopf, um den Tag einzustellen.
- **4** Drücken Sie den Bedienknopf, um den Wert zu bestätigen.
- **5** Wiederholen Sie die Schritte 3 und 4 für Monat und Jahr.

#### **Uhrzeit einstellen**

- **1** Gehen Sie in das Menü "Datum & Uhr".
- **2** Drehen Sie den Bedienknopf, bis der Menüpunkt "Uhrzeit" erscheint.
- **3** Drücken Sie den Bedienknopf, um den Menüpunkt anzuwählen.
- **4** Drehen Sie den Bedienknopf, um die Stunden einzustellen.
- **5** Drücken Sie den Bedienknopf, um den Wert zu bestätigen.
- **6** Wiederholen Sie die Schritte 3 und 5 für die Minuten.

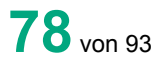

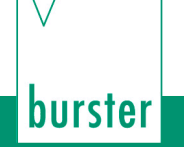

### **6.12 Menü "Status"**

Dieses Menü ist ein reines Informationsfenster.

Folgende Informationen können Sie in diesem Menü abrufen:

#### **Status**

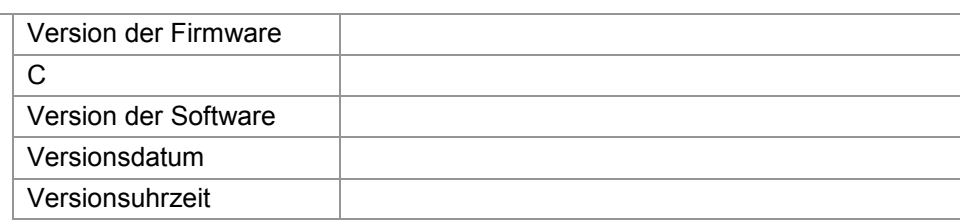

- **1** Wählen Sie das Menü "Status" an.
- **2** Drehen Sie am Bedienknopf, bis die gewünschte Information erscheint.

### **6.13 Menü "Sprache"**

Um die Spracheinstellungen zu verändern, wählen Sie diesen Menüpunkt an.

#### **Sprache**

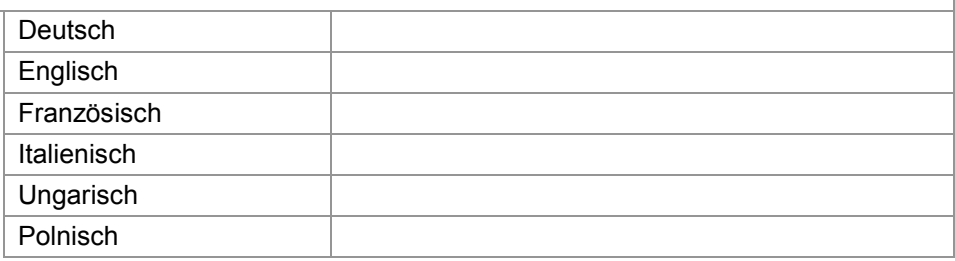

- **1** Wählen Sie das Menü "Sprache" an.
- **2** Drehen Sie am Bedienknopf, bis die Sprache erscheint, die Sie einstellen möchten.
- **3** Drücken Sie den Bedienknopf, um die eingestellte Sprache zu bestätigen.

# <span id="page-79-0"></span>**7. Kraft-Weg-Kurven**

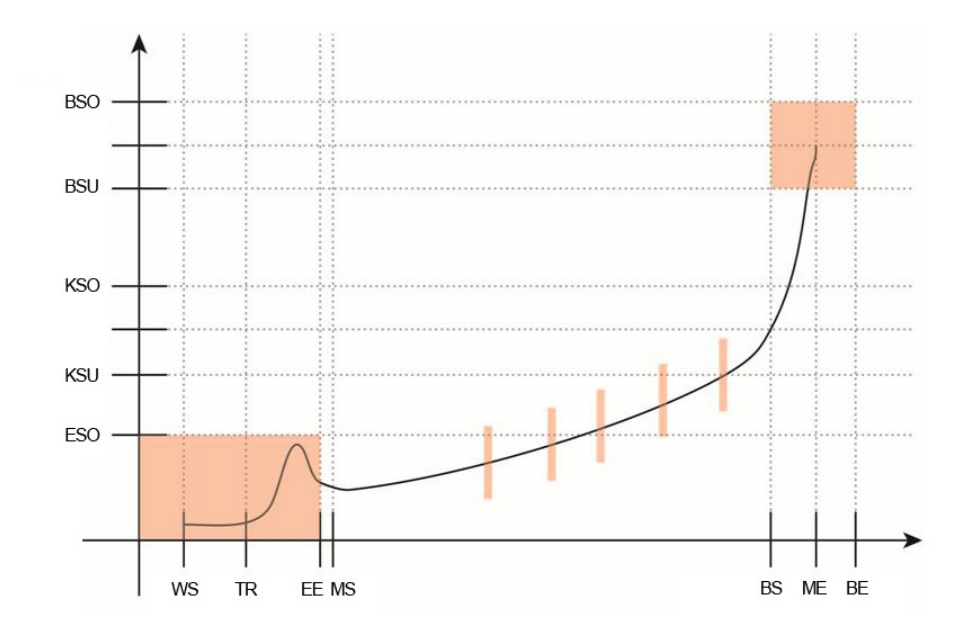

Beispiel einer Einpresskurve: Der Einfädelbereich ist als rotes Rechteck am Beginn der Kurve dargestellt, der Blockbereich als rotes Quadrat an deren Ende. Die roten Balken symbolisieren die Tore.

#### Abkürzungen:

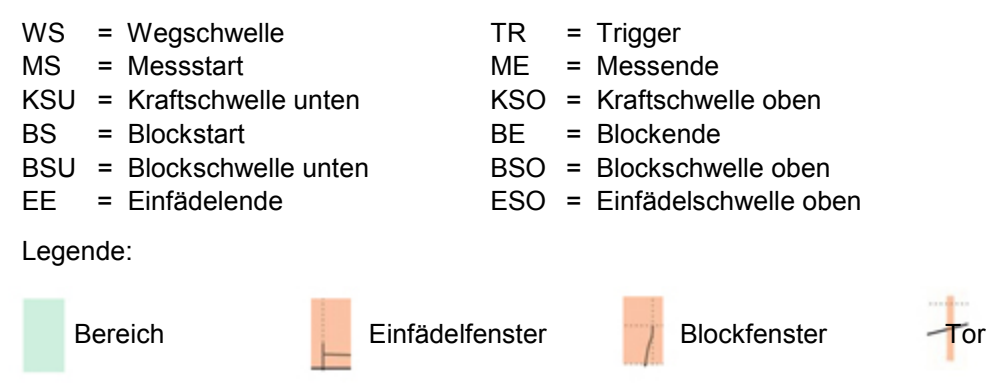

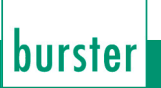

#### **Bereich 1**

Die Presse fährt in Richtung Werkstück, ohne dass eine Kraft entsteht. In diesem Bereich ist keine Kraftüberwachung notwendig.

Sollte der ForceMaster 9110 an automatischen Pressen eingesetzt werden, so kann die Alarmkraft 1 zur Kollisionsüberwachung eingesetzt werden. (Siehe Kapitel [3.16](#page-33-0) [Kraft-Alarme\)](#page-33-0).

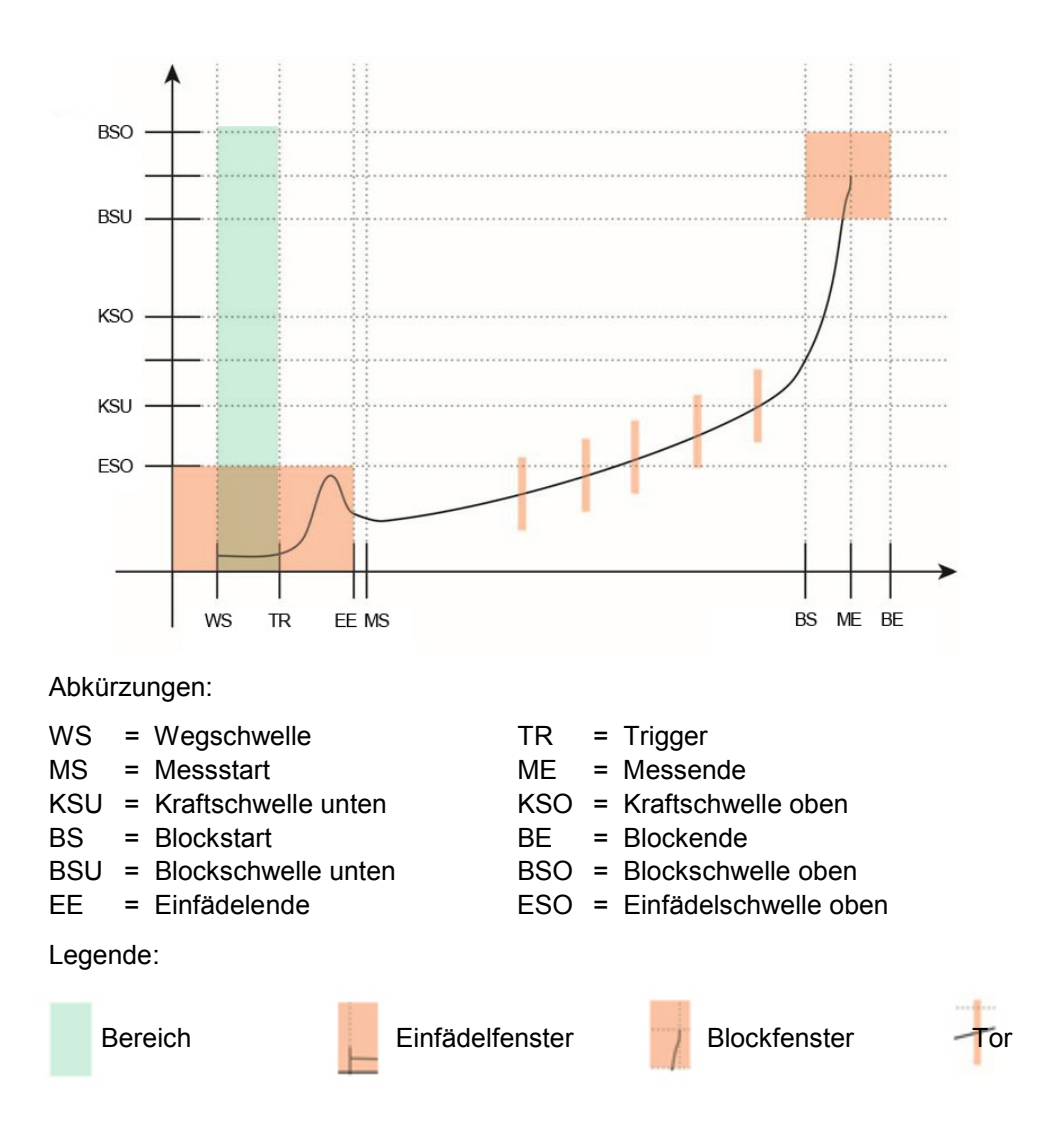

#### **Bereich 2**

Die Presse trifft auf das Werkstück. Das ist ein kritischer Moment. In vielen Fällen kommt es hierbei zu einer erhöhten Kraft, da das einzupressende Teil sich in das Unterteil des Werkstücks einfädeln muss. Daher nennen wir diese Kraft Einfädelkraft. Die Überwachung der Einfädelkraft ist manchmal sinnvoll. Es gibt auch Einpressprozesse, bei denen die Einfädelkraft nicht entsteht.

Eine Einfädelkraft tritt auf, wenn

- das einzupressende Teil nicht sauber in das Unterteil einfädeln kann
- scharfe Kanten oder Grate an den beiden Teilen vorkommen.
- Spiel im Einpresswerkzeug eine exakte Einpressposition schwierig macht.

Die Einfädelkraft hat zwei Überwachungsparameter:

- obere Kraftschwelle (KSO), die Einfädelkraft darf diese Schwelle nicht überschreiten.
- obere Wegschwelle (EE), an der die Einfädelkraft-Überwachung endet.

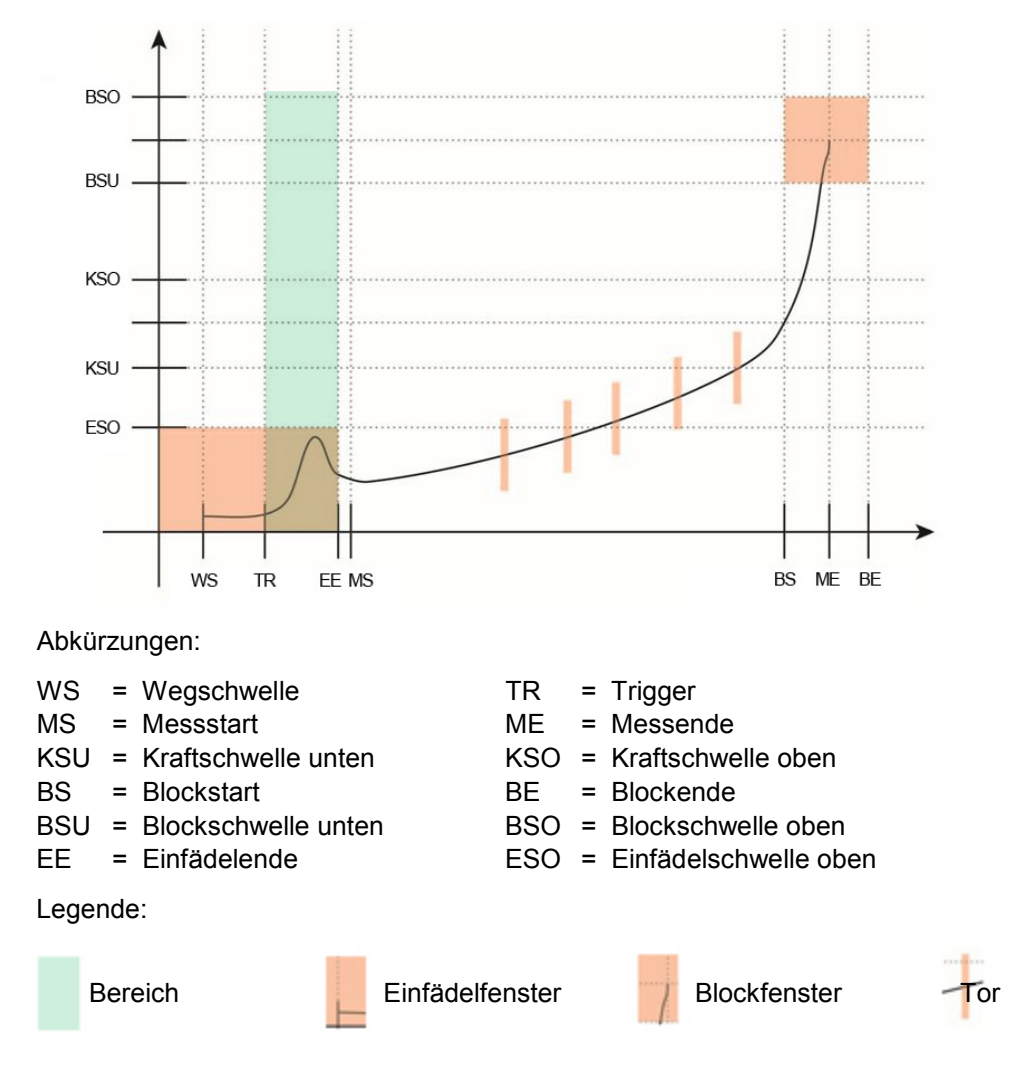

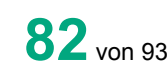

# 

#### **Bereich 3**

Der Einfädelvorgang ist abgeschlossen. Die Kraft wird ansteigen, da die Reibkräfte der zu verpressenden Teile immer größer werden. Hierbei kann es zu Kraftschwankungen nach oben und unten kommen. Das ist eine Folge von Oberflächenrauhigkeiten, Einflüssen schmierender Medien wie z. B.: Kühlmitteln von der Bearbeitung oder auch Hautfetten durch Anfassen der Teile. Grundsätzlich sind Einpressverläufe im Bereich 3 selten gut reproduzierbar, aber in der Tendenz ähnlich.

Für den eigentlichen Einpressbereich sind zwei Überwachungsarten möglich: zwei Kraftschwellen oder fünf Krafttore. Siehe Kapitel [7](#page-79-0) [Kraft-Weg-Kurven](#page-79-0)

**Kraftschwellen** 

Der eigentliche Einpressbereich wird auf zwei Kraftschwellen überwacht.

Die untere Kraftschwelle (KSU) muss überschritten werden, da sonst die Einpresskraft zu klein ist, und die Teile sich unter Umständen wieder lösen könnten.

Die obere Kraftschwelle (KSO) darf nicht überschritten werden, da sonst das Werkstück Schaden nimmt.

• Krafttore

Tore sind in Abhängigkeit vom Weg gesetzte Kraft-Toleranzbereiche. Bei einem Gut-Teil darf bei einem definierten Weg die Kraft nicht über- oder unterschritten werden. Sie sind an fünf Wegpositionen angeordnet. Der Kraftverlauf muss durch diese Tore hindurch gehen. Jedes Tor wird durch drei Parameter definiert - die Position des Tores auf der Wegachse, der untere Torpunkt auf der Kraftachse und der obere Torpunkt auf der Kraftachse.

Da jedes Tor frei gewählt werden kann, sind auch komplizierte Kraftverläufe zu überwachen.

Die Überwachung durch die Kraftschwellen ist schneller einstellbar und für die meisten Vorgänge geeignet. Krafttore sind komplizierter einzustellen.

Sie können zwischen Modus Kraftschwellen und Modus Tore frei wählen.

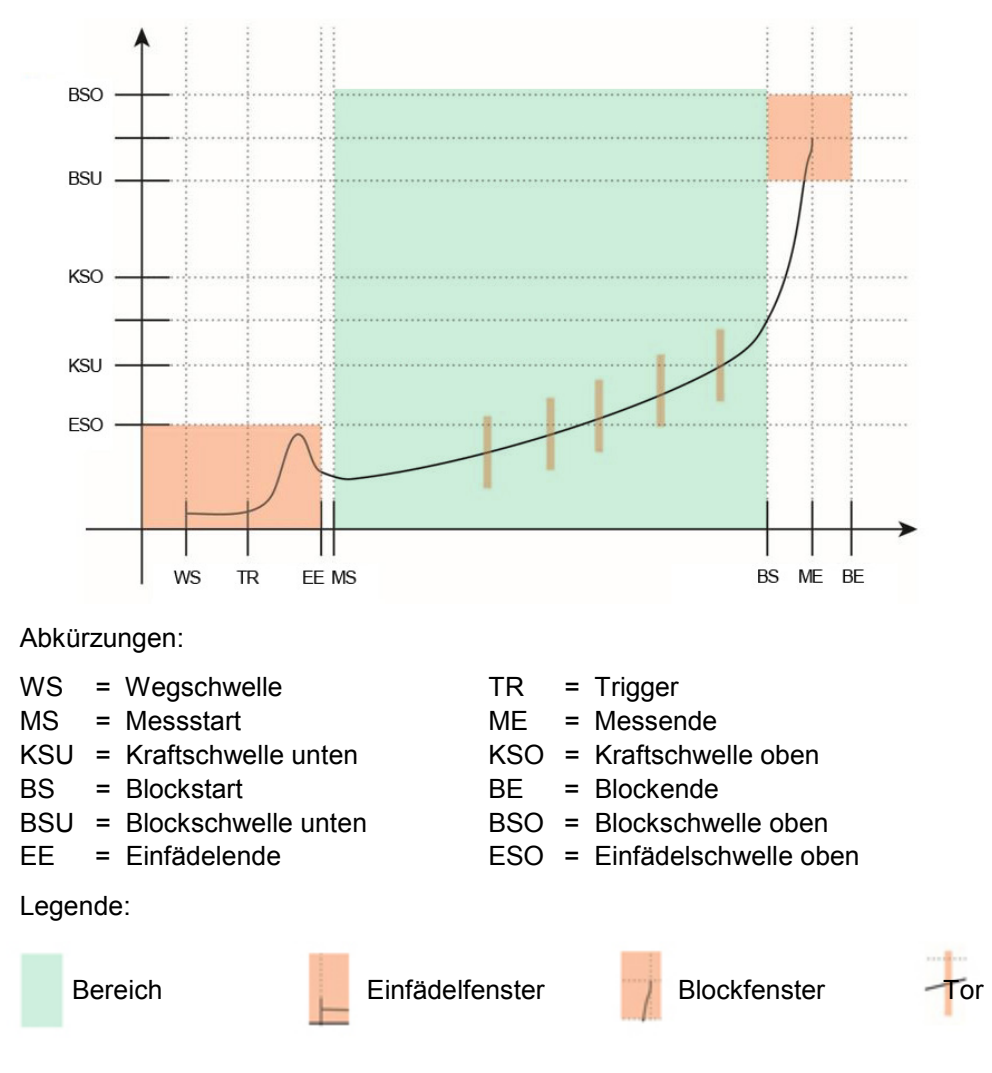

#### **Bereich 4**

Der Einpressvorgang ist abgeschlossen. Sollte jedoch das einzupressende Teil auf einen internen Anschlag treffen, (z. B.: in einer Sackbohrung), so kann das Teil nicht weiter eingepresst werden. Das Teil läuft auf einen Block, daher bezeichnen wir diese Kraft als Blockkraft. Es gibt Gründe, diesen Blockkraftbereich zu überwachen. Diese Gründe werden im Weiteren genau betrachtet.

Die Blockkraft tritt auf, wenn

- 1) das einzupressende Teil auf Block (auf Grund) eingepresst wird.
- 2) das Werkzeug auf einen Hartanschlag aufläuft und damit die Einpressposition begrenzt.

Eine Blockkraft tritt nicht auf, wenn an der Presse ein Hartanschlag den Pressweg begrenzt. Blockkraft-Überwachung funktioniert in diesem Fall nicht.

Überwachungsparameter für Fall 1:

Die Blockkraftschwelle unten (BSU) muss überschritten werden, um sicherzustellen, dass das Teil sicher aufsitzt. Die Blockkraftschwelle oben (BSO) darf nicht überschritten werden, da sonst das Werkstück Schaden nimmt.

Die Blockwegschwelle unten (BS) muss erreicht werden. Hier beginnt die Blockkraft-Überwachung.

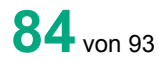

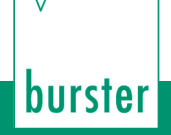

Die Blockwegschwelle oben (BE) darf nicht überschritten werden, sonst werden Fertigungstoleranzen verletzt.

Überwachungsparameter für Fall 2:

In diesem Fall gibt es keine Kraftschwellen, da das Werkzeug den Einpressweg beendet. Jedoch sind die Wege zu überwachen, um damit Überschreitungen der Fertigungstoleranzen zu erkennen.

Die Blockwegschwelle unten (BS) muss erreicht werden.

Die Blockwegschwelle oben (BE) darf nicht überschritten werden, sonst werden Fertigungstoleranzen verletzt.

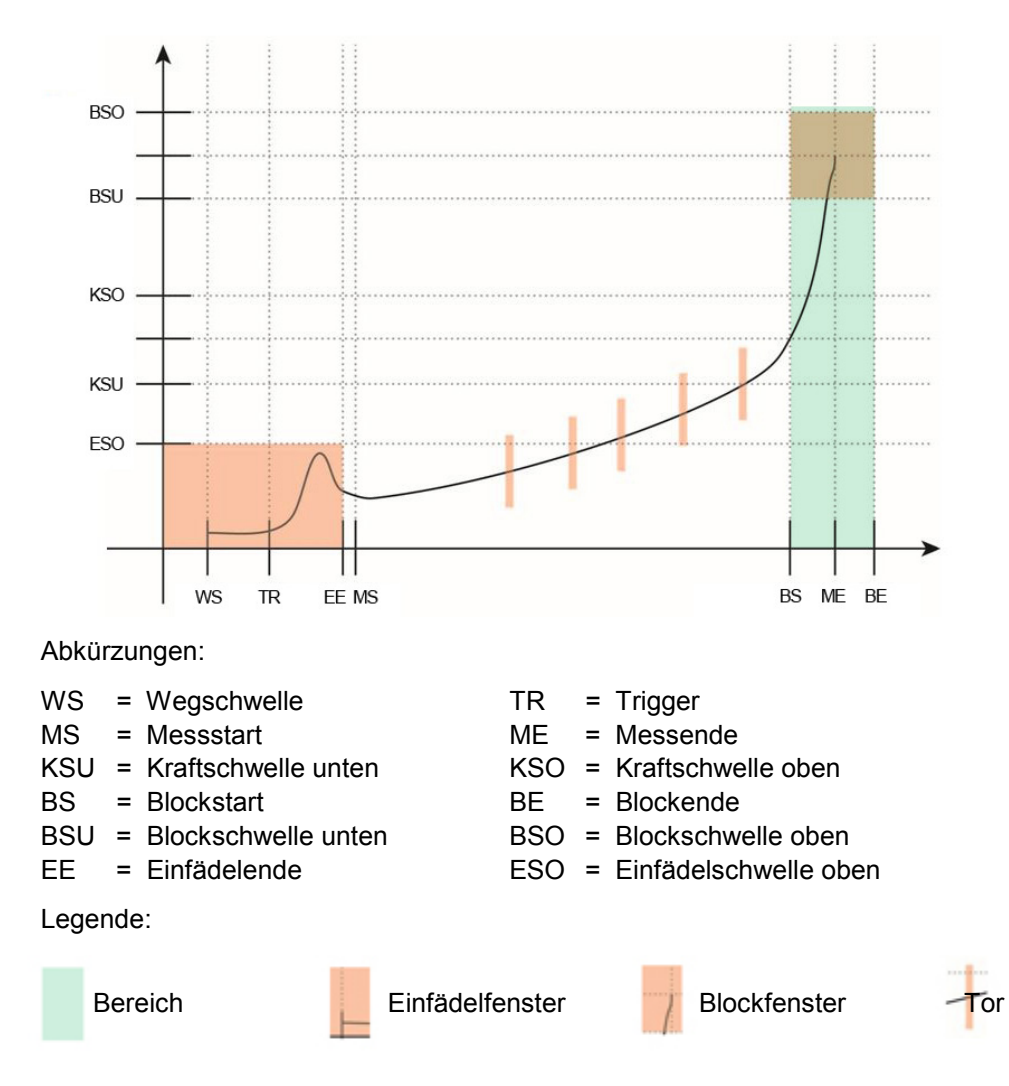

#### **Bereich 5**

Ein Spezialfall ist das Verstemmen. Bei Verstemmvorgängen wird durch Verformung von Material ein Sicherungseffekt erzeugt. Verstemmvorgänge erfolgen meistens innerhalb eines kurzen Weges. Hierbei ist es sinnvoll, den Verstemmweg zu überwachen sowie zu prüfen, ob eine minimale Verstemmkraft erreicht wurde.

Eine obere Kraftschwelle darf nicht überschritten werden, da sonst die Gefahr besteht, das Werkstück zu beschädigen oder zu zerstören.

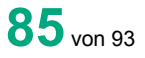

Falls ein Verstemmvorgang überwacht werden soll, gilt folgendes:

Es wird nur der Verstemmweg überwacht. Der Verstemmweg wird begonnen, wenn die Blockkraftschwelle unten überschritten wird. Der an dieser Position gemessene Wegwert wird abgespeichert (Verstemmstartposition). Ähnlich wie bei einem Schleppzeiger wird der maximale Verstemmweg ermittelt. Bei Unterschreiten der Blockkraftschwelle unten wird der relative Verstemmweg errechnet. Mit zwei Parametern wird der Verstemmweg überwacht.

burster

Verstemmweg minimal ist der Weg, den der Verstemmvorgang mindestens gemacht haben muss. Verstemmweg maximal ist der Weg, der nicht überschritten werden darf, da sonst Fertigungstoleranzen nicht eingehalten werden.

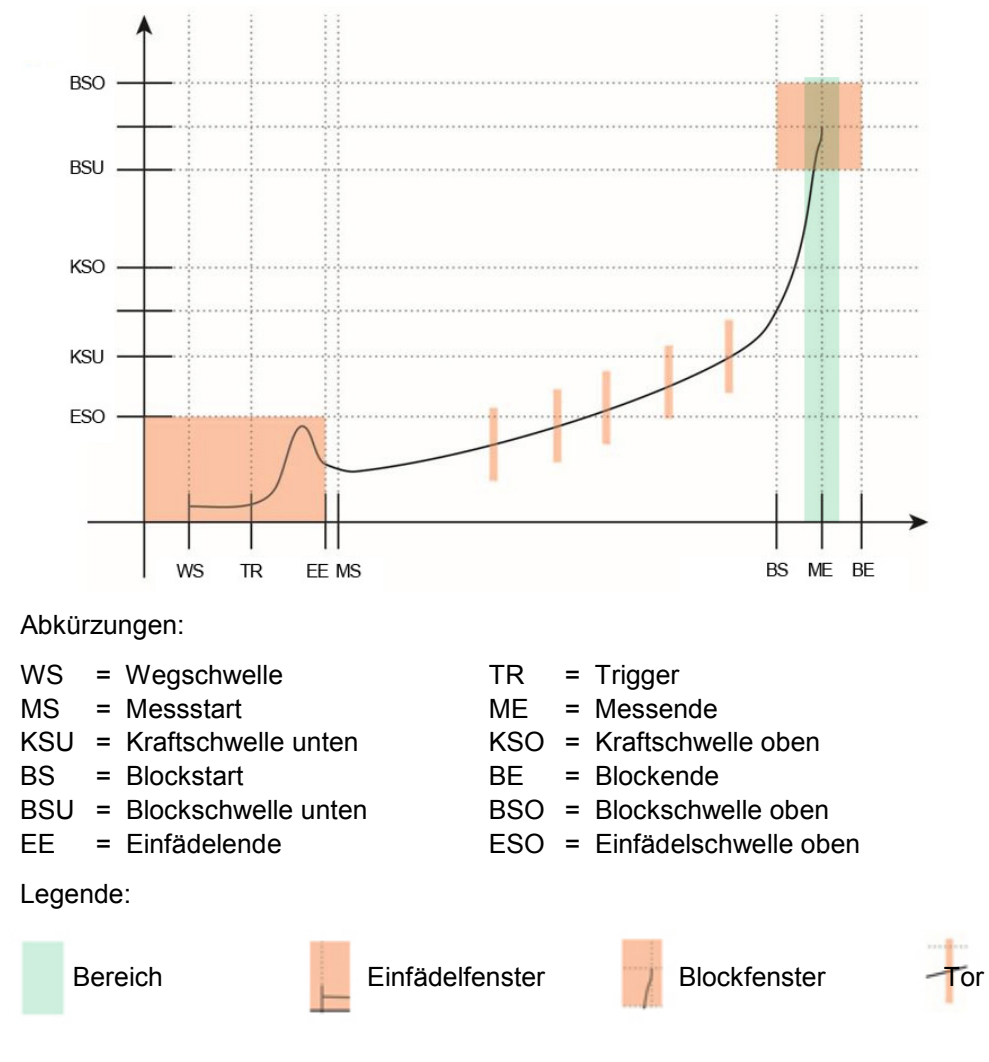

#### **Sonderfall: Nur Kraftüberwachung**

Wenn am ForceMaster 9110 kein Weg angeschlossen ist, entfallen alle Überwachungsbereiche, da der ForceMaster 9110 keinen Bezug zwischen Kraft und Weg herstellen kann.

Es gibt also nur eine Kraftschwelle unten (KSU) und eine Kraftschwelle oben (KSO).

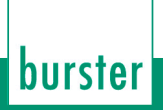

# **8. Technische Daten**

#### **Allgemeine Gerätedaten**

- Anzeige: 2-zeilige beleuchtete LCD-Anzeige
- Warn- und Quittierungstöne: einstellbar in der Signalart
- Warntonlautstärke: bis zu 75 dB
- Messkanäle: Kraft/Weg oder Kraft/Zeit
- Schnittstelle: USB, RS232
- Netzanschluss: 90 ... 240 V AC / 50 ... 60 Hz
- Grenzfrequenz: 1 kHz
- Arbeitstemperaturbereich: 0 ... 60 °C
- Luftfeuchte: 10 ... 80 %, nicht betauend
- Gehäuseart: Alu-Profil-Gehäuse
- Schutzart: IP20
- Anschlüsse: codierte Spezialstecker
- Abtastrate: 10 kHz
- Anzahl E/A: 8 Eingänge / 8 Ausgänge
- Maße (B x H x T): 150 x 95 x 260 [mm]
- Gewicht: ca. 3 kg

#### **Sensoren für den Kraft-Kanal**

- Brückenwiderstand: 350 Ω ... 5 kΩ
- Anschlusstechnik: 4-Leiter
- Sensorspeisung: 5 V
- Speisestrom: 20 mA
- Leistungsaufnahme: ca. 0,3 VA
- Eingangsspannung: 1 mV ... 10 mV
- Abweichung:  $< 1 %$  v.E.

#### **Sensoren für den Weg-Kanal**

- Sensortyp potentiometrischer Wegsensor
- Bahnwiderstand: 1 kΩ ... 5 kΩ
- Weglänge: 10 mm ... 150 mm
- Abweichung: < 1 % v.E.

# **9. Konfigurationshinweise**

Bei den immer häufiger angewandten Einpressprozessen muss messtechnisch die Qualität überwacht werden. Sie haben sich dazu entschieden, dies mit dem ForceMaster 9110 auszuführen.

An der Presse werden hierzu ein Kraft- und ein Wegsensor angebaut. Diese Sensoren liefern ein Messsignal an den ForceMaster 9110. Er bewertet den Verlauf der Kraft in Abhängigkeit zum Weg. Werden vorgegebene Grenzen überschritten oder unterschritten, so wird der Einpressprozess als fehlerhaft gemeldet. Für einen einwandfreien Ablauf ist die richtige Wahl der Sensoren sehr wichtig.

Sie brauchen also einen Kraftsensor und einen Wegsensor. Wir haben die Installation der Sensorik für Sie so anwenderfreundlich wie möglich gemacht. Die Ausrüstung oder Nachrüstung einer Presse erfolgt schnell. Für den Anbau eines Kraftsensors brauchen Sie nur wenige Minuten. Der Wegsensor ist nach spätestens 15 Minuten angebaut. Die Einstellung des ForceMaster 9110 auf Ihren speziellen Produktionsvorgang wird mit unserer Technik in kürzester Zeit abgeschlossen sein.

### **9.1 Die Wahl des richtigen Kraftsensors**

Der Kraftbereich des zu wählenden Sensors hängt nicht von Ihrer Presse ab, sondern von Ihrer Anwendung. Liegt bei Ihrem Produktionsvorgang die Einpresskraft beispielsweise bei ca. 200 N, den Sie an einer Presse ausführen, die 5 kN Kraft liefern kann, und Sie kaufen einen Kraftsensor mit 5 kN Endwert, liefert dieser bei 200 N kein verwertbares Messsignal, da es nur 4 % vom Endwert des Sensors beträgt. Empfehlenswert ist in diesem Beispiel, einen Sensor mit einem Endwert von 500 N zu wählen.

Die meisten Kraftsensoren werden zerstört, wenn sie mit dem Doppelten ihres Kraftnennwertes belastet werden. In beschriebenem Beispiel müsste dies passieren, geht man nur von den Nennwerten der Bauteile aus, die 5 kN der Presse und den 500 N des Sensors. Der Sensor wäre überlastet. Das gilt für die meisten Kraftsensoren. Unsere Kraftsensoren vom Typ 8552 können auch einer derartigen Überlastung standhalten.

Wählen Sie also den Kraftsensor nicht nach dem Nennwert der Presse, sondern nach den auftretenden Kräften in Ihrer Anwendung.

Sollte Ihnen der Wert nicht bekannt sein, senden Sie uns Ihre Teile, wir nehmen eine Kraftmessung vor. Oder fordern Sie bei uns ein Erprobungssystem mit einem oder zwei Kraftsensoren an, mit denen Sie Probemessungen durchführen können. Haben wir oder Sie dann die auftretenden Kräfte ermittelt, können Sie den korrekten Kraftsensor bestellen.

Auf dem Markt gibt es Pressen mit unterschiedlichen Aufnahmebohrungen für Kraftsensoren. Wir bieten Ihnen Sensoren, die für Aufnahmebohrungen von 10 mm bis 16 mm in bestimmten Staffelungen für nahezu jede handelsübliche Presse geeignet sind.

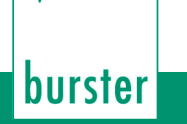

### **9.2 Die Wahl des richtigen Wegsensors**

Ausschlaggebend für die Wahl des Wegsensors ist der Hub Ihrer Presse. Hat die Presse einen Hub von 50 mm, bekommen Sie von uns einen 50-mm-Wegsensor.

Beachten Sie aber, dass der kleinste Auflösungsschritt für einen 50-mm-Wegsensor 0,0125 mm beträgt (Messweg/4000). Diese Auflösung kann für Ihre Anwendung zu groß sein. Bei Verstemmvorgängen sind aktive Messwege oftmals kleiner als 2 mm. Das hieße, in dem aktiven Messfenster hätten Sie in diesem Beispiel nur 160 Auflösungsschritte. Das ist für einige Anwendungen nicht ausreichend.

Für genanntes Beispiel wäre ein 10-mm-Sensor geeigneter. Hier liegt der Auflösungsschritt bei 0,0025 mm. Damit stünden 800 Auflösungsschritte für den Verstemmvorgang zur Verfügung, was für eine gute Auswertung ausreichend ist. Wählen Sie also auch den Wegsensor entsprechend Ihrer Anwendung.

Zum Wegsensor erhalten Sie einen Adaptersatz, mit dem Sie ihn an nahezu alle handelsüblichen Pressen anbauen können.

### **9.3 Beratung**

Wenn Sie wünschen, können auch wir für Sie eine geeignete Wahl treffen. Wir benötigen dazu nur Ihre Vorgaben. Kontaktieren Sie uns, wir beraten Sie gerne.

## **10. Erhältliches Zubehör**

- 9110-Z001 Master-Karte für den vollen Konfigurationszugriff • 9110-Z002 (SPS Karte, Speicherung von SPS-Schrittkettenabläufen) • 9110-Z003 (Werkzeug-Karte zum Speichern der Werkzeug-Daten und Messprogramme) • 8552 Kraftsensor • 5501-Z004 Montage-Anbauset für Wegsensor an Handpresse
- 8713 Wegsensor
- 9900-K349 (USB-Kabel zum PC)
- 9900-K333 (RS232-Kabel zum PC)
- 99221-591A-0090030 Anschlusskabel für potentiometrische Wegsensoren mit **Steckanschluss**
- 9900-V245 Anschlussstecker für Kraftsensoren, Sensorkalibrierdaten im Stecker abgelegt
- 9900-V221 Anschlussstecker für potentiometrische Wegsensoren, Sensorkalibrierdaten im Stecker abgelegt
- 99005 Steckermontage
	- 9110-P001 Konfigurations- und Auswertesoftware FMControl

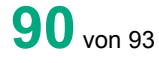

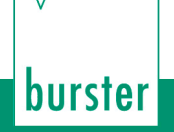

## **11. Bestellbeispiel**

• ForceMaster mit SPS-Funktion und USB-Protokollierung, Einricht- und Auswertesoftware (in Vorbereitung) **Typ 9110-V0101**

#### **Bestellschlüssel**

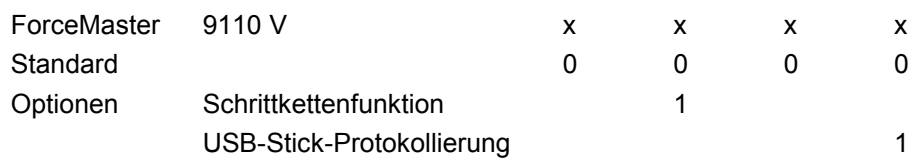

#### **Zubehör**

- Anbauset zur einfachen Montage des Wegsensors an die Handpresse **Typ 5501-Z004**
- Anschlusskabel für potentiometrische Wegsensoren mit Steckanschluss (z.B. 8712) **Typ 99221-591A-0090030**
- RS232-Kabel zum PC **Typ 9900-K333**
- USB-Kabel zum PC **Typ 9900-K349**
- **Master-Karte** für den vollen Konfigurationszugriff **Typ 9110-Z001**
- **SPS-Karte** um SPS-Schrittkettenabläufe auf der Karte abzuspeichern **Typ 9110-Z002**
- **Werkzeug-Karte** zum Speichern der Werkzeugdaten und Messprogramme **Typ 9110-Z003**
- Anschlussstecker für Kraftsensoren, Sensorkalibrierdaten im Stecker abgelegt **Typ 9900-V245**
- Anschlussstecker für potentiometrische Wegsensoren, Sensorkalibrierdaten im Stecker abgelegt **Typ 9900-V221**
- Steckermontage **Typ 99005**

# **12. Index**

#### **A**

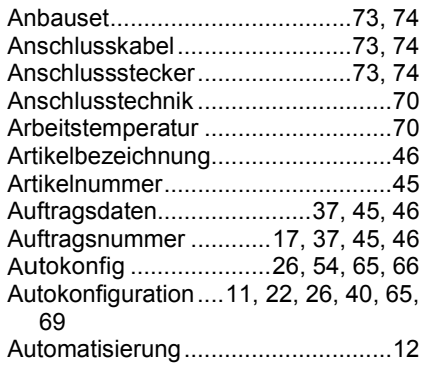

#### **B**

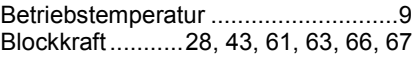

### **D**

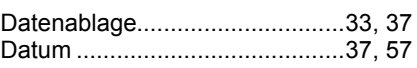

### **E**

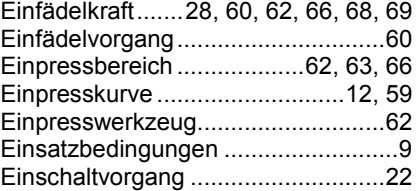

### **F**

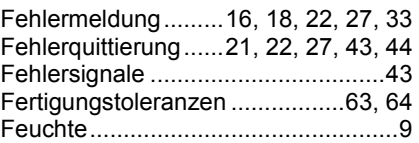

#### **G**

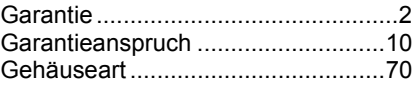

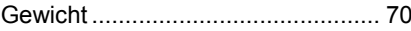

burster

### **H**

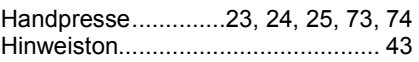

#### **I**

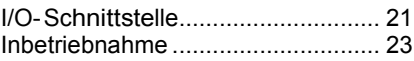

### **K**

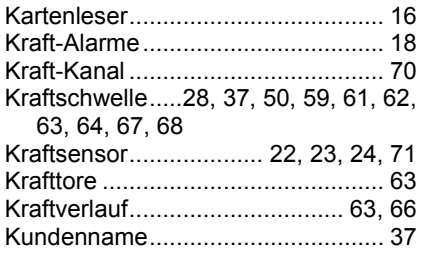

#### **L**

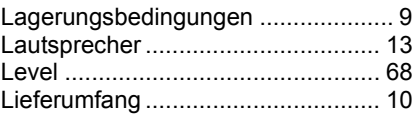

#### **M**

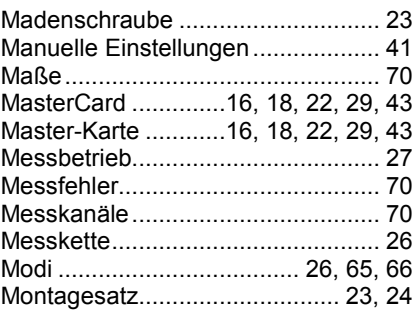

#### **N**

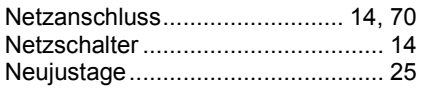

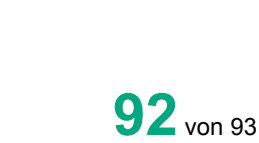

Nocken.........12, 20, 21, 38, 50, 51, 52

### **P**

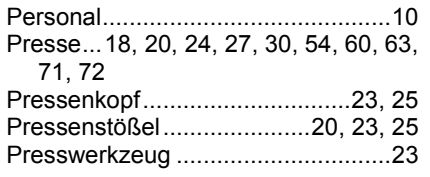

#### **R**

RS232..........14, 54, 55, 56, 70, 73, 74 Rückwärtszähler ............17, 30, 31, 50

### **S**

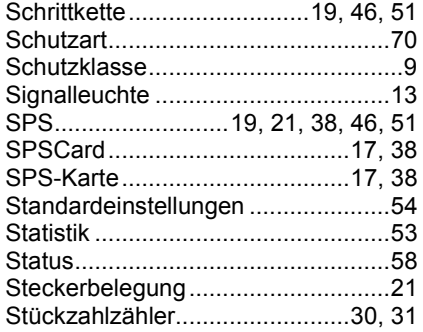

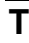

Tastspitze ........................................24

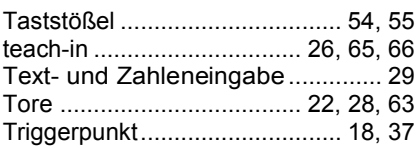

#### **U**

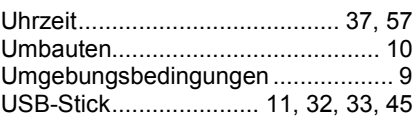

#### **V**

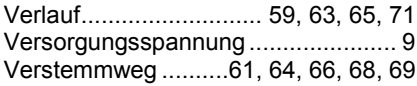

#### **W**

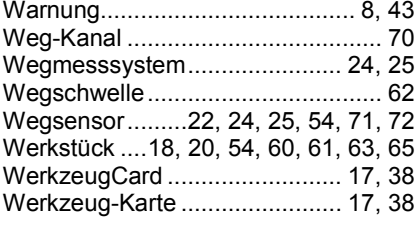

### **Z**

Zähler............................ 11, 30, 31, 51